**Unidad universal de protección y Análisis de redes, teleprogramable, telecontrolable con servidor WEB y Modbus TCP/IP Rearmes automáticos con motor integrado. Visualización gráfica y numérica en tiempo real. Medidas RMS, Pico, AC y DC Protección y análisis I. diferencial tipo A / B. Medidas RMS, Pico, AC y DC. Osciloscopio I. diferencial con autorefresco Osciloscopio registrador de eventos en forma de onda con pre-trigger programable y longitud de registro programable 160 - 4480ms (7 canales V1, V2, V3, I1, I2, I3, I. Diferencial). 7 canales de captura por evento o 1 canal seleccionable. Memoria integrada 500 eventos Osciloscopio y Espectro de 64 armónicos, 7 canales con autorefresco (distorsión rango en % y valor V – A, + THD) Medida y alarma de THD desde el armónico 2 – 63, programable por armónico y franja de armónicos Historial gráfico de V–I–VA–FP–W–IN–ID–T–H promediado cincominutal con memoria integrada de 14 meses Con valor máximo, mínimo, promedio y valor de diferencia entre valor máximo y mínimo de L1, L2, L3 Relés con alarmas, temporizadores, programador horario, control de entradas y control manual Historial gráfico (meses, días, horas y minutos) de energía, costes y emisiones con memoria integrada de 3 años Visualización, programación y control por navegador WEB vía Internet / Intranet (sin necesidad de software) Integración en sistemas SCADA y plataformas IoT mediante Modbus TCP/IP y comandos TCP/IP HTTP Servidor Web**

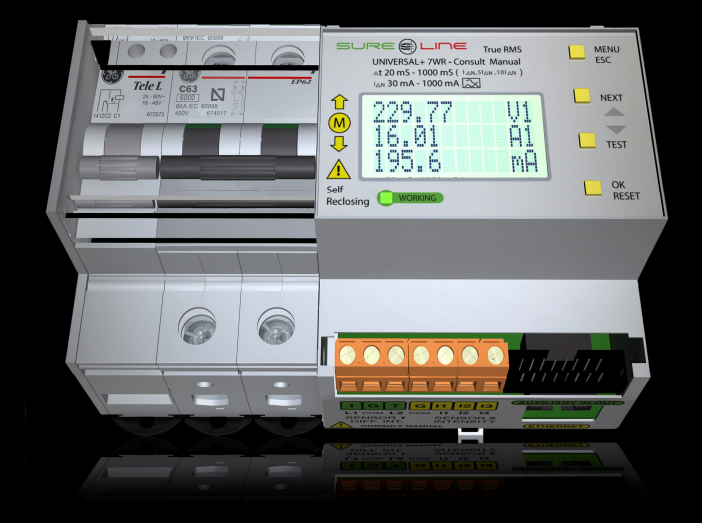

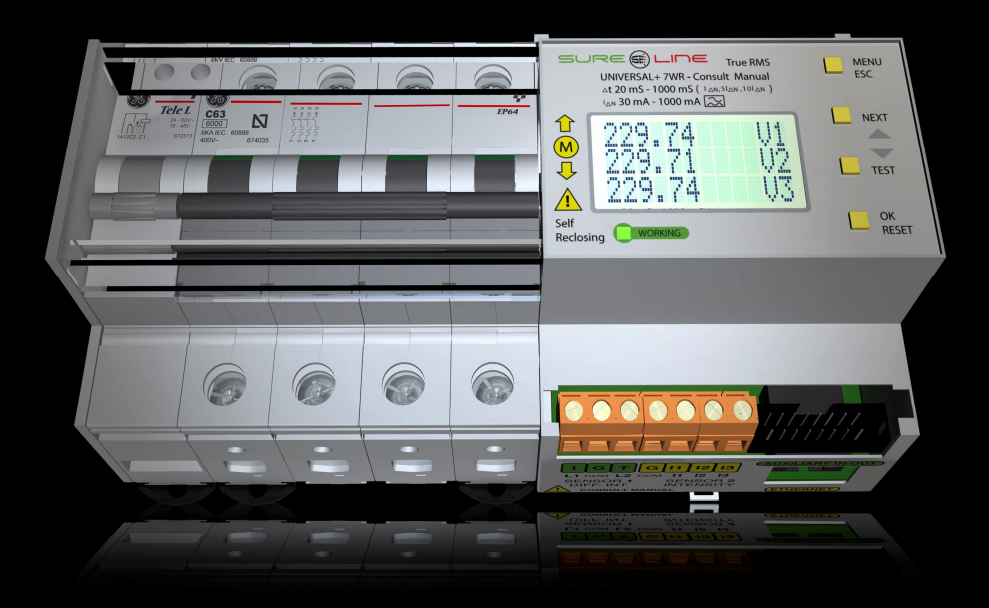

**UNIVERSAL+ 7WR M1 Mando Motor Rearmador Integrado para MCB (magnetotérmico) de 6 a 63A, 2 y 4 polos**

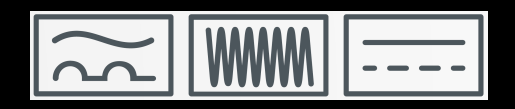

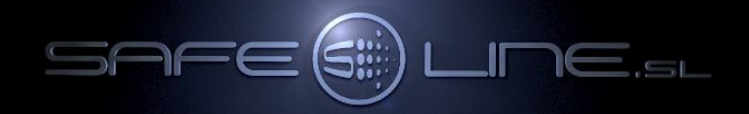

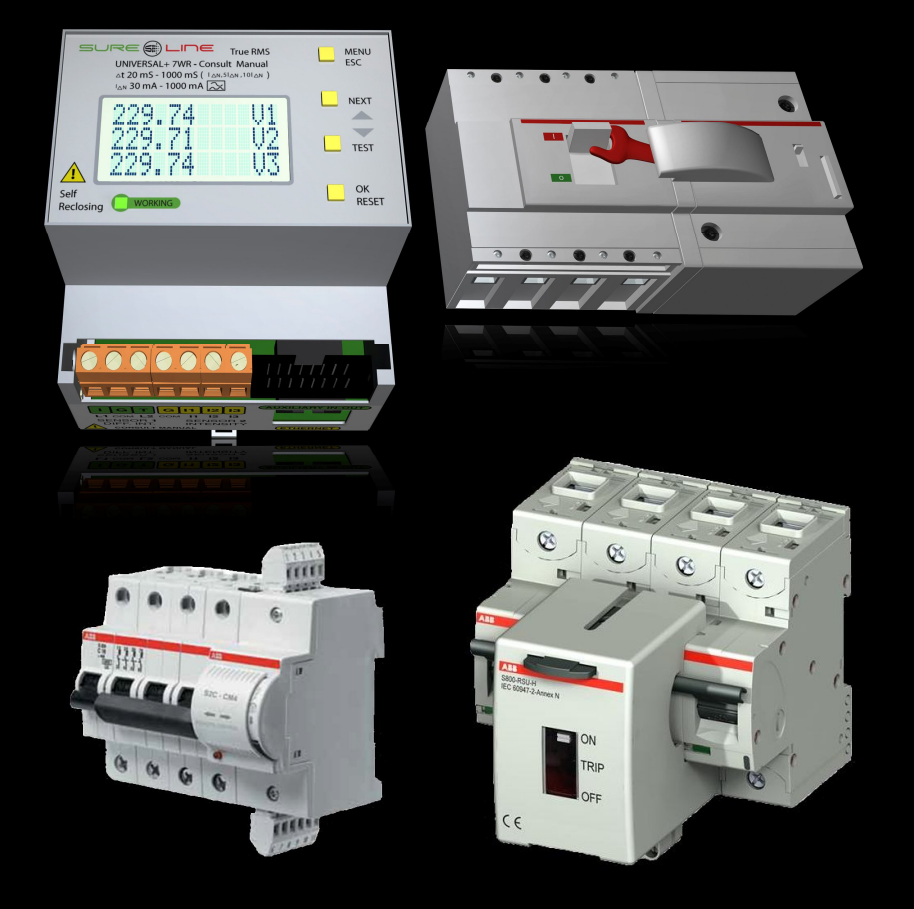

**UNIVERSAL+ 7WR M2. Mando Motor Rearmador externo, para magnetotérmico externo Caja moldeada de 80 a 250A, 4 polos (poder de corte hasta 100kA) MCB de 10 a 125A, 2 y 4 polos (poder de corte hasta 50kA) MCB de 6 a 63A, 2 y 4 polos (poder de corte hasta 15kA)**

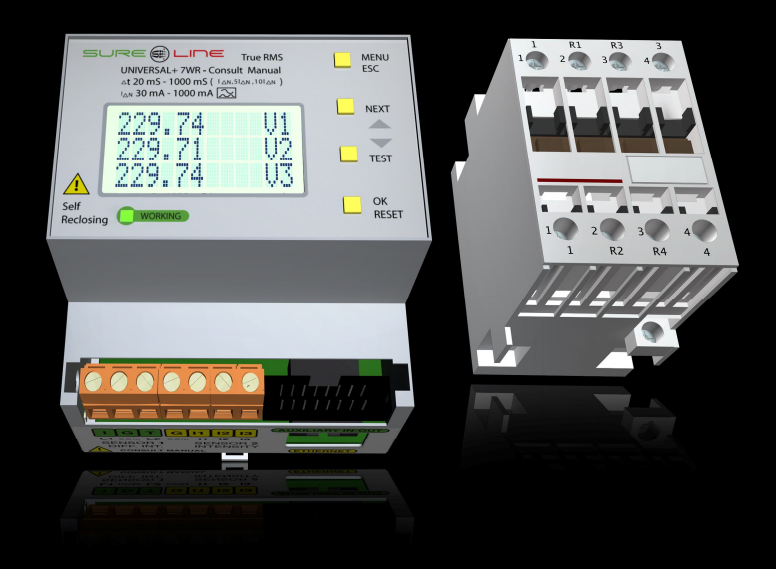

**UNIVERSAL+ 7WR M3 Mando Relé/Contactor Rearmador externo de 25 a 1250A, 2 y 4 polos**

**Manual genérico UNIVERSAL+ 7WR M1, M2 y M3 Para versión de software V3.15, V4.1, V5.1 y 5.3**

# **Manual genérico UNIVERSAL+ 7WR M1, M2 y M3 del usuario / instalador**

**Es imprescindible que el usuario/instalador entienda completamente este manual genérico y los manuales anexos referentes al equipo antes de utilizar el equipo. Si existieran dudas, consultar al Distribuidor Autorizado o al Fabricante.** 

Todos los derechos reservados. Ninguna parte de esta publicación puede reproducirse, almacenarse en un sistema de recuperación o transmitirse en cualquier forma o por cualquier medio, electrónico, mecánico, grabado, fotocopiado, etc., sin el previo permiso expreso de Safeline, S.L. Aunque se hayan tomado las precauciones posibles en la preparación del presente manual, Safeline S.L. no asume ninguna responsabilidad en relación al uso de la información contenida en el mismo debido a cualquier error u omisión. Tampoco asume ninguna responsabilidad por daños que puedan derivarse de una incorrecta utilización de la información contenida.

Safeline, S.L., así como sus afiliados, no es responsable ante el comprador o ante terceras partes por los daños, materiales o personales, costes, etc. en los que pudiera incurrir el comprador o la tercera parte como resultado de accidente o utilización indebida de este producto o como resultado de cualquier modificación, alteración o reparación no autorizada realizada en el producto o por el hecho de no respetar las instrucciones de funcionamiento y mantenimiento del aparato.

Pensando siempre en mejorar la calidad de sus aparatos, la sociedad Safeline se reserva el derecho de modificar, sin previo aviso, cualquier norma o característica de este manual y los productos aquí indicados. Las características técnicas que aportan estas normas son a título informativo.

00000000

MENU

I NEXT

TEST

**OK**<br>RESET

**JEFTITA** 

 $11$   $12$   $13$ 

SENSOR 2

19791128 L1 COM L2 CO

SENSOR 1

CONSULT MANUAL

SURE <mark>OLINE</mark> True RMS

29.74

ã

UNIVERSAL+ 7WR - Consult Manual<br>  $\triangle t$  20 mS - 1000 mS ( $\triangle t$  AM, 301 AM)<br>  $\triangle t$  30 mA - 1000 mA  $\overline{C_{\infty}}$ 

 $\frac{1}{2}$ 

Üß

Publicado en España por Safeline, S.L. 19ª Edición (Diciembre 2023)

 $\sqrt{N}$ 

**INPUT 1**<br>POWER

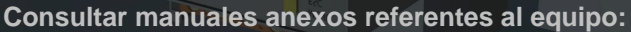

**Anexo-manual-UNIVERSAL+ 7WR M1 Diferencial tipo A Anexo-manual-UNIVERSAL+ 7WR M3 Diferencial tipo A Manual Safeline Web Service (Software)**

**Manual de Instrucciones - Software DatawatchPro**

**Configuración del Mando (dispositivo de protección por desconexión de red):**

**M1** = Mando 1 (Mando Motor Rearmador Integrado para MCB magnetotérmico de 6 a 63A, 2 y 4 polos, Icu hasta 15kA)

**M2** = Mando 2 (Mando Motor Rearmador externo, para magnetotérmico externo) Caja moldeada de 80 a 250A, 4 polos (Icu hasta 100kA) MCB de 10 a 125A, 2 y 4 polos (Icu hasta 50kA) MCB de 6 a 63A, 2 y 4 polos (Icu hasta 15kA)

**M3** = Mando 3 (Mando Relé/Contactor Rearmador externo de 25 a 1250A, 2 y 4 polos)

**M5** = Mando 5 (Disparo por BOBINA DE EMISIÓN para magnetotérmico externo, rearme manual 2 y 4 polos) Intensidad según magnetotérmico externo

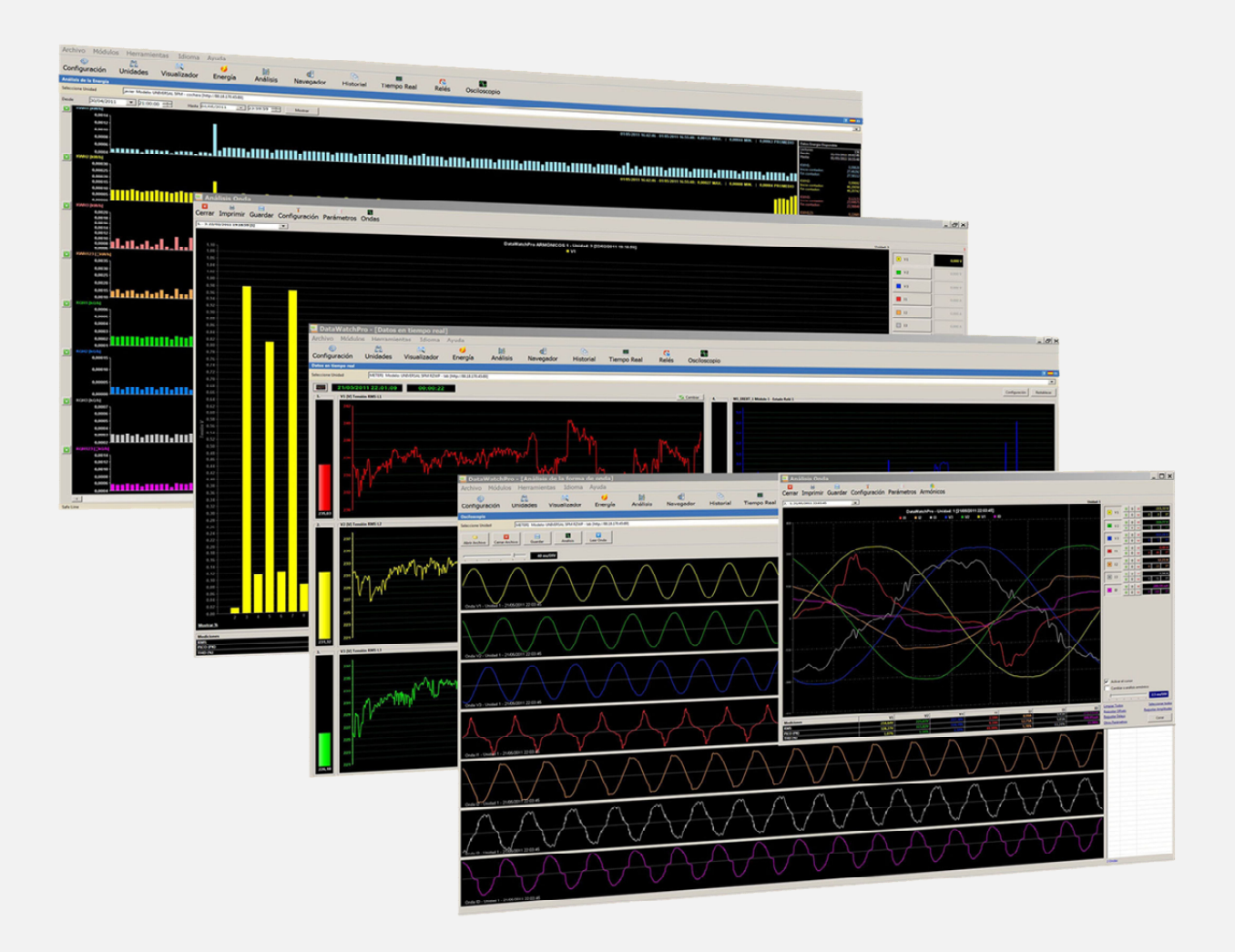

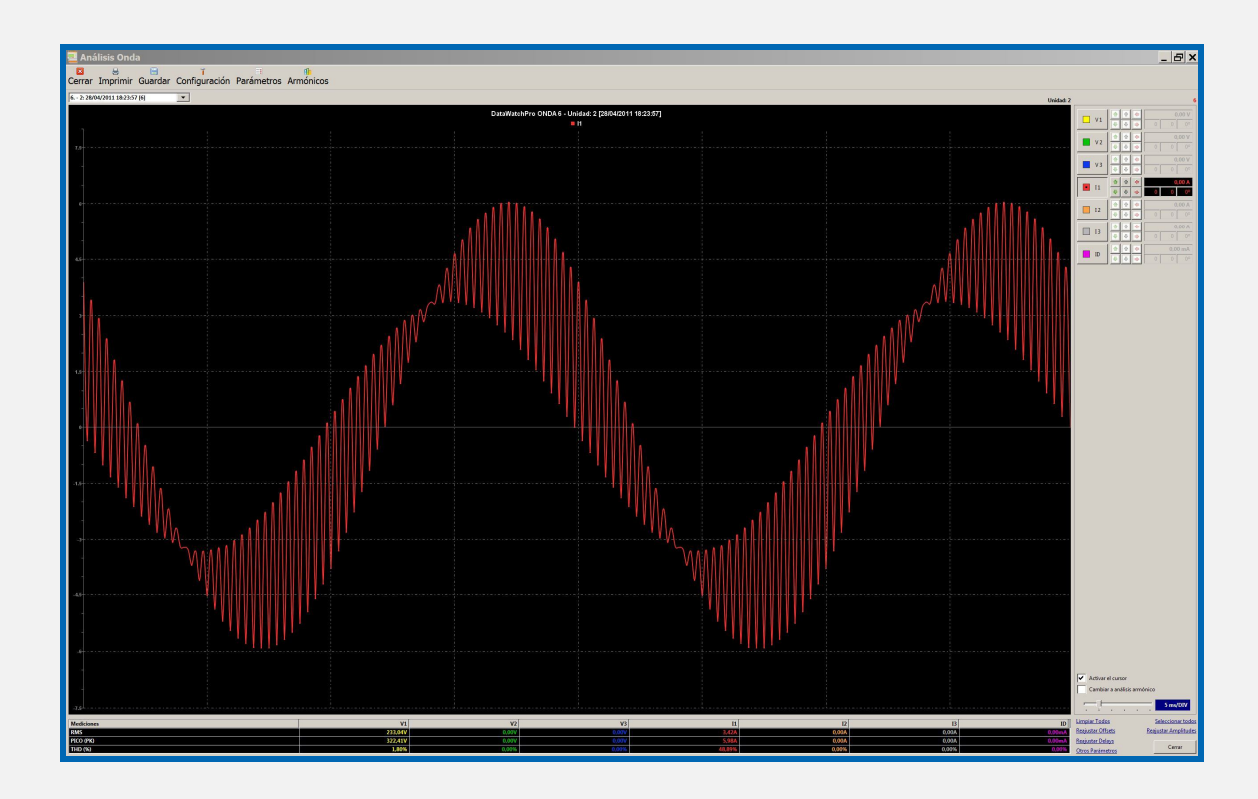

**Importante: Dependiendo de la versión de software y versión del modelo UNIVERSAL+ 7WR (consultar modelo y versión en la etiqueta identificativa en el lateral de la unidad y en el display y/o servidor WEB de la unidad), se incluyen en las unidades diferentes protecciones/alarmas, medidas, conexiones y características (consultar sus manuales correspondientes y cuadros sinópticos de características).**

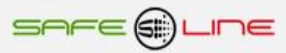

# **Especialmente diseñado para trabajar con el software de gestión "Safeline Web Service".**

**Software Safeline Web Service V1.1.0 (servidor dedicado) Gratuito para toda la gama UNIVERSAL+ 7WR Software de gestión y control vía Internet / Intranet Almacenamiento de medidas y estados I/O enviados por las unidades Registro de unidades y gestión por localización geográfica desde el mapa mediante Google Maps Programador astronómico semanal por cada ubicación geográfica (relés de salida) asignable a grupos de unidades Miles de programadores horarios independientes (asignables a grupos de unidades): - Diario / semanal - Diario / mensual / anual - Diario / mensual / anual (vacaciones y festivos) Gestión de relés de salida y gestión de entradas lógicas Análisis gráfico de las medidas por mes, semana y día con medidas máximas, mínimas y promediadas Gestión de alarmas de medidas y entradas lógicas por cada unidad, con notificaciones vía e-mail Gestión de unidades por etiquetas. Buscador por atributos Auto registro de unidades en el servidor Capacidad de gestión: 16000 unidades Sureline. Idioma: configurable en español o inglés**Safeline Web Service

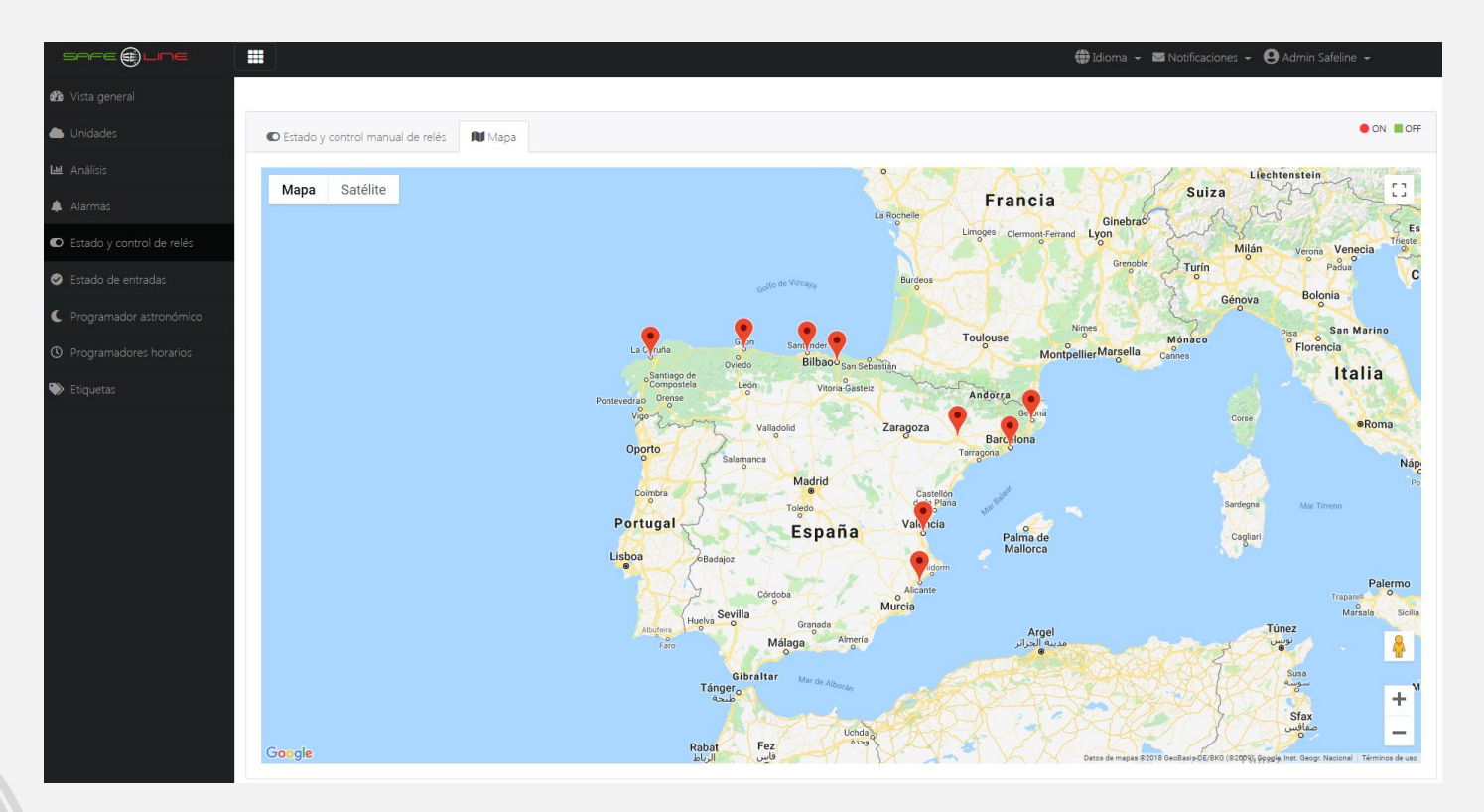

SAFE@LINE

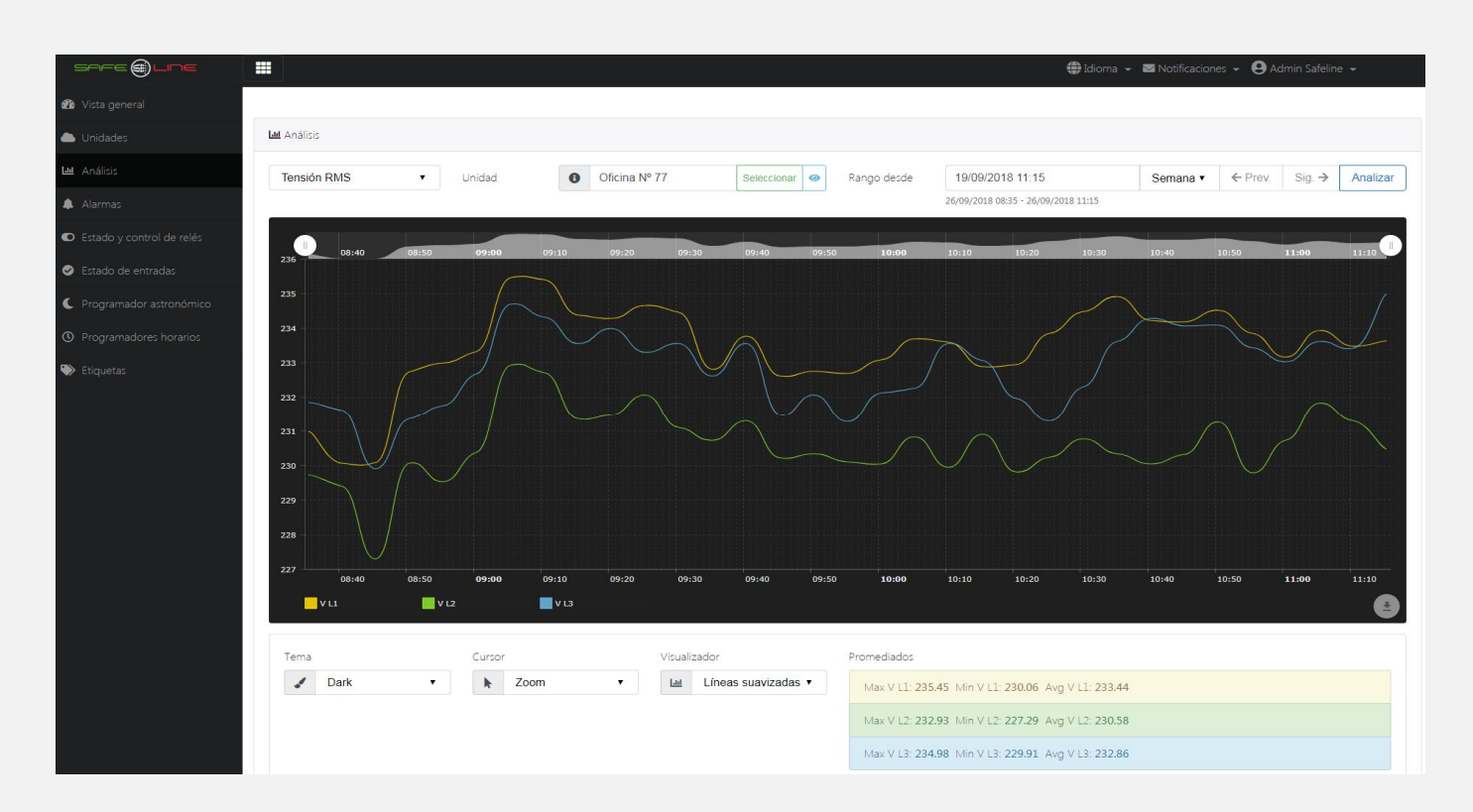

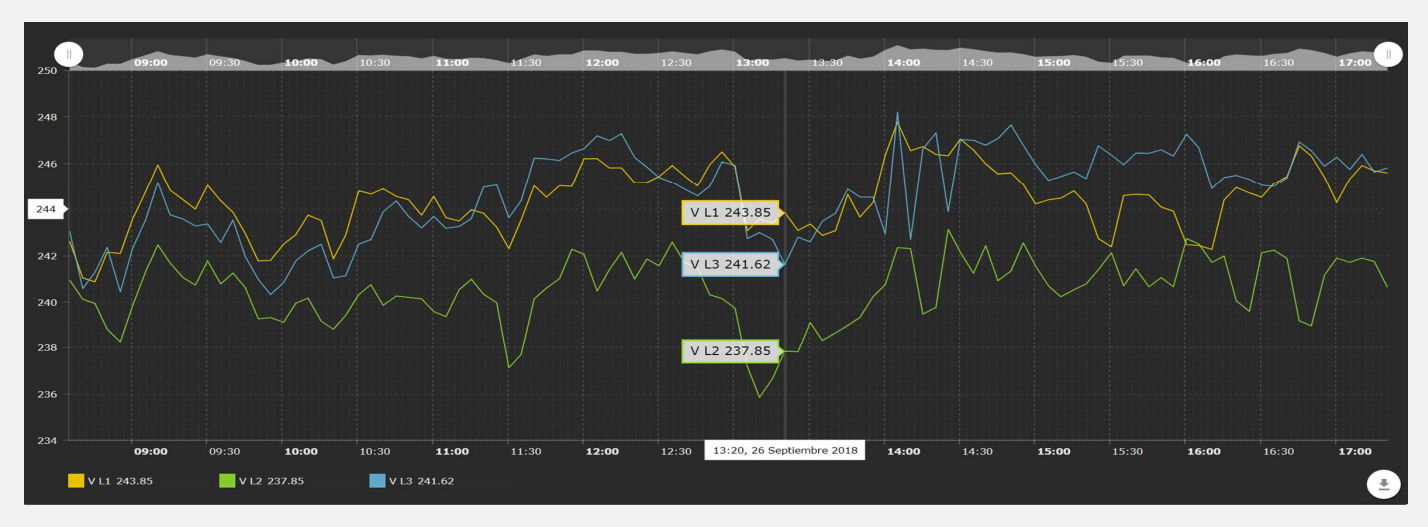

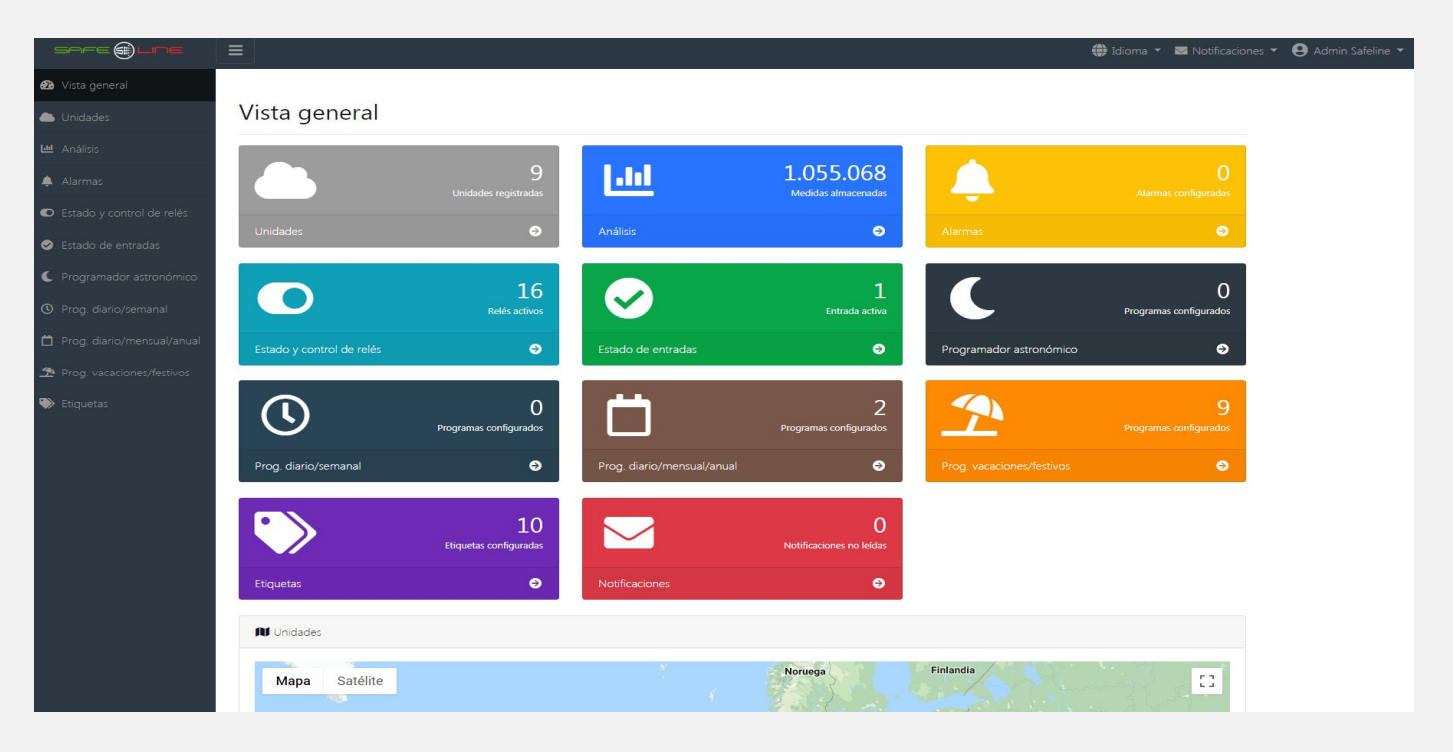

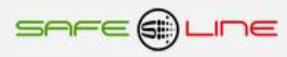

# INDICE

# Capítulo 1 - Introducción

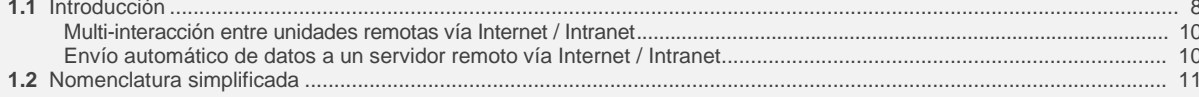

# Capítulo 2 - Cuadros sinópticos de características Monofásico 2 polos y Trifásico 4 polos

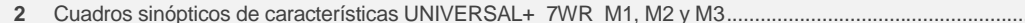

# Capítulo 3 - Guía del usuario (Navegando por el servidor WEB desde Internet / Intranet)

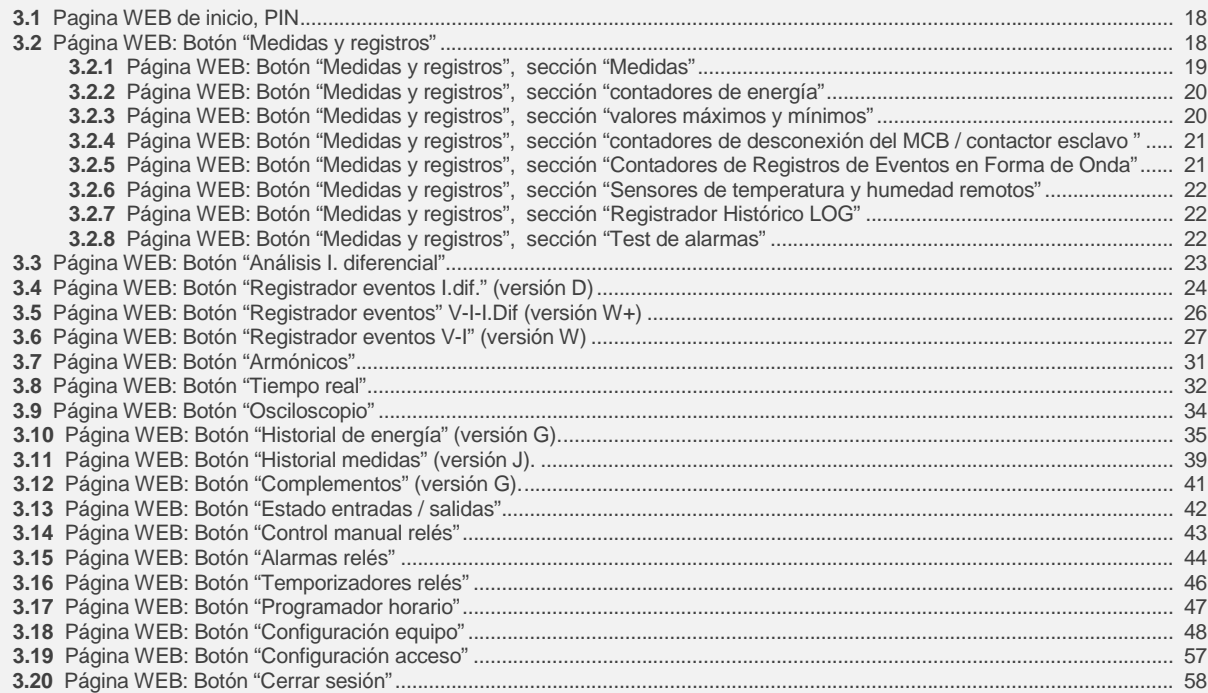

## Capítulo 4 - DataWatchPro Software profesional

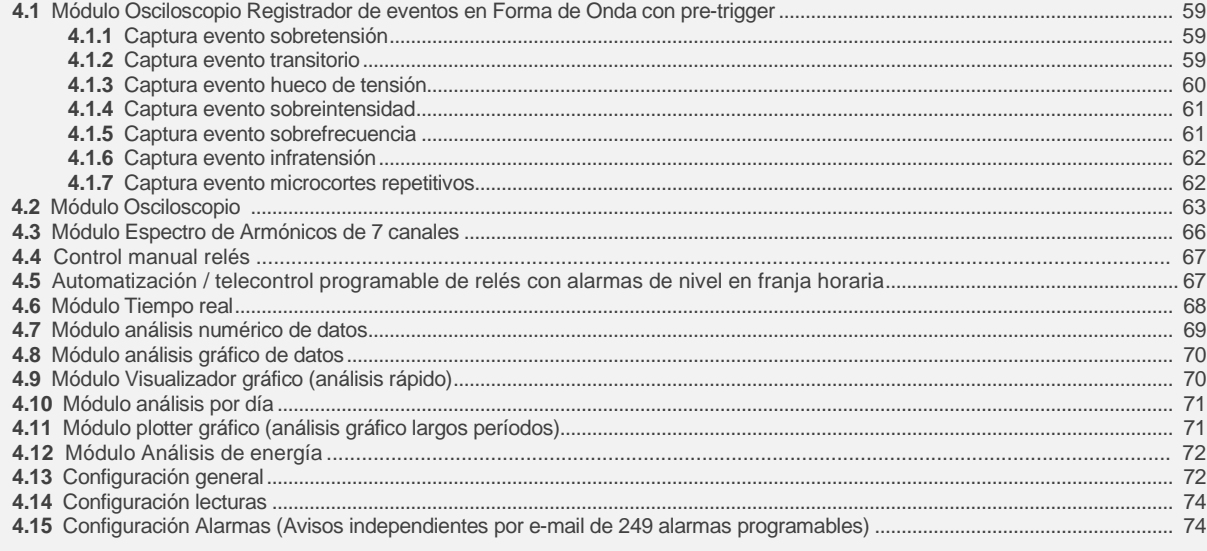

# Capítulo 5 - Descripción general

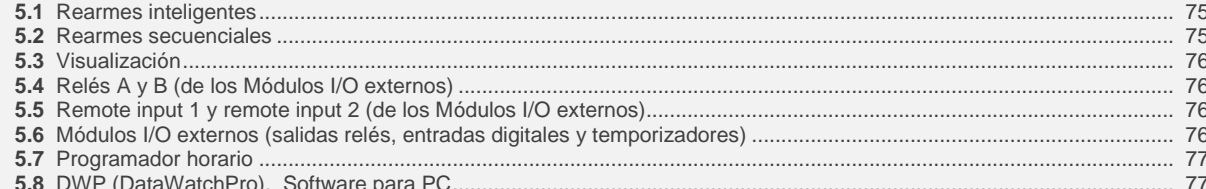

#### **Capítulo 6 – Guía del instalador (Configuración Internet / Intranet)**

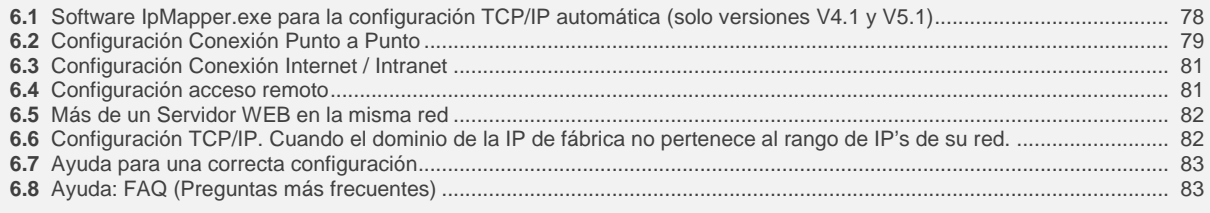

#### **Capítulo 7 – Glosario y fórmulas**

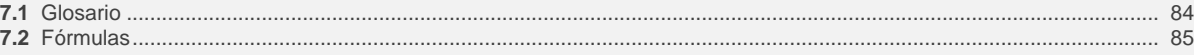

#### **Capítulo 8 – Módulos I/O externos**

- **8.1** Módulos I/O .......................................................................................................................................................................... 87
- **8.2** UNISENTH40 mini sensor de temperatura y humedad enchufable (directo a gama UNIVERSAL+ 7WR)........................ 87

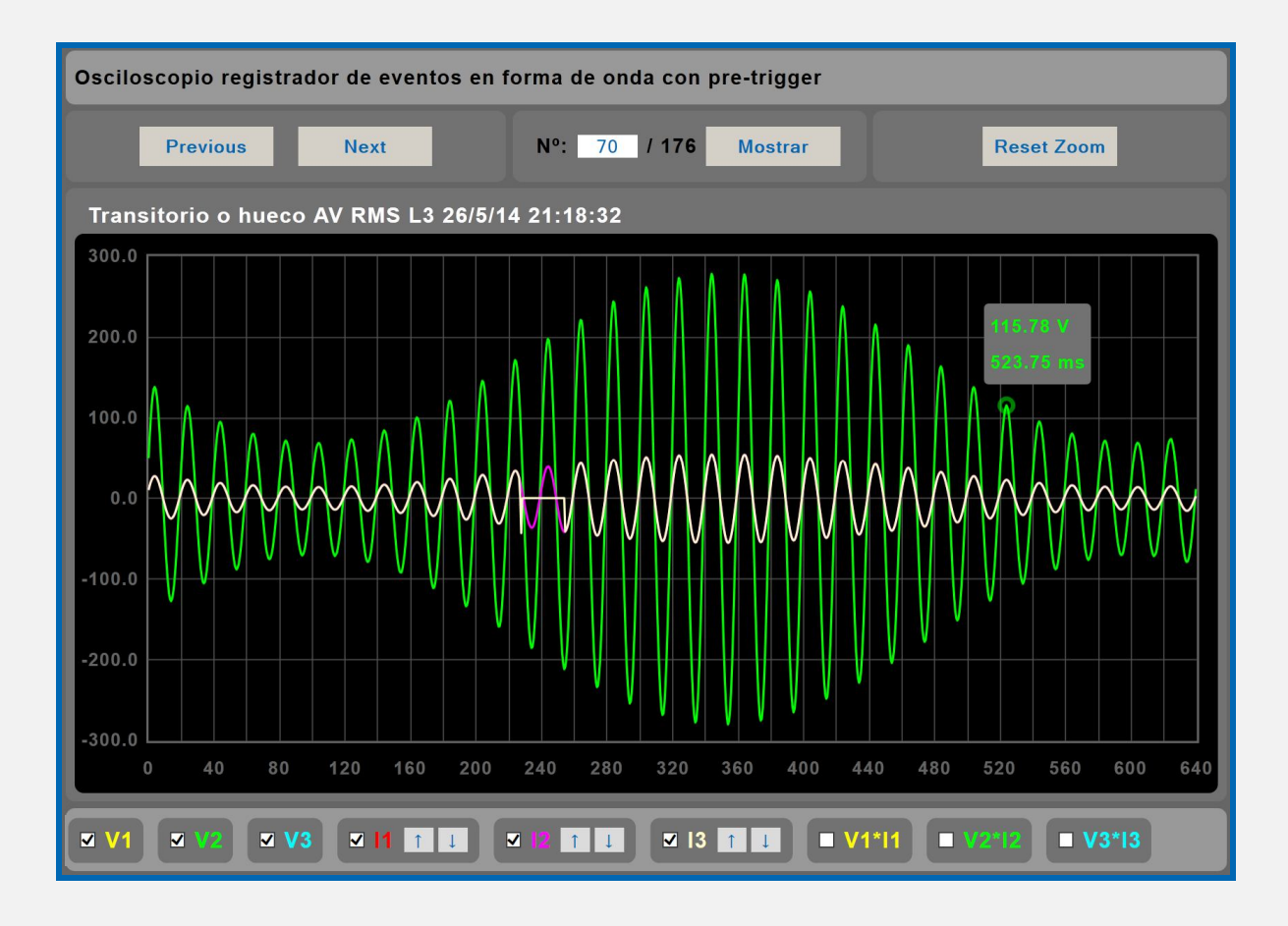

#### **Capítulo 1 - Introducción**

#### **1.1 Introducción**

La familia "UNIVERSAL+ 7WR" es un conjunto de equipos con servidor WEB diseñados para la protección y/o medición eléctrica, así como control y supervisión en tiempo real vía Internet/Intranet. Con dichos equipos puede protegerse la instalación eléctrica y automatizar cualquier proceso con entradas/salidas. Son totalmente autónomos y, una vez configurados, pueden comunicarse entre sí, vía Internet/Intranet, para activar o desactivar relés/funciones/procesos.

**SURELINE** incorpora tecnología altamente avanzada e innovadora. Presentado en caja para carril DIN 35mm estándar (EN 50 022), es un equipo de reducido tamaño controlado por microcomputador, altamente estable al incorporar doble supervisor de estado de proceso (Watchdog). Asimismo, aporta útiles prestaciones operativas y de seguridad, tales como: restablecimiento de parámetros a valores de fábrica, modo sólo lectura por Internet/Intranet, clave usuario personalizable, muy fácil instalación y programabilidad, etc. etc.

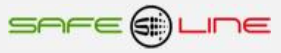

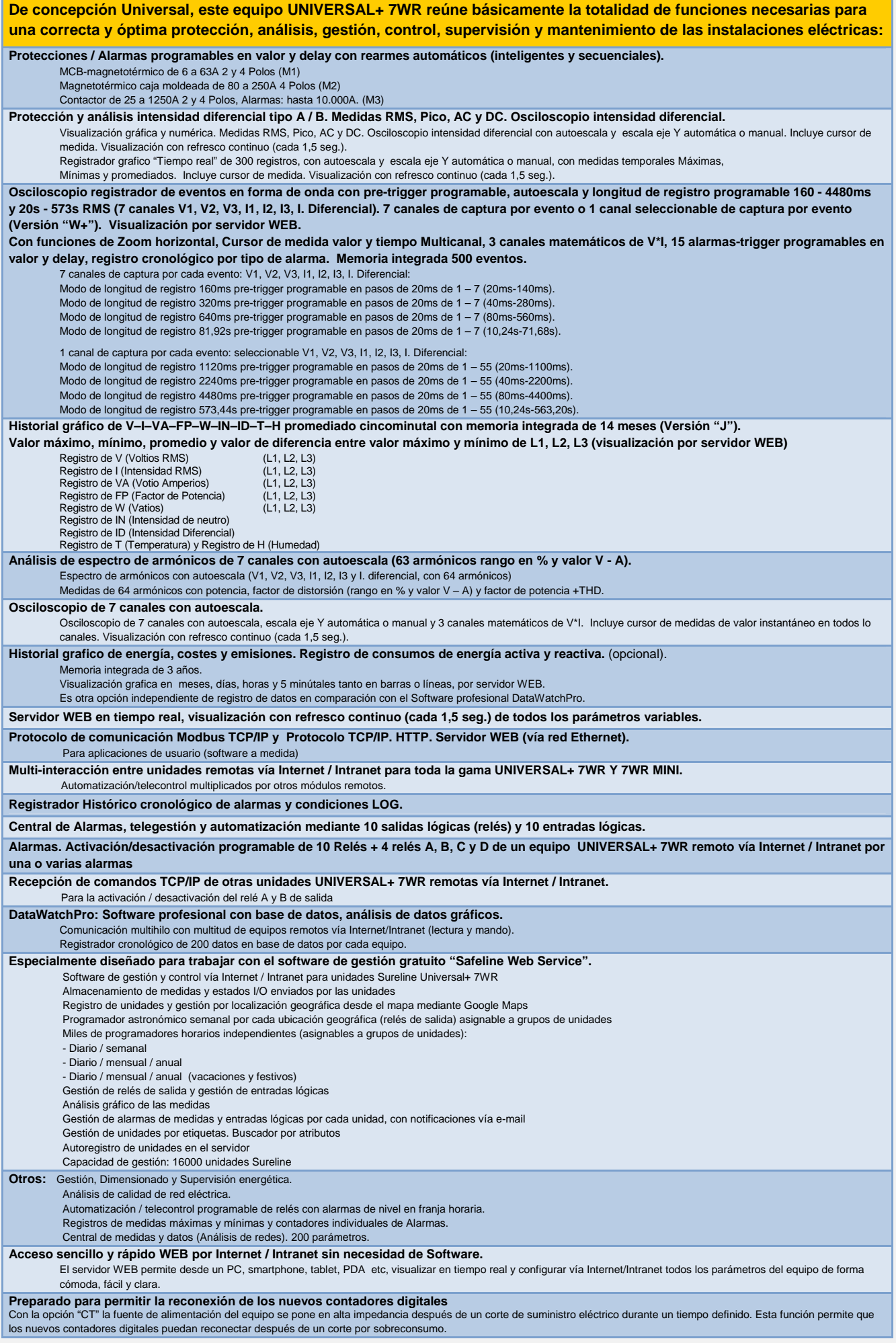

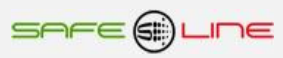

#### **Multi-interacción entre unidades remotas vía Internet / Intranet:**

Los diferentes modelos UNIVERSAL+ 7WR M1, M2, M3, M4, M5, Rogoswki M4, MINI M4, 4LOG, XREM y 6LIR son compatibles entre sí. Esto significa que todos ellos comparten la multi-interacción entre unidades remotas vía Internet. Por ejemplo, cuando se activan una o varias alarmas en los equipos protectores/medidores de la familia UNIVERSAL+ 7WR M1, M2, M3, M4, M5, Rogoswki M4 y MINI M4, éstos pueden enviar una orden a un 7WR 4LOG que active un proceso automatizado.

Otro ejemplo: al producirse una condición establecida en un proceso del 7WR 4LOG, éste puede enviar una orden a los diferentes modelos UNIVERSAL+ 7WR M1, M2, M3, M4, M5, Rogoswki M4, MINI M4, 4LOG, XREM y 6LIR para activar sus relés remotos vía Internet.

Los equipos de la familia UNIVERSAL+ 7WR M1, M2, M3, M4, M5, Rogoswki M4, MINI M4 y 4LOG también pueden comunicarse con un 7WR XREM y 7WR 6LIR para activar o desactivar cualquiera de sus cuatro relés (relé A, B, C y D) remotos vía Internet.

Cada equipo 7WR M1, M2, M3, M4, M5, Rogoswki M4 y MINI M4 puede comunicarse con otro equipo 7WR M1, M2, M3, M4, M5, Rogoswki M4 o MINI M4. Estos equipos pueden comunicarse entre sí para activar o desactivar los relés A y B remotamente vía Internet.

Cada equipo 7WR 4LOG puede comunicarse directamente con 4 equipos más y éstos cuatro, a su vez, con otros cuatro más y así de forma progresiva. Este hecho aumenta la potencia y escalabilidad de proceso y de entradas/salidas a medida de las necesidades. Estos equipos pueden comunicarse entre sí para activar entradas o procesos en general, activar o desactivar relés, activar o desactivar funciones, etc.

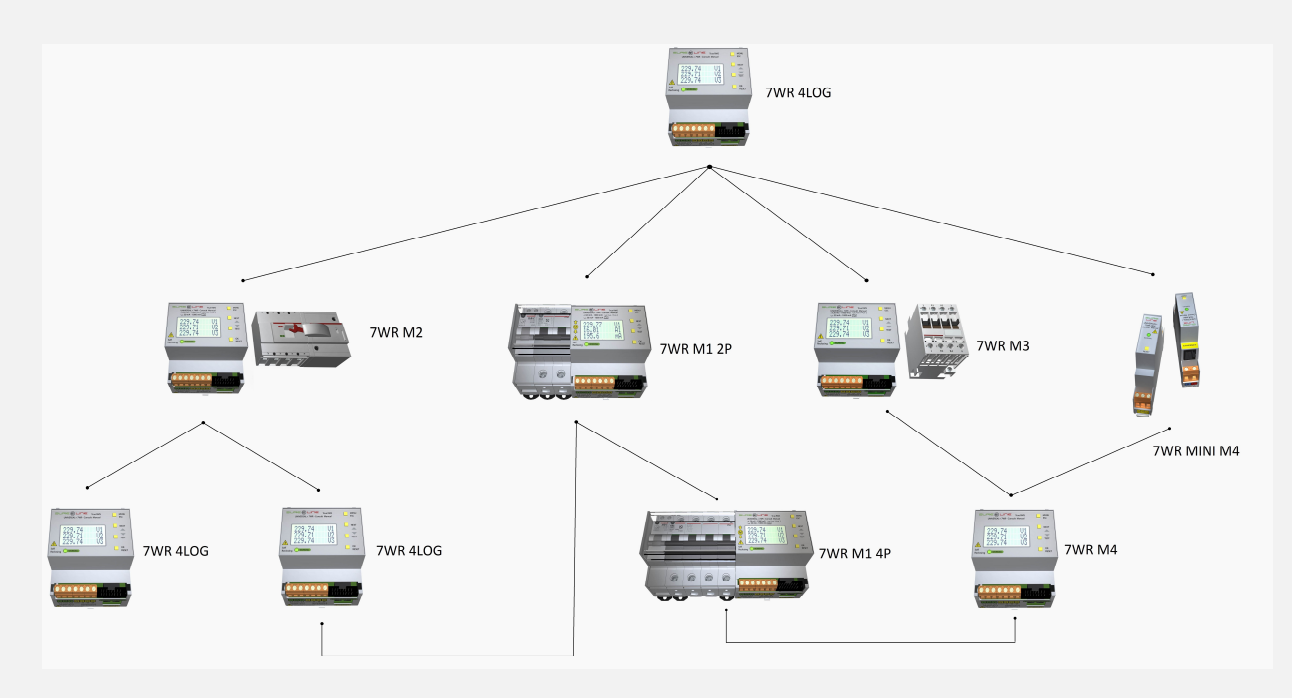

#### **Envío automático de datos a un servidor remoto vía Internet / Intranet:**

Al activar "Configuración TCP/IP de servidor remoto", el equipo envía el archivo de datos (Slist.json) automáticamente a un servidor remoto. Este archivo de datos se envía cada 5 minutos (sincronizado con el propio reloj interno). El archivo de datos incluye listado completo de medidas y estados I/O en formato json.

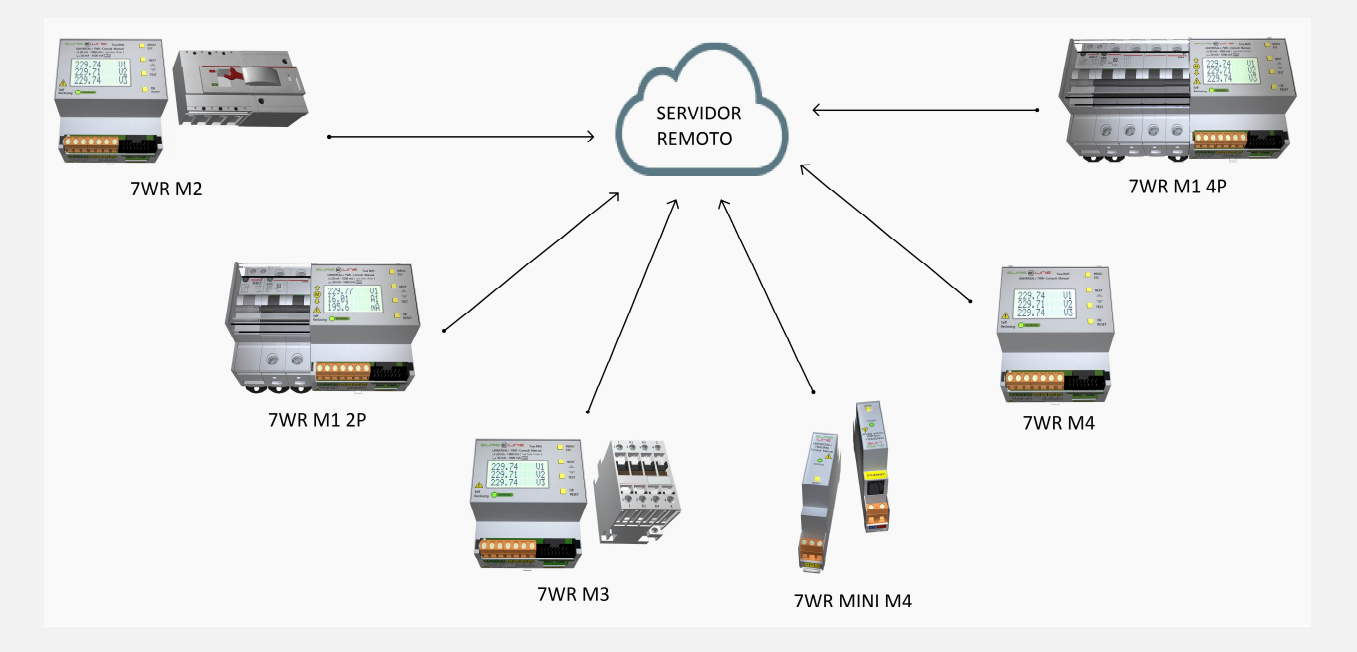

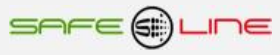

#### **1.2 Nomenclatura simplificada**

Consultar nomenclatura completa en manuales: Anexo-manual-UNIVERSAL+ 7WR M1 Anexo-manual-UNIVERSAL+ 7WR M2 Anexo-manual-UNIVERSAL+ 7WR M3

# **Modelo UNIVERSAL+ 7WR:**

Nomenclatura:

$$
7WR - [ ] - [ ]
$$

1- Configuración del Mando (dispositivo de protección por desconexión de red).

- [ **M1** ] = Mando 1 (Mando Motor Rearmador Integrado para MCB magnetotérmico de 6 a 63A, 2 y 4 polos)
- [ **M2** ] = Mando 2 (Mando Motor Rearmador externo, para magnetotérmico externo, 2 y 4 polos)
- [ **M3** ] = Mando 3 (Mando Relé/Contactor Rearmador externo de 25 a 1250A, 2 y 4 polos)

2 - Fases.

- [ **T** ] = Trifásico 4 Polos
- [ **M** ] = Monofásico 2 Polos

#### **Preparado para permitir la reconexión de los nuevos contadores digitales:**

**Con la opción "CT" la fuente de alimentación del equipo se pone en alta impedancia después de un corte de suministro eléctrico durante un tiempo definido. Esta función permite que los nuevos contadores digitales puedan reconectar después de un corte por sobreconsumo.**

# **Capítulo 2** – **Cuadros sinópticos de características UNIVERSAL+ 7WR M1, M2 y M3**

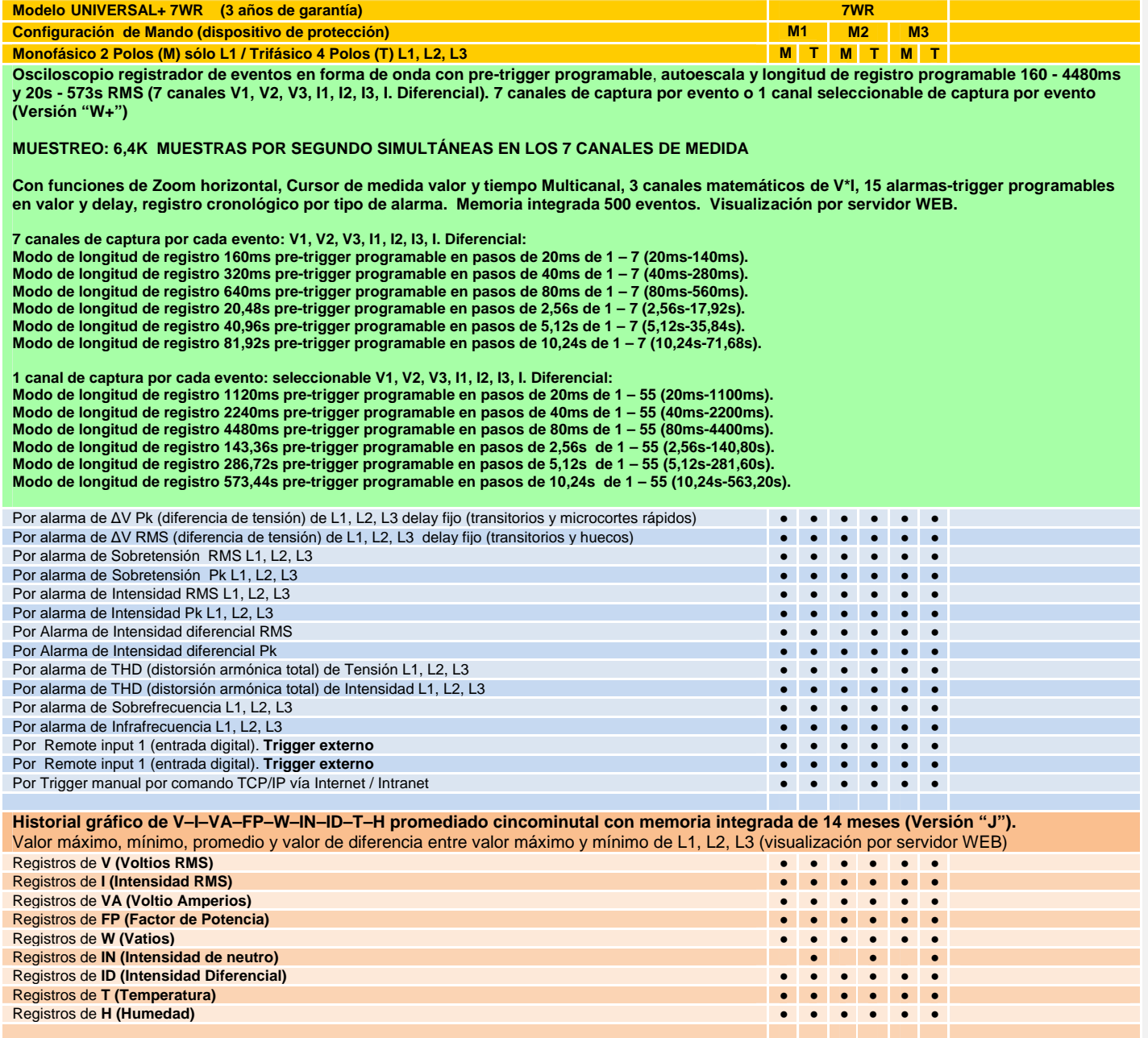

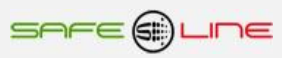

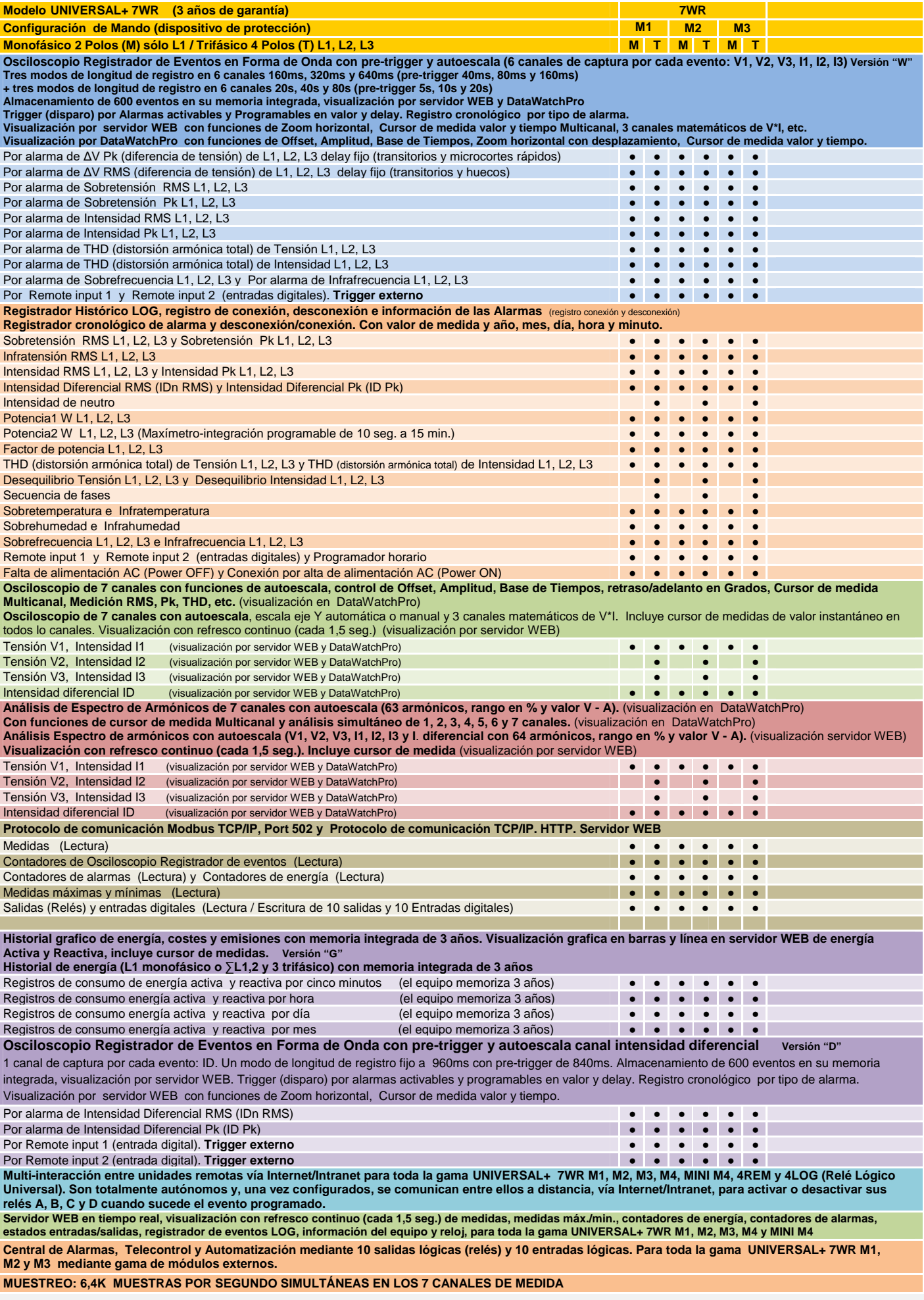

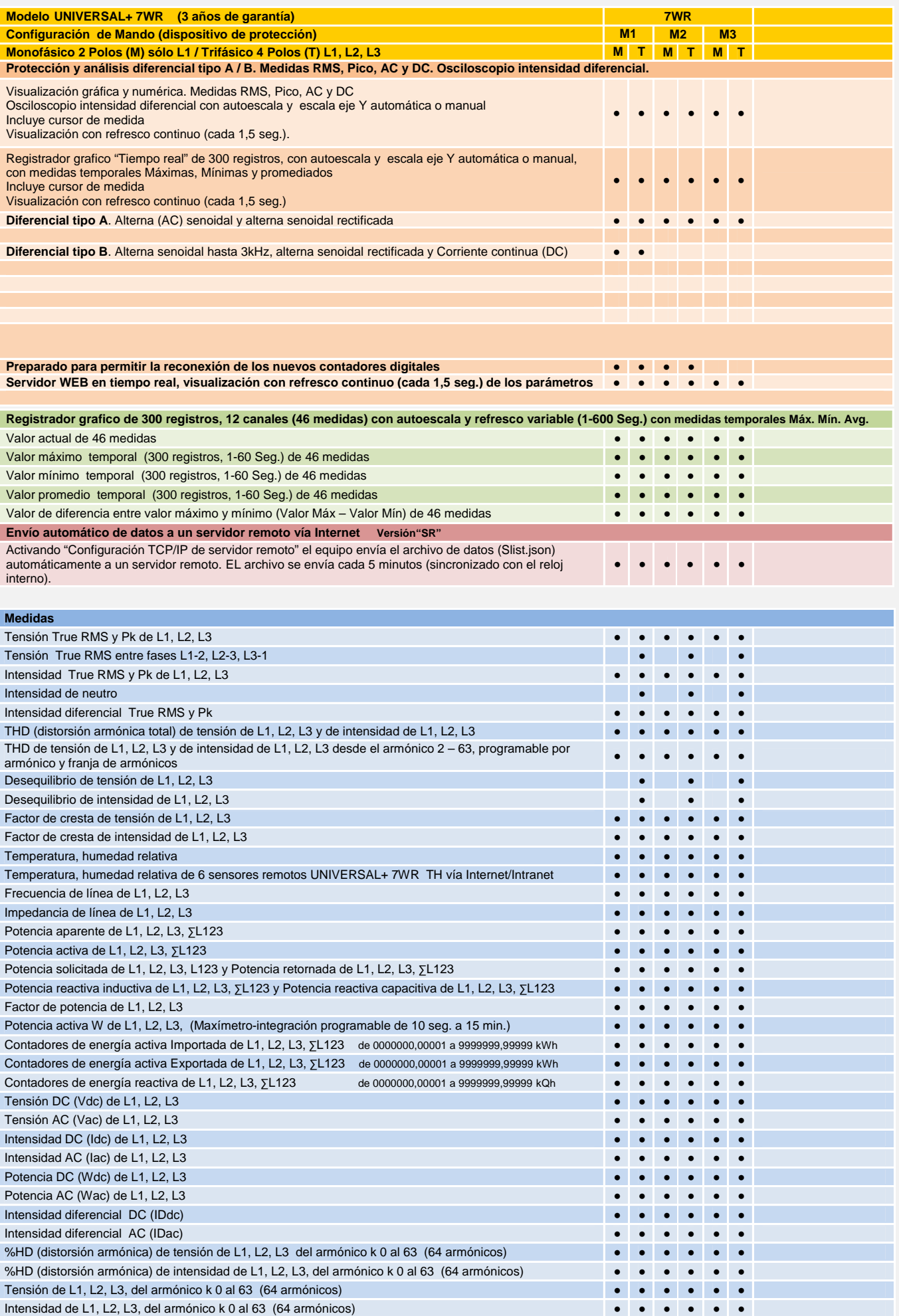

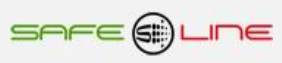

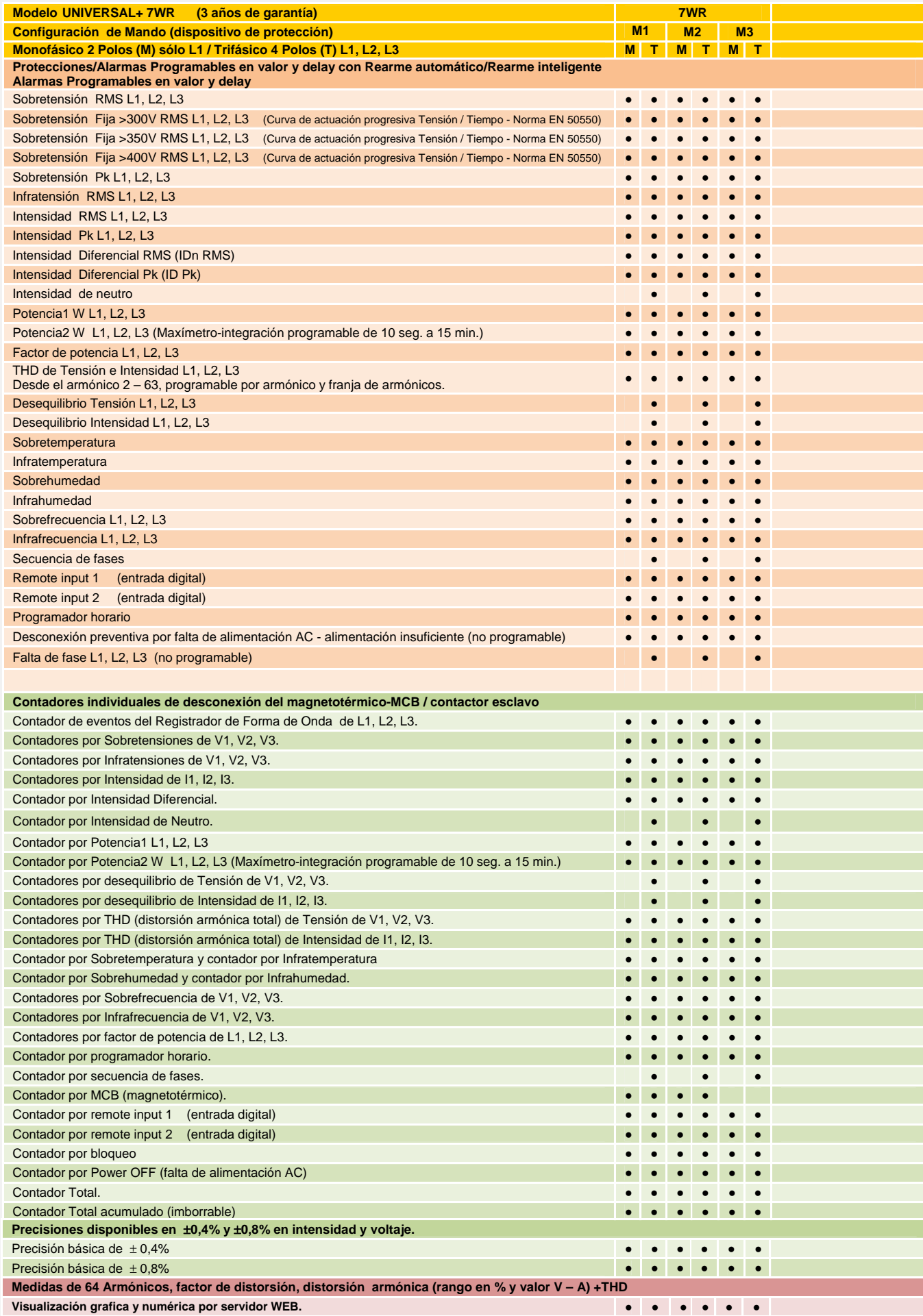

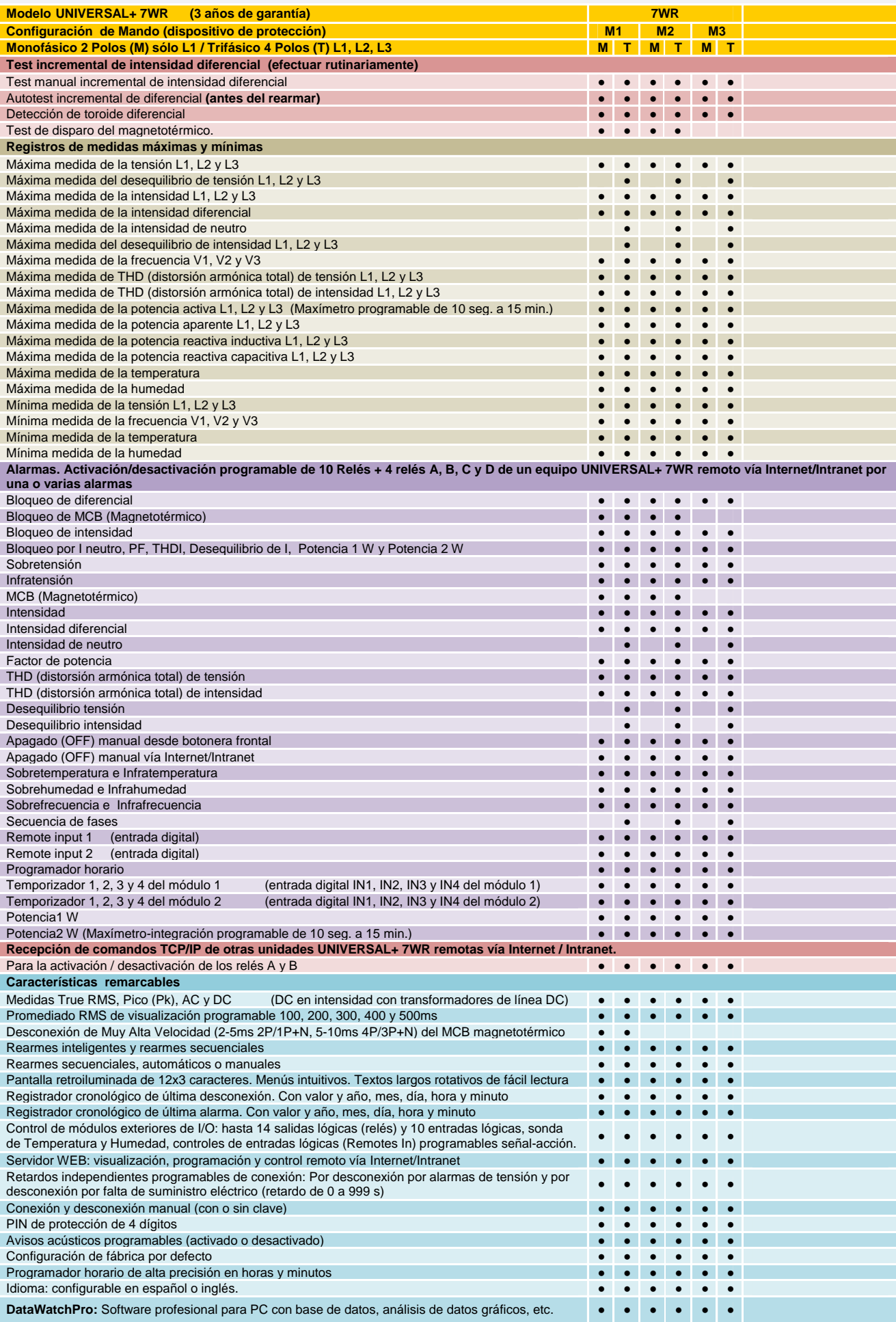

# **DataWatchPro gratuito para toda la gama UNIVERSAL+ 7WR M1, M2, M3, M5, M4, Rogowski M4 y MINI M4: Software profesional con base de datos y análisis de datos gráficos.**

- Comunicación multihilo con multitud de equipos remotos vía Internet/Intranet (lectura y mando).
- Registrador cronológico de 200 parámetros en base de datos por cada equipo.
- Avisos independientes por e-mail de 249 alarmas programables por cada equipo.
- Automatización / telecontrol programable de relés con alarmas de nivel en franja horaria por cada equipo.
- Módulo análisis numérico de datos.
- Módulo análisis gráfico de datos.
- Módulo análisis de Historial.

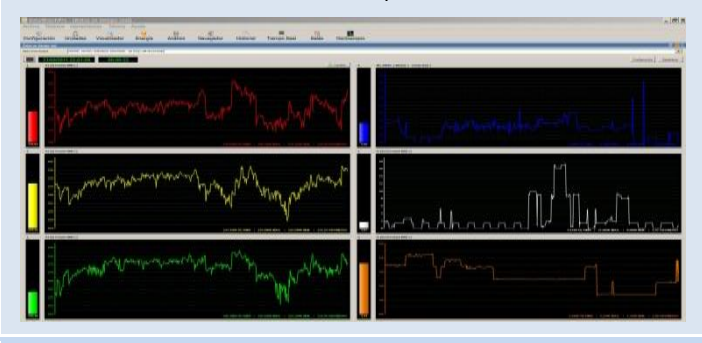

● Módulo plotter gráfico (análisis gráfico largos períodos): ● Módulo Visualizador gráfico (análisis rápido):

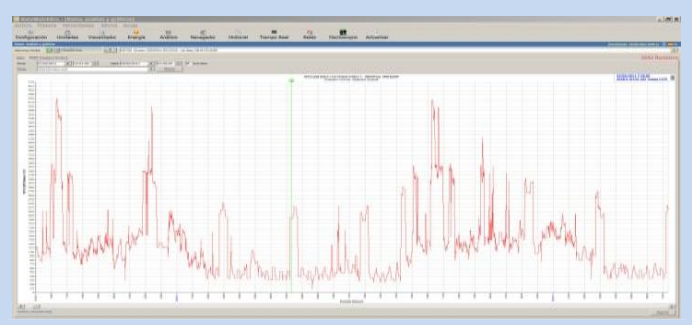

● Módulo osciloscopio de 7 canales. Con autoescala y funciones. ● Módulo análisis por día.

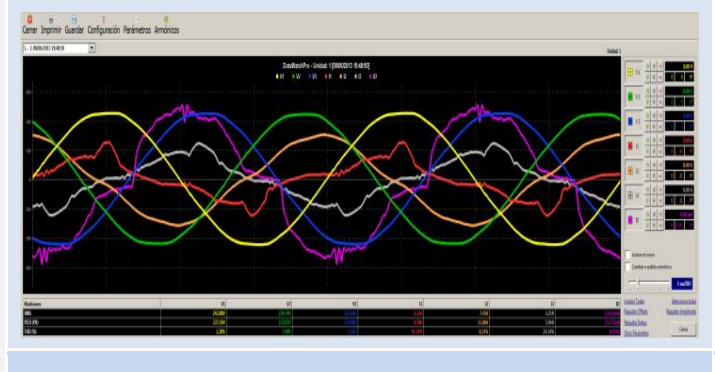

● Módulo osciloscopio registrador de eventos en forma de onda

de 6 canales con pre-trigger y autoescala (opcional).

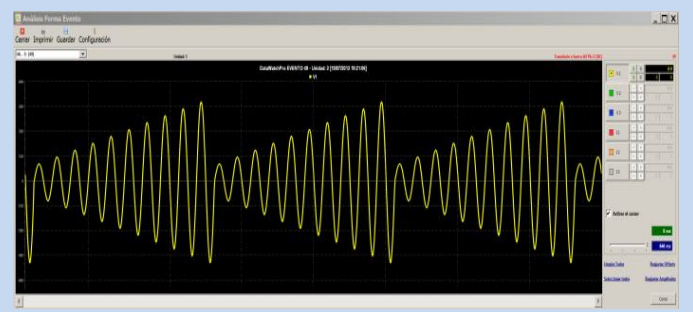

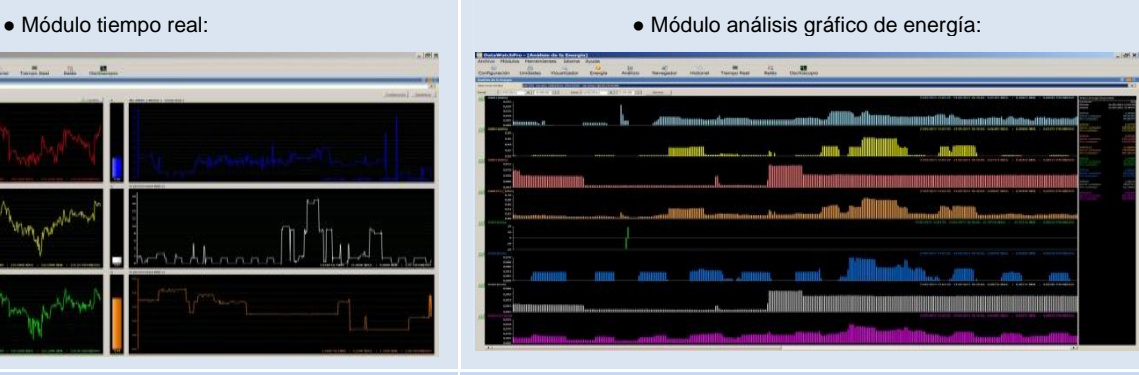

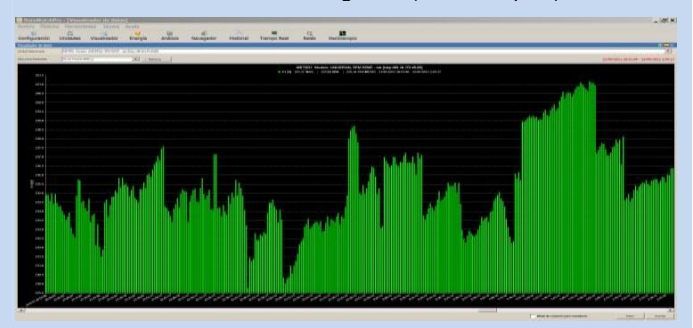

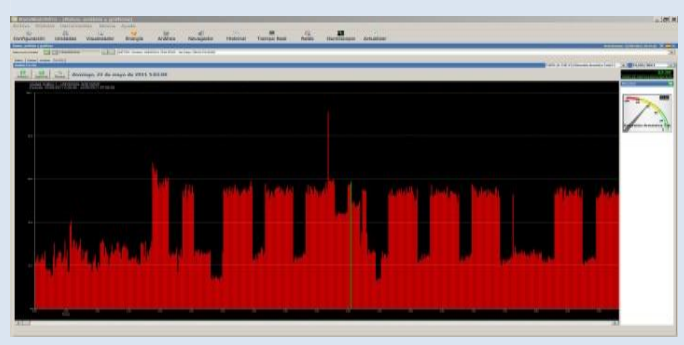

● Módulo espectro de armónicos de 7 canales.

con autoescala (63 armónicos, rango en % y valor V - A).

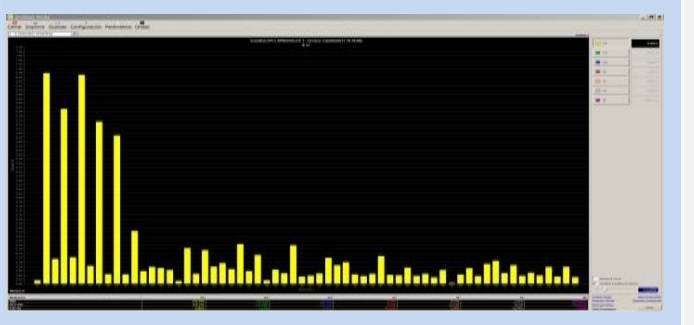

**Capítulo 3 – Guía del usuario (Navegando por el servidor WEB desde Internet/Intranet)** (consultar cuadros sinópticos de características)

**Acceso sencillo y rápido WEB por Internet / Intranet sin necesidad de Software.**

**Servidor WEB en tiempo real, visualización con refresco continuo (cada 1,5 seg.) de todos los parámetros variables.**

Permite desde un PC, MAC, smartphone, tablet, PDA, visualizar y configurar vía Internet/Intranet todos los parámetros del equipo de forma más cómoda, fácil y clara.

Para que el envío de datos y recepción de comandos del servidor WEB trabaje correctamente, es necesario asegurar una conexión de línea Intranet de calidad, o una conexión de línea Internet de calidad (fibra óptica o similar).

**Dispone de tres estilos personalizables en seis colores para la visualización de la página WEB,** los estilos y colores son memorizados en cada navegador mediante cookies.

> **Recomendamos el navegador Microsoft Edge. Para una mayor velocidad en Internet / Intranet Recomendamos el navegador Internet Explorer Window 10. Para una mayor velocidad en Internet / Intranet Recomendamos el navegador Internet Explorer 11. Para una mayor velocidad en Internet / Intranet**

#### **3.1 Página WEB de inicio, PIN**

Presentación y solicitud del PIN de acceso.

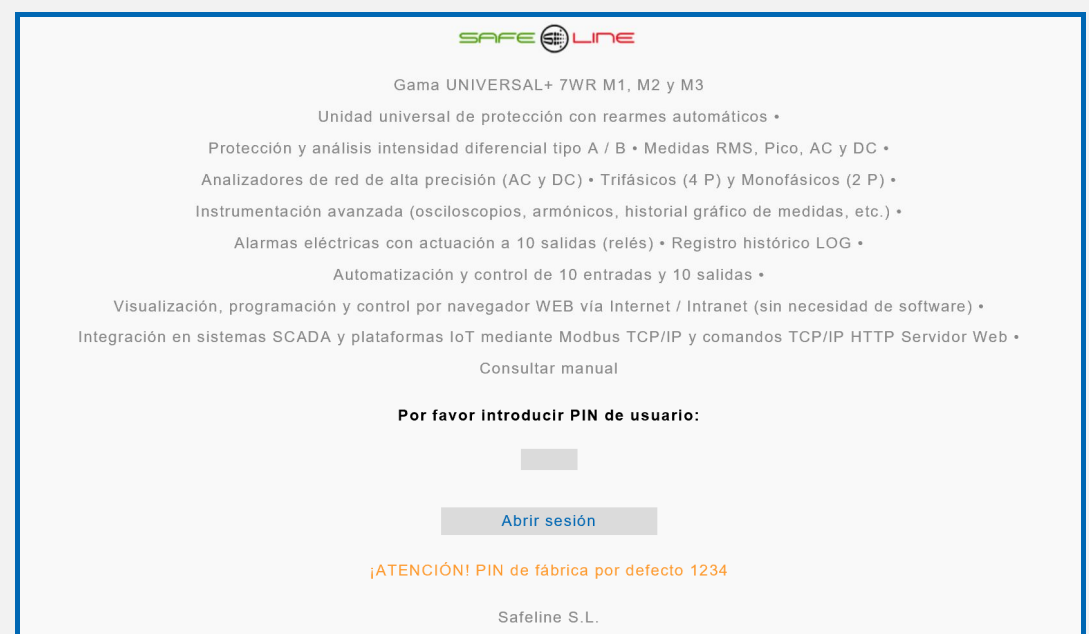

Navegación (página WEB V5.1 y página WEB V3.15):

La primera página WEB que se visualiza al acceder al equipo, es la página de bienvenida y de solicitud del PIN de usuario. De fábrica, por defecto, viene activado el PIN "1, 2, 3, 4". Una vez introducido dicho PIN, se accede a la página principal. Navegar por el servidor Web es muy fácil e intuitivo, pues está organizado con 14 botones principales.

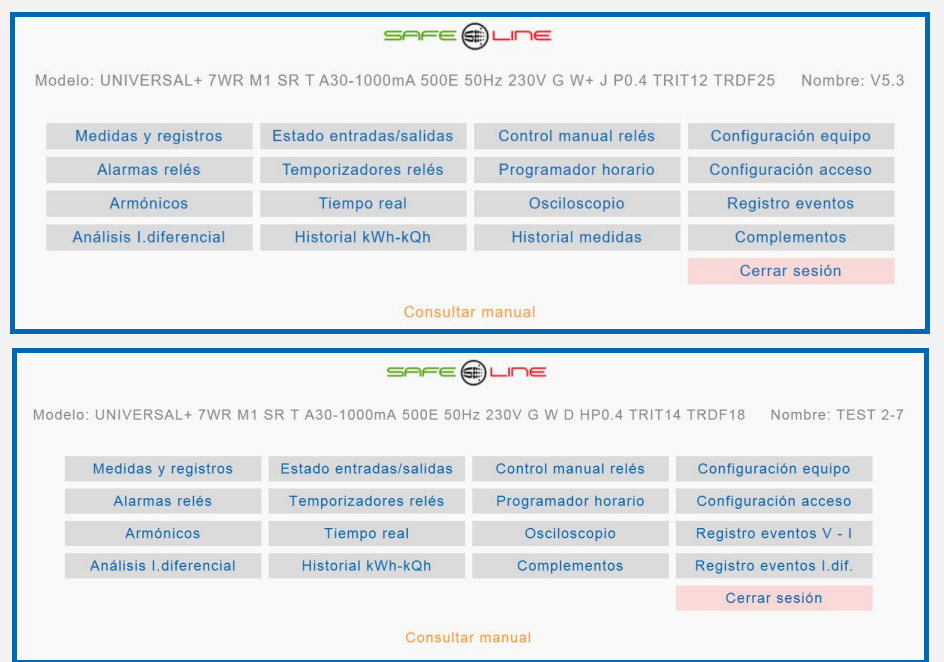

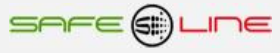

## **3.2 Página WEB: Botón "Medidas y registros", sección información del equipo.**

El siguiente recuadro muestra la información actual en tiempo real, visualización con refresco continuo (cada 1,5 seg.) de la información. **Dispone en versión 5.3 de resaltador en tres colores (verde, amarillo, rojo) del valor. Clicar con el ratón en valores para resaltar.**

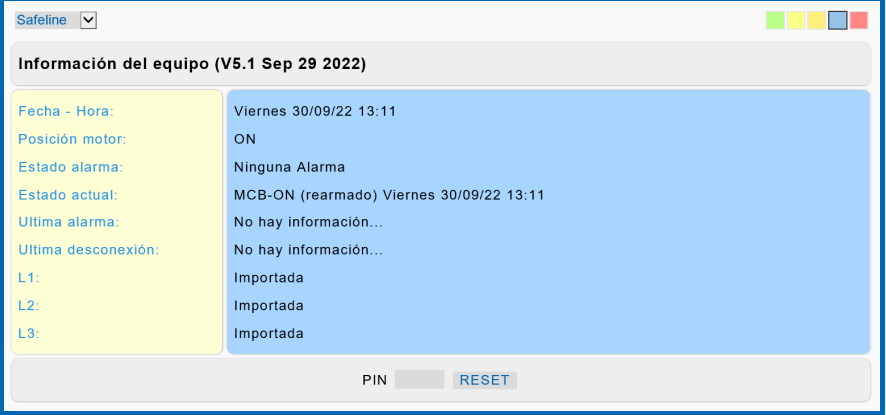

# **3.2.1. Página WEB: Botón "Medidas y registros", sección "Medidas".**

El siguiente recuadro muestra las medidas en tiempo real, visualización con refresco continuo (cada 1,5 seg.). **Dispone en versión 5.3 de resaltador en tres colores (verde, amarillo, rojo) del valor. Clicar con el ratón en valores para resaltar.**

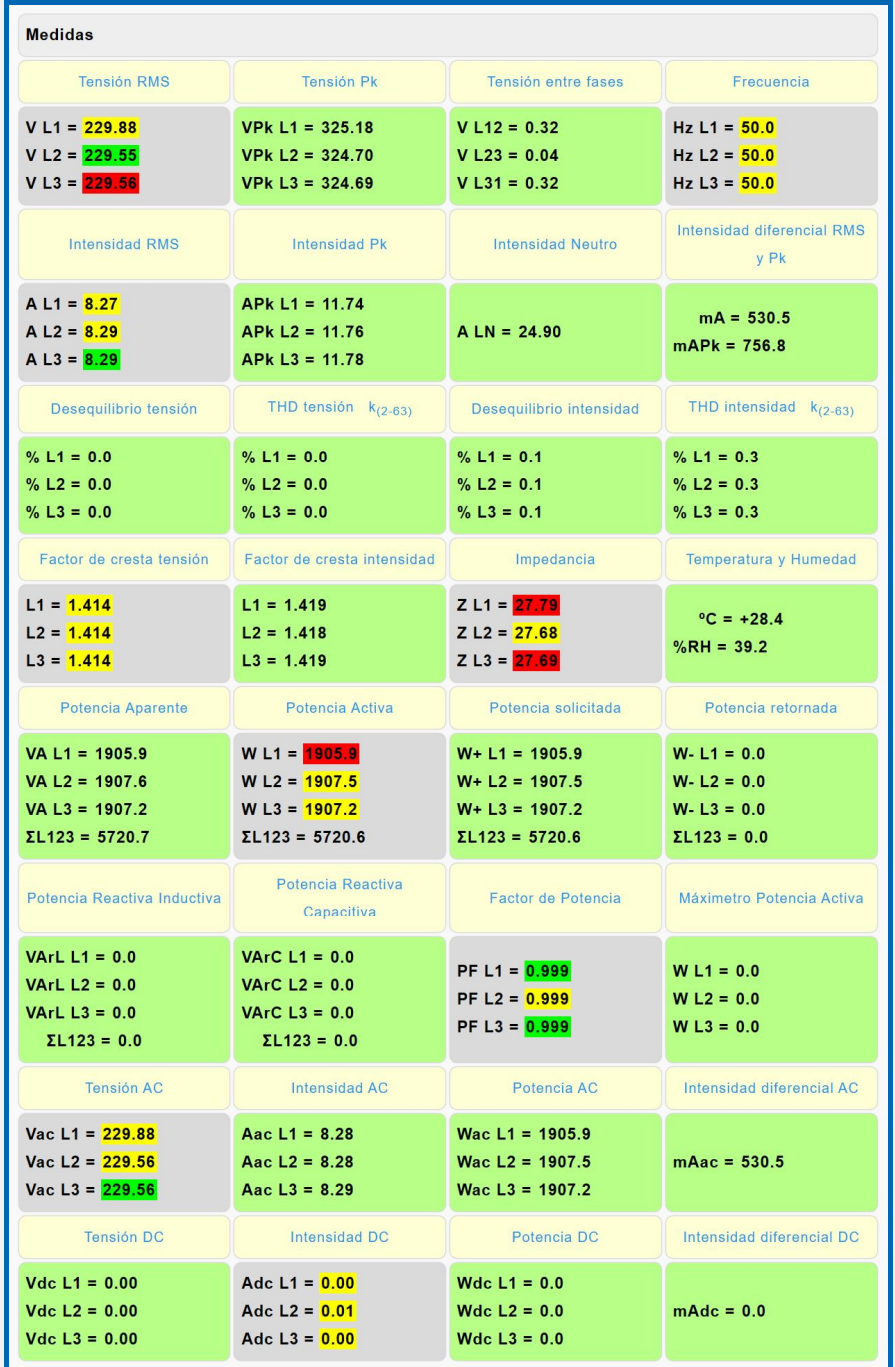

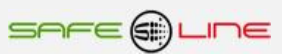

## **3.2.2 Página WEB: Botón "Medidas y registros", sección "contadores de energía".**

El siguiente recuadro muestra las Medidas de los contadores de energía en tiempo real, visualización con refresco continuo (cada 1,5 seg.). **Dispone en versión 5.3 de resaltador en tres colores (verde, amarillo, rojo) del valor. Clicar con el ratón en valores para resaltar.**

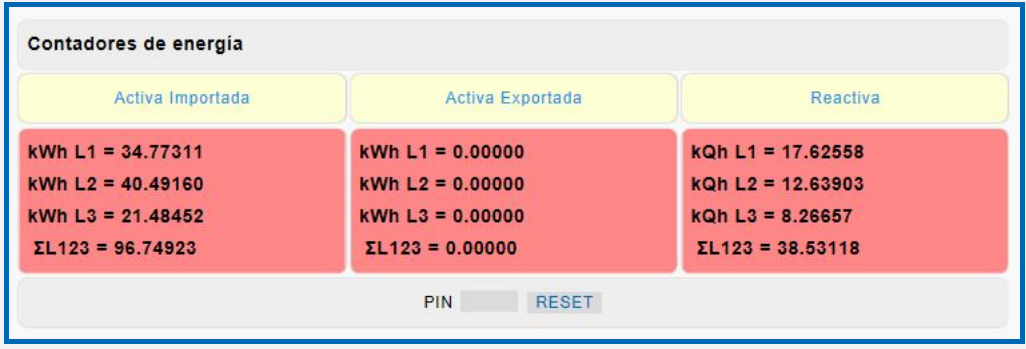

# **3.2.3 Página WEB: Botón "Medidas y registros", sección "valores máximos y mínimos".**

El siguiente recuadro muestra los valores máximos y mínimos medidos en tiempo real, visualización con refresco continuo (cada 1,5 seg.). **Dispone en versión 5.3 de resaltador en tres colores (verde, amarillo, rojo) del valor. Clicar con el ratón en valores para resaltar.**

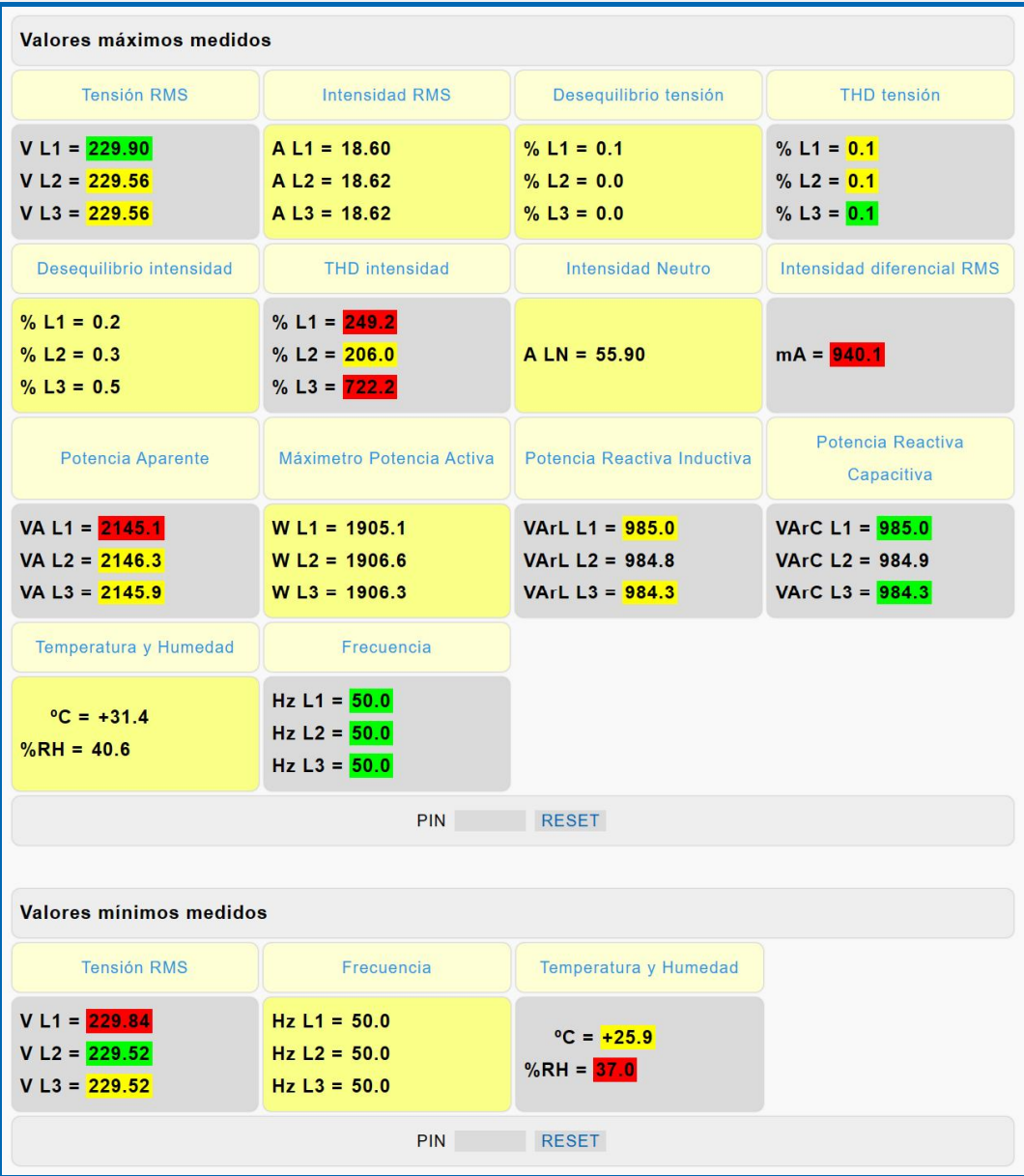

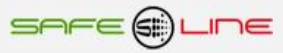

## **3.2.4 Página WEB: Botón "Medidas y registros", sección "contadores de desconexión del MCB / contactor esclavo".**

El siguiente recuadro muestra los valores de los contadores de desconexión en tiempo real, visualización con refresco continuo (cada 1,5 seg.). **Dispone en versión 5.3 de resaltador en tres colores (verde, amarillo, rojo) del valor. Clicar con el ratón en valores para resaltar.**

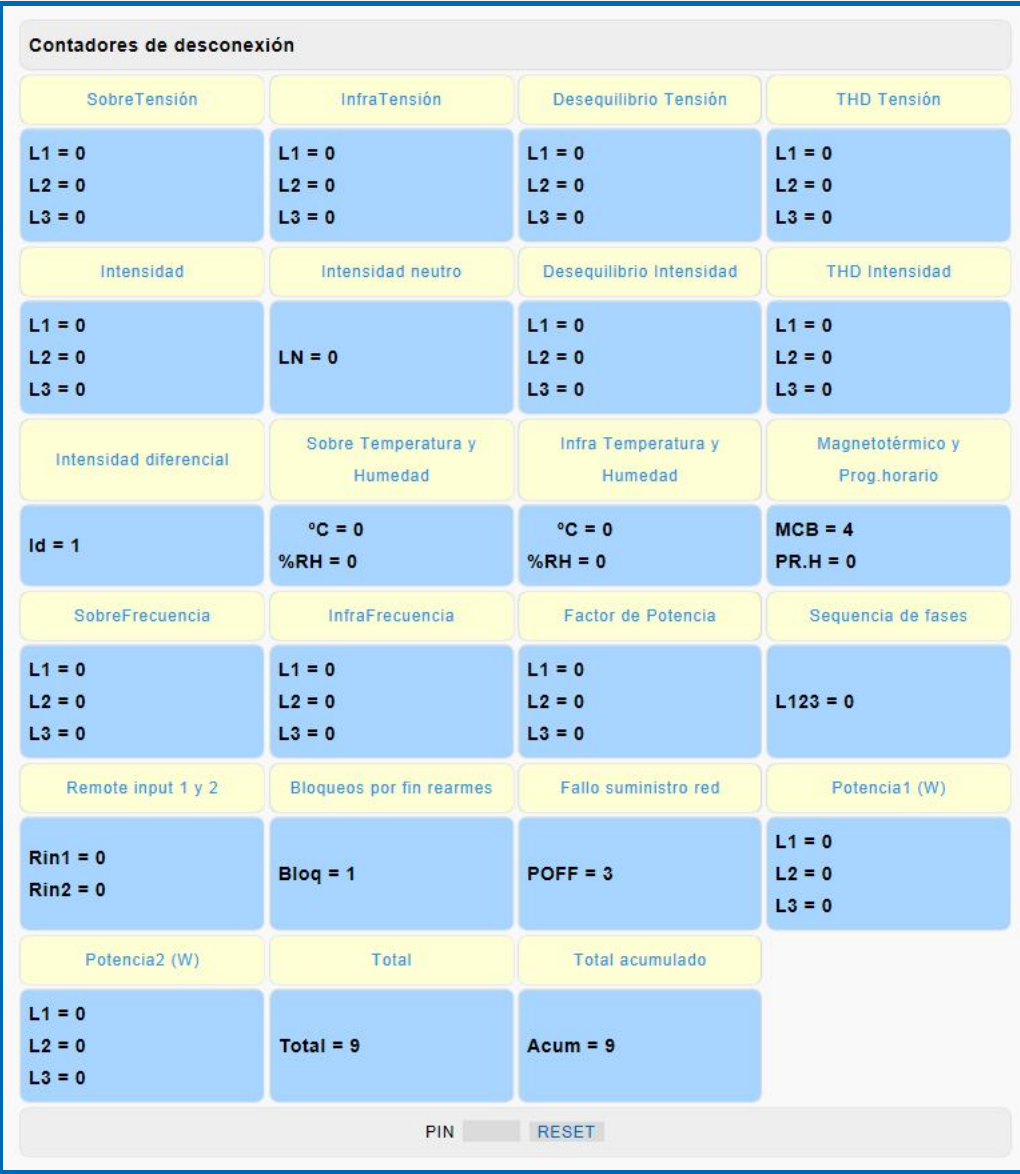

#### **3.2.5 Página WEB: Botón "Medidas y registros", sección "Contadores de Registros de Eventos en Forma de Onda"**

El siguiente recuadro muestra los valores de los contadores de eventos capturados por: El Osciloscopio registrador de eventos con pre-trigger V-I y el Osciloscopio registrador de eventos con pre-trigger I. diferencial. En Tiempo real, visualización con refresco continuo (cada 1,5s). No se incluyen los triggers remote input 1 y 2. Dispone en versión 5.3 de resaltador en tres colores (verde, amarillo, rojo) del valor. Clicar con el ratón en valores para resaltar.

![](_page_20_Figure_6.jpeg)

![](_page_20_Picture_7.jpeg)

SAFE@LINE

## **3.2.6 Página WEB: Botón "Medidas y registros", sección "Sensores de temperatura y humedad remotos".**

El siguiente recuadro muestra las seis medidas de temperatura y humedad enviadas vía Internet/Intranet por los equipos remotos **UNIVERSAL+ 7WR TH.** En tiempo real, visualización con refresco continuo (cada 1,5 seg.) de los datos. Consultar manual UNIVERSAL+ 7WR TH.

![](_page_21_Picture_61.jpeg)

#### **3.2.7 Página WEB: Botón "Medidas y registros", sección "Registrador Histórico LOG".**

El siguiente recuadro muestra los datos del Registrador Histórico LOG (32 eventos pila FIFO), registro de conexión, desconexión e información de las Alarmas. Registrador cronológico de alarma y desconexión/conexión. Con valor de medida y año, mes, día, hora y minuto**.** En tiempo real, visualización con refresco continuo (cada 1,5 seg.) de los datos.

**Dispone en versión 5.3 de resaltador en tres colores (verde, amarillo, rojo) del valor. Clicar con el ratón en valores para resaltar.**

![](_page_21_Picture_62.jpeg)

#### **3.2.8 Página WEB: Botón "Medidas y registros", sección "Test de alarmas".**

Tests desde página WEB. El siguiente recuadro muestra el Test manual incremental real de protección de intensidad diferencial

![](_page_21_Picture_63.jpeg)

# **3.3 Página WEB: Botón "Análisis I. diferencial", Tipo A / B**

Visualización gráfica y numérica. Medidas RMS, Pico, AC y DC. Osciloscopio intensidad diferencial con autoescala y escala eje Y automática o manual. Incluye cursor de medida. Visualización con refresco continuo (cada 1,5 seg.).

Registrador grafico "Tiempo real" de 300 registros, con autoescala y escala eje Y automática o manual, con medidas temporales Máximas, Mínimas y promediados. Incluye cursor de medida. Visualización con refresco continuo (cada 1,5 seg.).

Para visualizar correctamente esta página del servidor WEB, es necesario que su navegador del PC, MAC, smartphone, tablet, PDA, tenga acceso a Internet. Si la red es intranet es necesario disponer de un servidor en intranet con los ficheros librería cargados. Es muy fácil instalarlos en cualquier ordenador (consultar manual Apache UNIVERSAL+).

![](_page_22_Figure_5.jpeg)

![](_page_22_Figure_6.jpeg)

![](_page_22_Picture_7.jpeg)

## **3.4 Página WEB: Botón "Registrador eventos I.dif." (Versión D).**

#### **Osciloscopio Registrador de Eventos en Forma de Onda con pre-trigger y autoescala:**

**1 canal de captura por cada evento: Id.**

**Un modo de longitud de registro fijo a 960ms con pre-trigger de 840ms.**

**Almacenamiento de 600 eventos en su memoria integrada, visualización por servidor WEB.**

**Trigger (disparo) por alarmas activables y programables en valor y delay. Registro cronológico por tipo de alarma.**

**Visualización por servidor WEB con funciones de Zoom horizontal, Cursor de medida valor y tiempo.**

Para visualizar correctamente esta página del servidor WEB, es necesario que su navegador del PC, MAC, smartphone, tablet, PDA, tenga acceso a Internet. Si la red es intranet es necesario disponer de un servidor en intranet con los ficheros librería cargados. Es muy fácil instalarlos en cualquier ordenador (consultar manual Apache UNIVERSAL+).

![](_page_23_Figure_9.jpeg)

![](_page_23_Figure_10.jpeg)

![](_page_23_Picture_11.jpeg)

![](_page_24_Figure_1.jpeg)

![](_page_24_Figure_2.jpeg)

![](_page_24_Picture_3.jpeg)

#### **3.5 Página WEB: Botón "Registrador eventos" V-I-I.Dif (Versión W+).**

**Osciloscopio registrador de eventos en forma de onda con pre-trigger programable**, **autoescala y longitud de registro programable 160 - 4480ms y 20s - 573s RMS (7 canales V1, V2, V3, I1, I2, I3, I. Diferencial). 7 canales de captura por evento o 1 canal seleccionable de captura por evento**.

**MUESTREO: 6,4K MUESTRAS POR SEGUNDO SIMULTÁNEAS EN LOS 7 CANALES DE MEDIDA**

**Con funciones de Zoom horizontal, Cursor de medida valor y tiempo Multicanal, 3 canales matemáticos de V\*I, 15 alarmas-trigger programables en valor y delay, registro cronológico por tipo de alarma. Memoria integrada 500 eventos. Visualización por servidor WEB.**

![](_page_25_Figure_5.jpeg)

![](_page_25_Figure_6.jpeg)

![](_page_25_Picture_7.jpeg)

## **3.6 Página WEB: Botón "Registrador eventos V - I" (Versión W).**

#### **Osciloscopio Registrador de Eventos en Forma de Onda con pre-trigger y autoescala:**

**6 canales de captura por cada evento: V1, V2, V3, I1, I2, I3.**

**Tres modos de longitud de registro en 6 canales 160ms, 320ms y 640ms (pre-trigger 40ms, 80ms y 160ms)**

**+ tres modos de longitud de registro en 6 canales 20s, 40s y 80s (pre-trigger 5s, 10s y 20s). En versiones HP**

**Almacenamiento de 600 eventos en su memoria integrada, visualización por servidor WEB y DataWatchPro Trigger (disparo) por Alarmas activables y Programables en valor y delay. Registro cronológico por tipo de alarma.**

**Visualización por servidor WEB con funciones de Zoom horizontal, Cursor de medida valor y tiempo Multicanal, 3 canales matemáticos de V\*I, etc.**

**Visualización por DataWatchPro con funciones de Offset, Amplitud, Base de Tiempos, Zoom horizontal con desplazamiento, Cursor de medida valor y tiempo, etc.** Para visualizar correctamente esta página del servidor WEB, es necesario que su navegador del PC, MAC, smartphone, tablet, PDA, tenga acceso a Internet. Si la red es intranet es necesario disponer de un servidor en intranet con los ficheros librería cargados. Es muy fácil instalarlos en cualquier ordenador (consultar manual Apache UNIVERSAL+).

![](_page_26_Figure_9.jpeg)

![](_page_26_Figure_10.jpeg)

![](_page_27_Figure_1.jpeg)

![](_page_27_Figure_2.jpeg)

![](_page_27_Picture_3.jpeg)

![](_page_28_Figure_1.jpeg)

![](_page_28_Figure_2.jpeg)

![](_page_28_Picture_3.jpeg)

**29**

![](_page_29_Figure_1.jpeg)

![](_page_29_Figure_2.jpeg)

![](_page_29_Picture_3.jpeg)

## **3.7 Página WEB: Botón "Armónicos".**

Espectro de armónicos con autoescala (V1, V2, V3, I1, I2, I3 y I. diferencial, con 64 armónicos)

Medidas de 64 armónicos con potencia, factor de distorsión (rango en % y valor V – A) y factor de potencia +THD. Visualización con refresco continuo (cada 1,5 seg.). Incluye cursor de medida. Para visualizar correctamente esta página del servidor WEB, es necesario que su navegador del PC, MAC, smartphone, tablet, PDA, tenga acceso a Internet. Si la red es intranet es necesario disponer de un servidor en intranet con los ficheros librería cargados. Es muy fácil instalarlos en cualquier ordenador (consultar manual Apache UNIVERSAL+).

**Dispone en versión 5.3 de resaltador en tres colores (verde, amarillo, rojo) del valor. Clicar con el ratón en valores para resaltar.**

![](_page_30_Figure_5.jpeg)

![](_page_30_Picture_132.jpeg)

![](_page_30_Picture_7.jpeg)

#### **3.8 Página WEB: Botón "Tiempo real".**

Registrador grafico de 300 registros, 12 canales (46 medidas) con autoescala y refresco variable (1-600 Seg.). Con medidas temporales Máximas, Mínimas y promediados. Incluye cursor de medida en los 12 canales y canales de alarmas (V, I y ID). Para visualizar correctamente esta página del servidor WEB, es necesario que su navegador del PC, MAC, smartphone, tablet, PDA, tenga acceso a Internet. Si la red es intranet es necesario disponer de un servidor en intranet con los ficheros librería cargados. Es muy fácil instalarlos en cualquier ordenador (consultar manual Apache UNIVERSAL+).

![](_page_31_Figure_3.jpeg)

![](_page_31_Figure_4.jpeg)

![](_page_31_Picture_5.jpeg)

![](_page_32_Figure_1.jpeg)

![](_page_32_Figure_2.jpeg)

Act:

Max: (89/1.40) Min: (84.60 Avg: 846)

BOX3: Max: 482.70 Min: 408.50 Avg: 417.31 Act: 416.5

SAFE@LINE

## **3.9 Página WEB: Botón "Osciloscopio".**

Osciloscopio de 7 canales con autoescala, escala eje Y automática o manual y 3 canales matemáticos de V\*I. Incluye cursor de medidas de valor instantáneo en todos lo canales. Visualización con refresco continuo (cada 1,5 seg.).

Para visualizar correctamente esta página del servidor WEB, es necesario que su navegador del PC, MAC, smartphone, tablet, PDA, tenga acceso a Internet. Si la red es intranet es necesario disponer de un servidor en intranet con los ficheros librería cargados. Es muy fácil instalarlos en cualquier ordenador (consultar manual Apache UNIVERSAL+).

![](_page_33_Figure_4.jpeg)

![](_page_33_Figure_5.jpeg)

# **3.10 Página WEB: Botón "Historial de energía" (Versión G).**

#### **Versión "G" historial de energía (L1 monofásico o ∑L1, 2 y 3 trifásico) con memoria integrada de 3 años**

Historial gráfico (meses, días, horas y minutos) de energía, costes y emisiones con memoria integrada de 3 años (versión G).

Registro de Consumos de energía Activa y Reactiva. Visualización grafica en barras y línea en servidor WEB, de meses, días, horas y 5 minútales.

Incluye cursor de medida en los dos canales (activa y reactiva). El ratio de emisiones es la cantidad de carbono que se emiten a la atmósfera para producir 1kWh.

El ratio europeo es aproximadamente de 0.65 kgCO2 por kWh.

Se pueden exportar los datos del historial de energía a archivos EXCEL, PDF y DOC. Ver Página WEB: Botón "Complementos".

Para visualizar correctamente esta página del servidor WEB, es necesario que su navegador del PC, MAC, smartphone, tablet, PDA, tenga acceso a Internet. Si la red es intranet es necesario disponer de un servidor en intranet con los ficheros librería cargados. Es muy fácil instalarlos en cualquier ordenador (consultar manual Apache UNIVERSAL+).

![](_page_34_Figure_9.jpeg)

![](_page_34_Figure_10.jpeg)

![](_page_34_Picture_11.jpeg)

![](_page_35_Figure_1.jpeg)

![](_page_35_Figure_2.jpeg)

![](_page_35_Picture_3.jpeg)

**36**
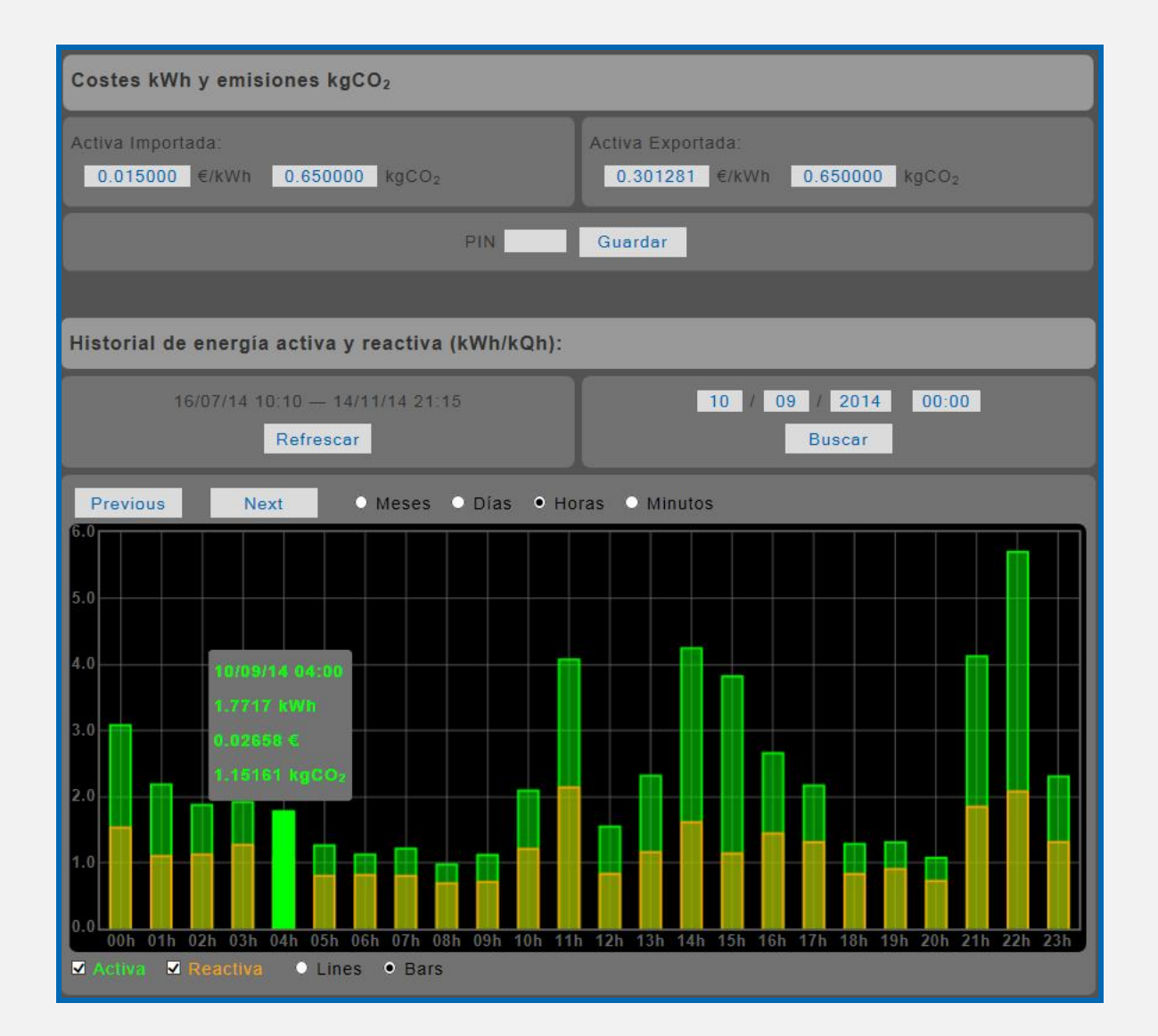

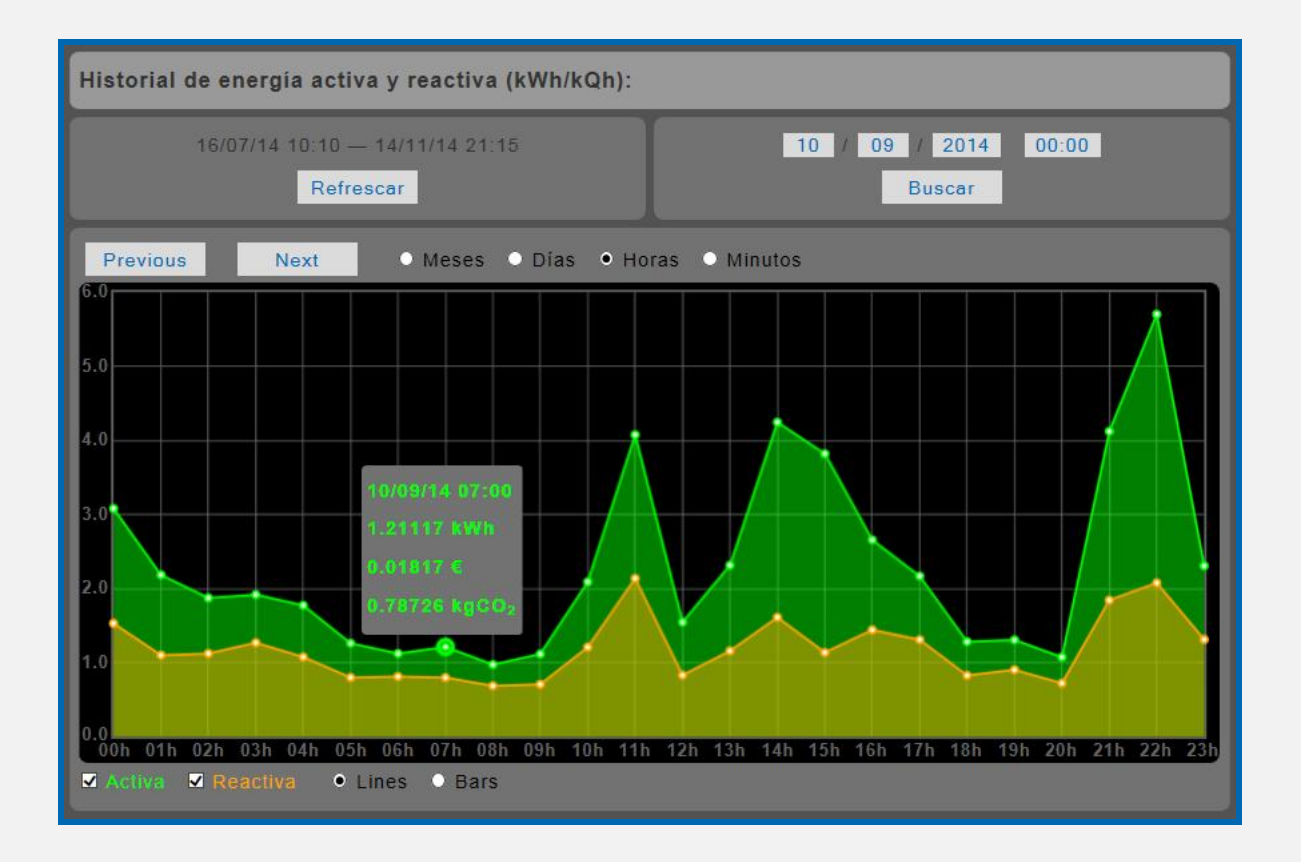

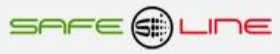

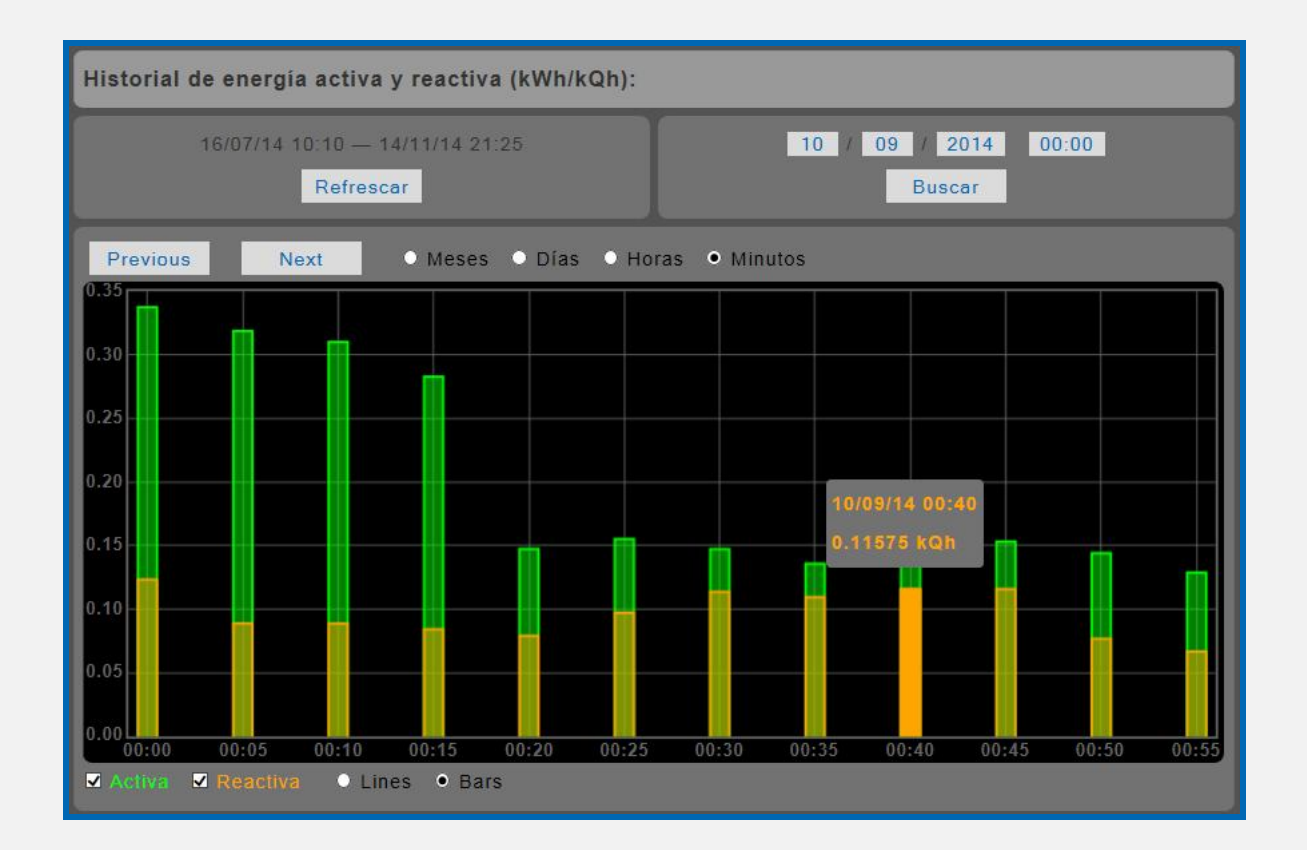

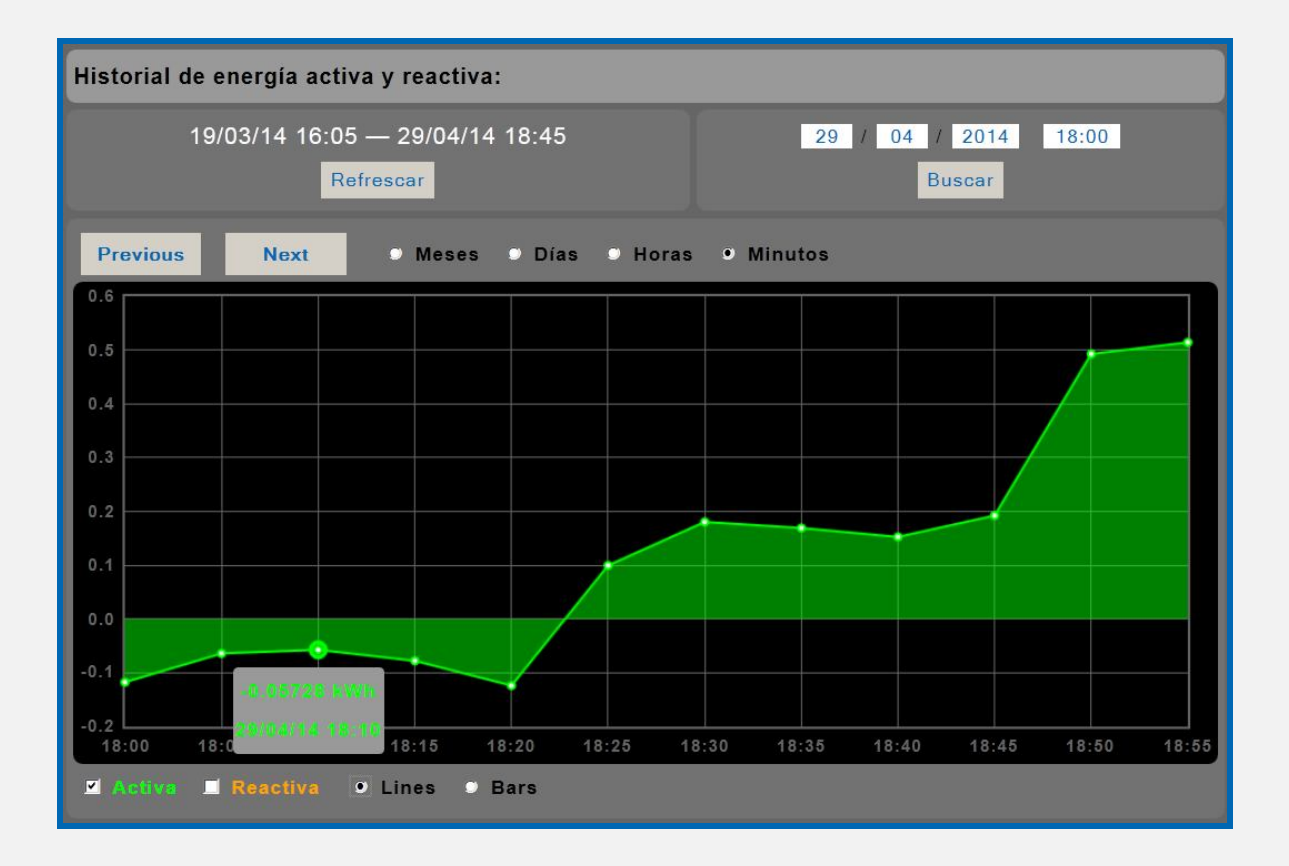

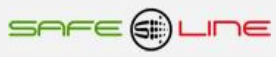

### **3.11 Página WEB: Botón "Historial medidas" (Versión J).**

**Historial gráfico de V–I–VA–FP–W–IN–ID–T–H promediado cincominutal con memoria integrada de 14 meses Valor máximo, mínimo, promedio y valor de diferencia entre valor máximo y mínimo Historial gráfico promediado cincominutal visualizador en días de:**

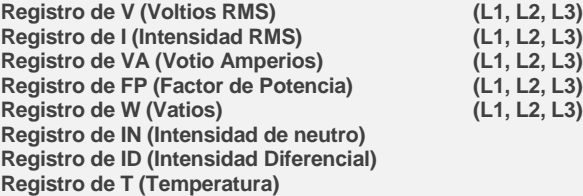

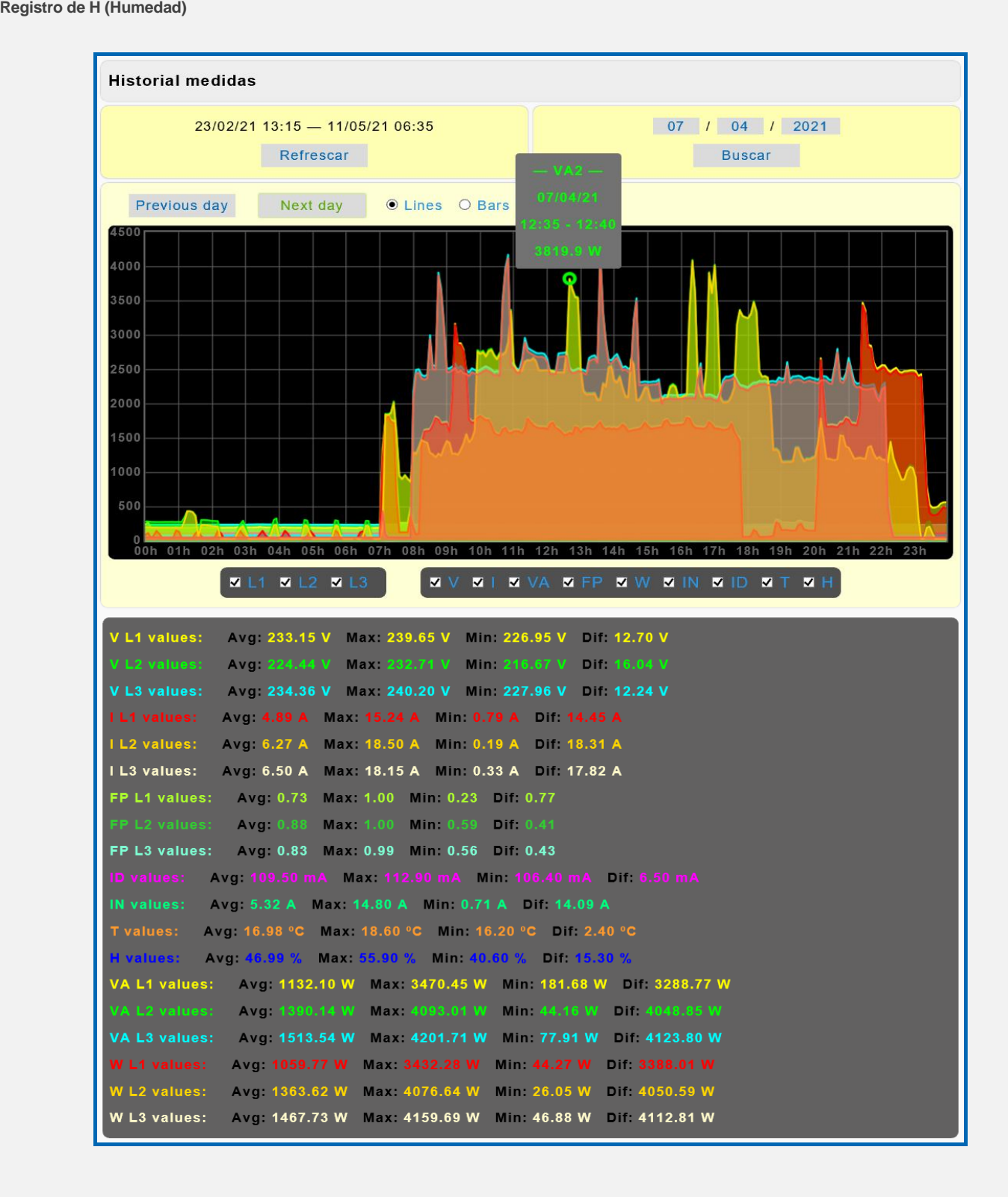

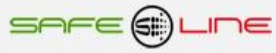

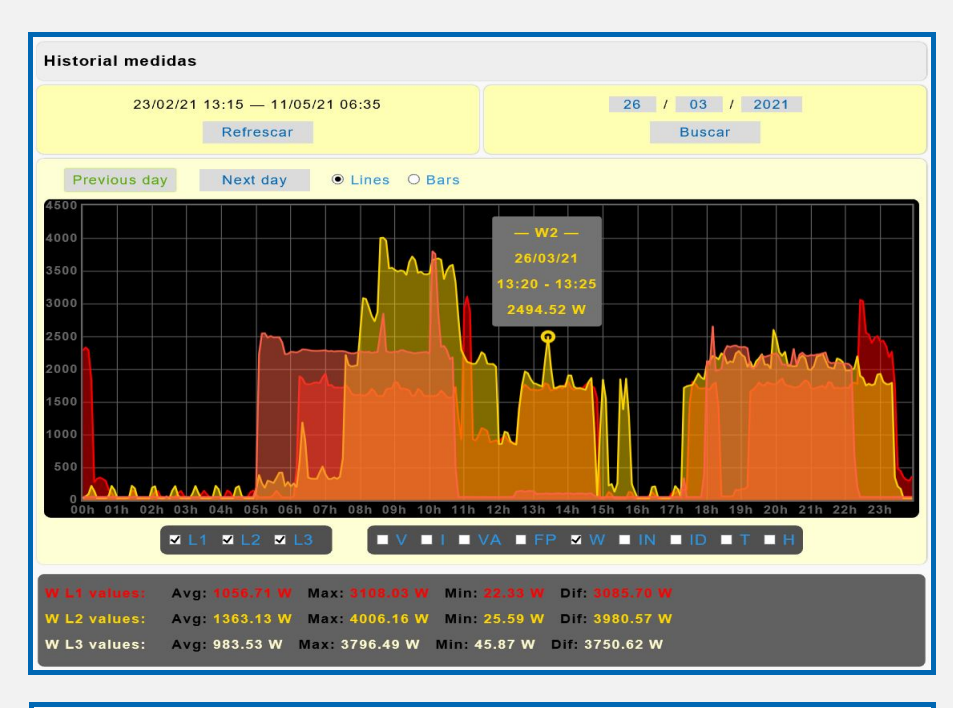

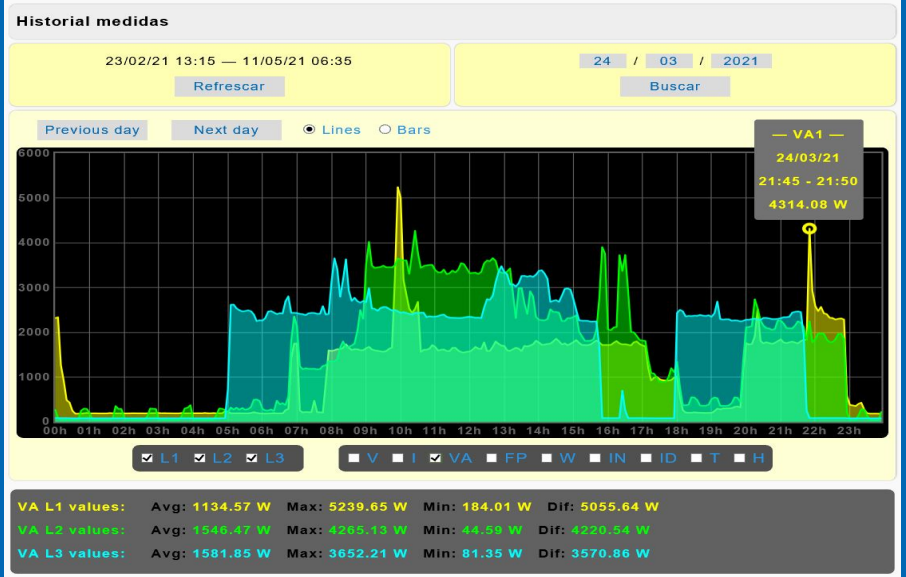

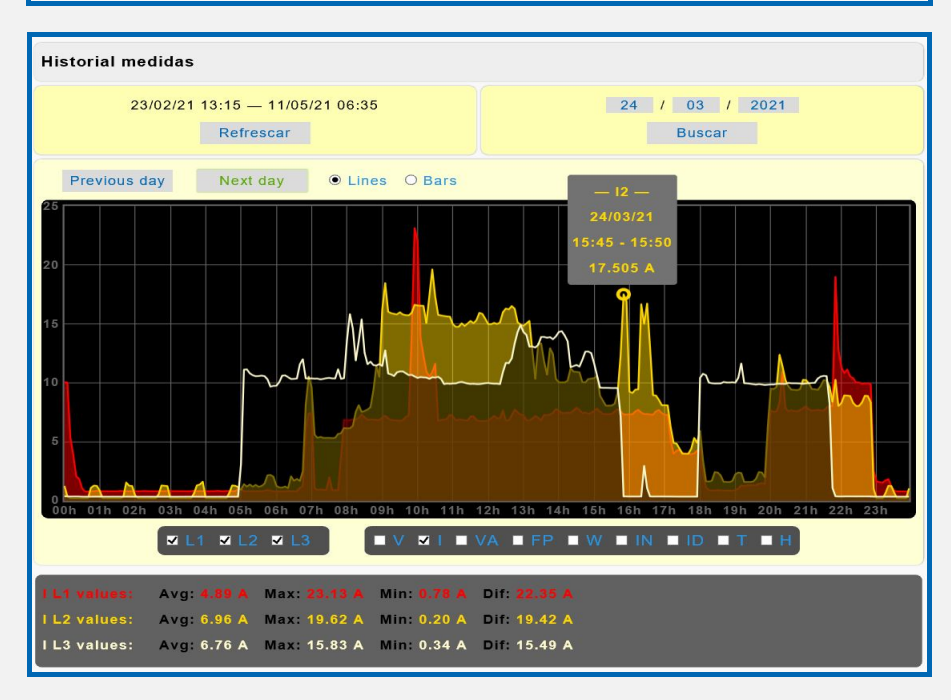

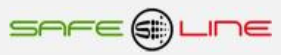

### **3.12 Página WEB: Botón "Complementos" (Versión G).**

Abre una ventana con las App Web alojadas en el servidor www.safeline.es.

Medidas personalizables remotas, policomparador energético remoto, generador de informes y generador de informes energéticos.

Estas App Web incluyen video explicativo y son de gran utilidad.

Las App Web, generador de informes, generador de informes energéticos y multigenerador de informes energéticos permiten exportar los datos almacenados en el equipo a archivos EXCEL, PDF y DOC para su posterior tratamiento en Excel, Word o para directamente generar un archivo PDF. Permiten realizar informes de peritaje.

Para visualizar correctamente esta página del servidor WEB, es necesario que su navegador del PC, MAC, smartphone, tablet, PDA, tenga acceso a Internet.

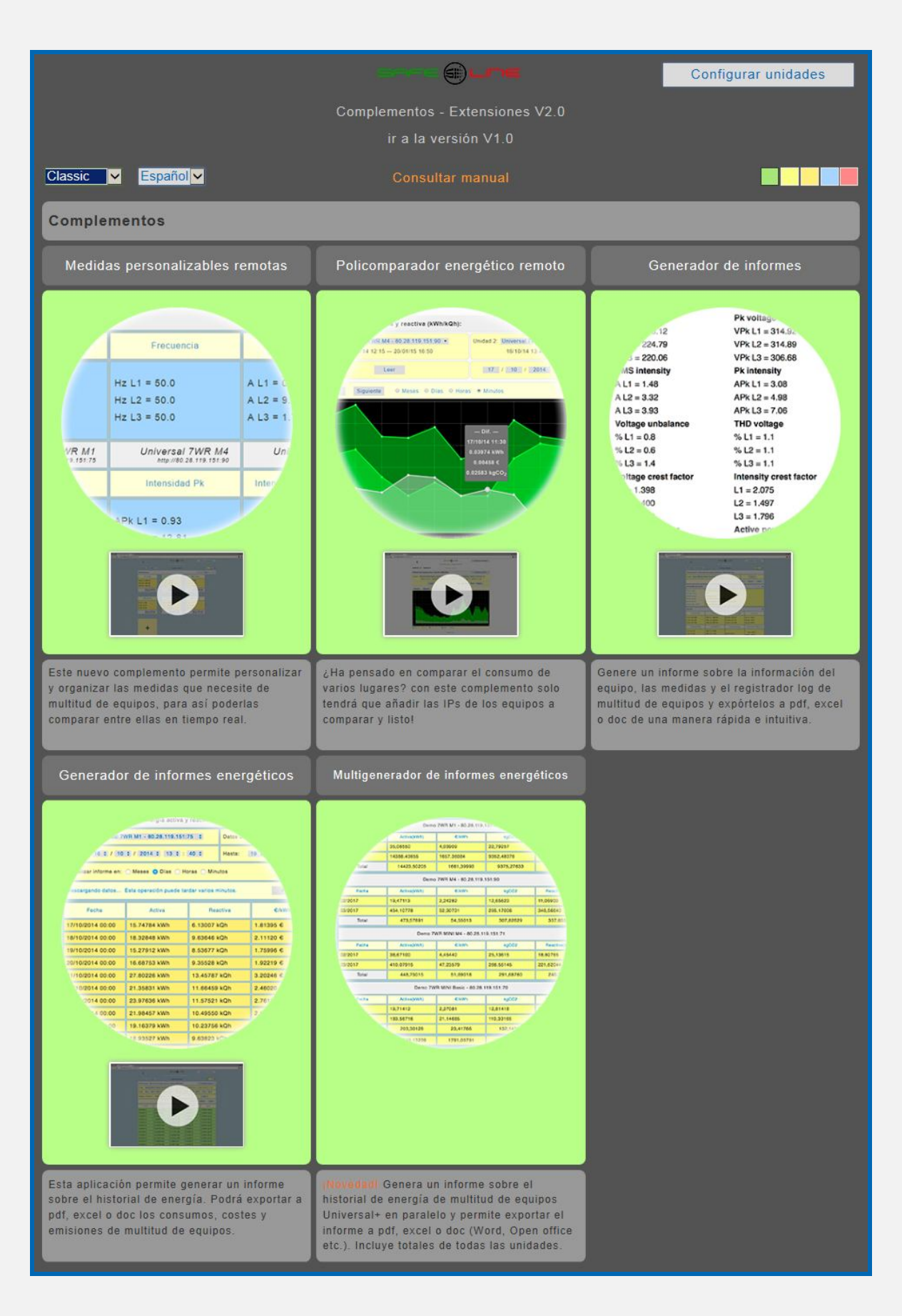

## **3.13 Página WEB: Botón "Estado entradas / salidas".**

El siguiente recuadro muestra los estados de las 10 salidas lógicas (relés), 10 entradas lógicas y valores de los temporizadores en tiempo real, visualización con refresco continuo (cada 1,5 seg.).

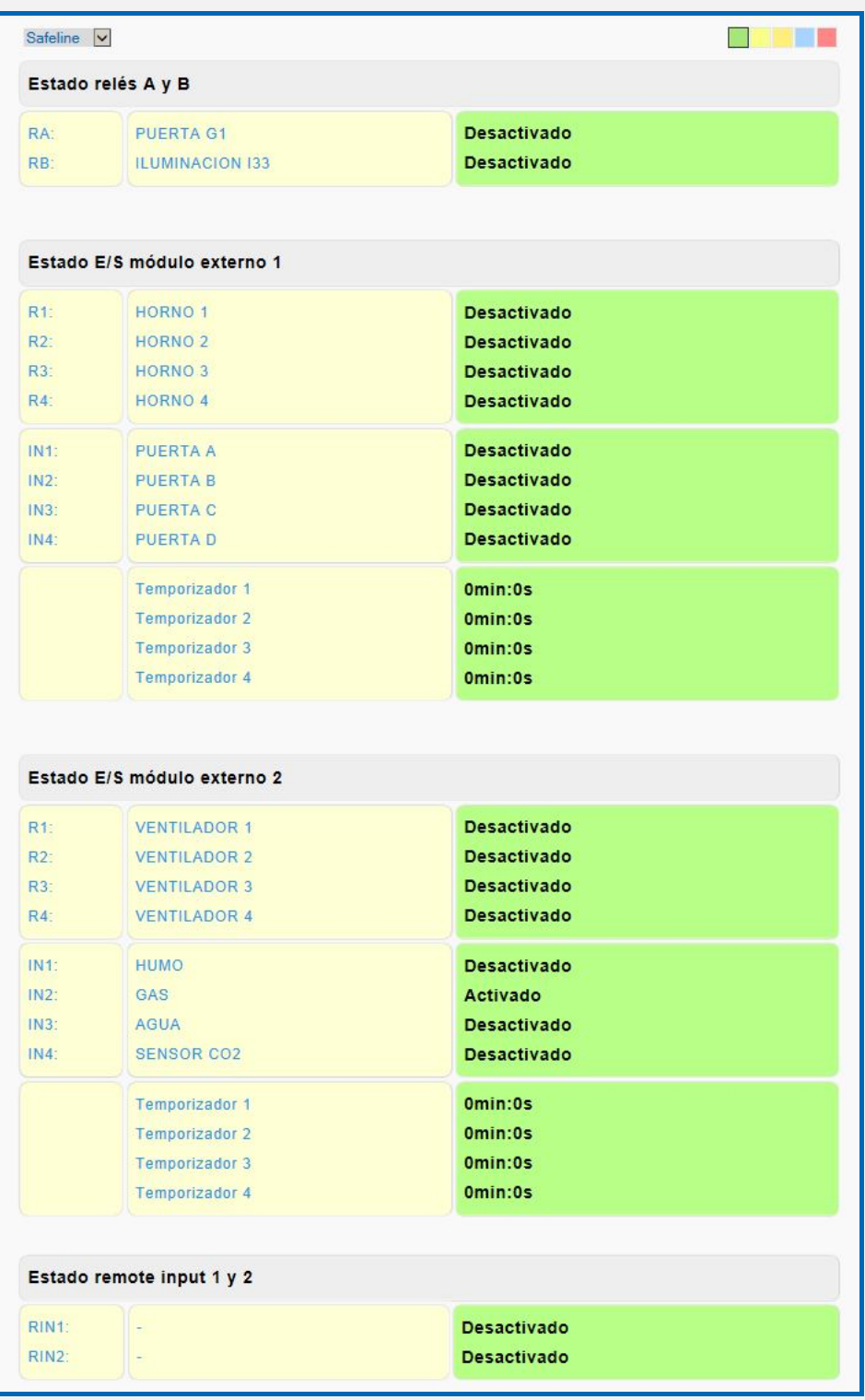

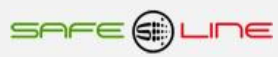

## **3.14 Página WEB: Botón "Control manual relés".**

El siguiente recuadro permite cambiar manualmente los estados de las 10 salidas lógicas (relés) y los 4 relés A, B, C y D (Multi-interacción entre unidades remotas vía Internet/Intranet). Nombrar / Editar cada relé.

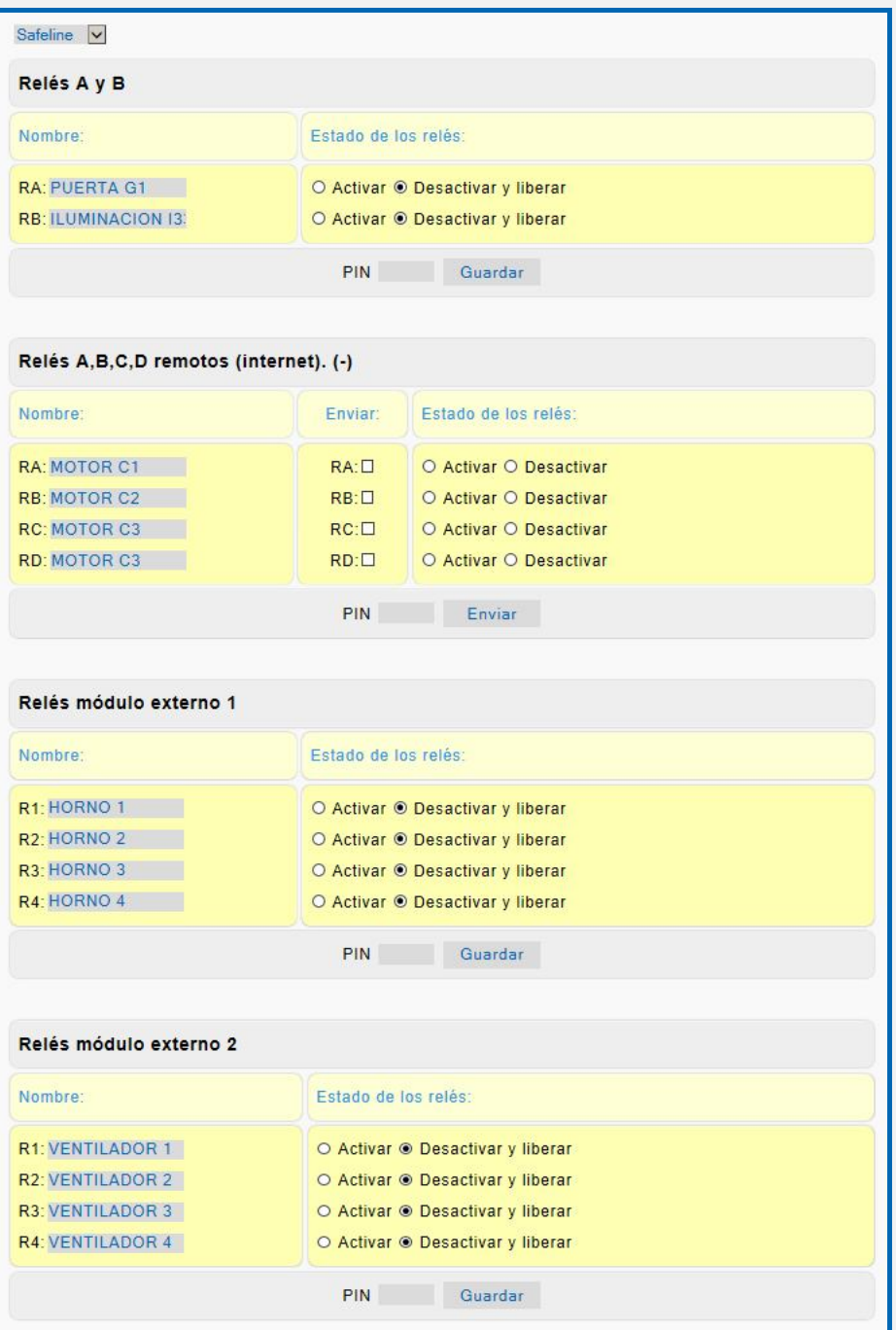

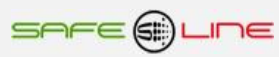

### **3.15 Página WEB: Botón "Alarmas relés". versión 3.15, 4.1 y 5.1**

El siguiente recuadro permite asignar las alarmas para la Activación/desactivación de 10 Relés y 4 relés A, B, C y D de un equipo remoto vía Internet/Intranet, por una o varias alarmas.

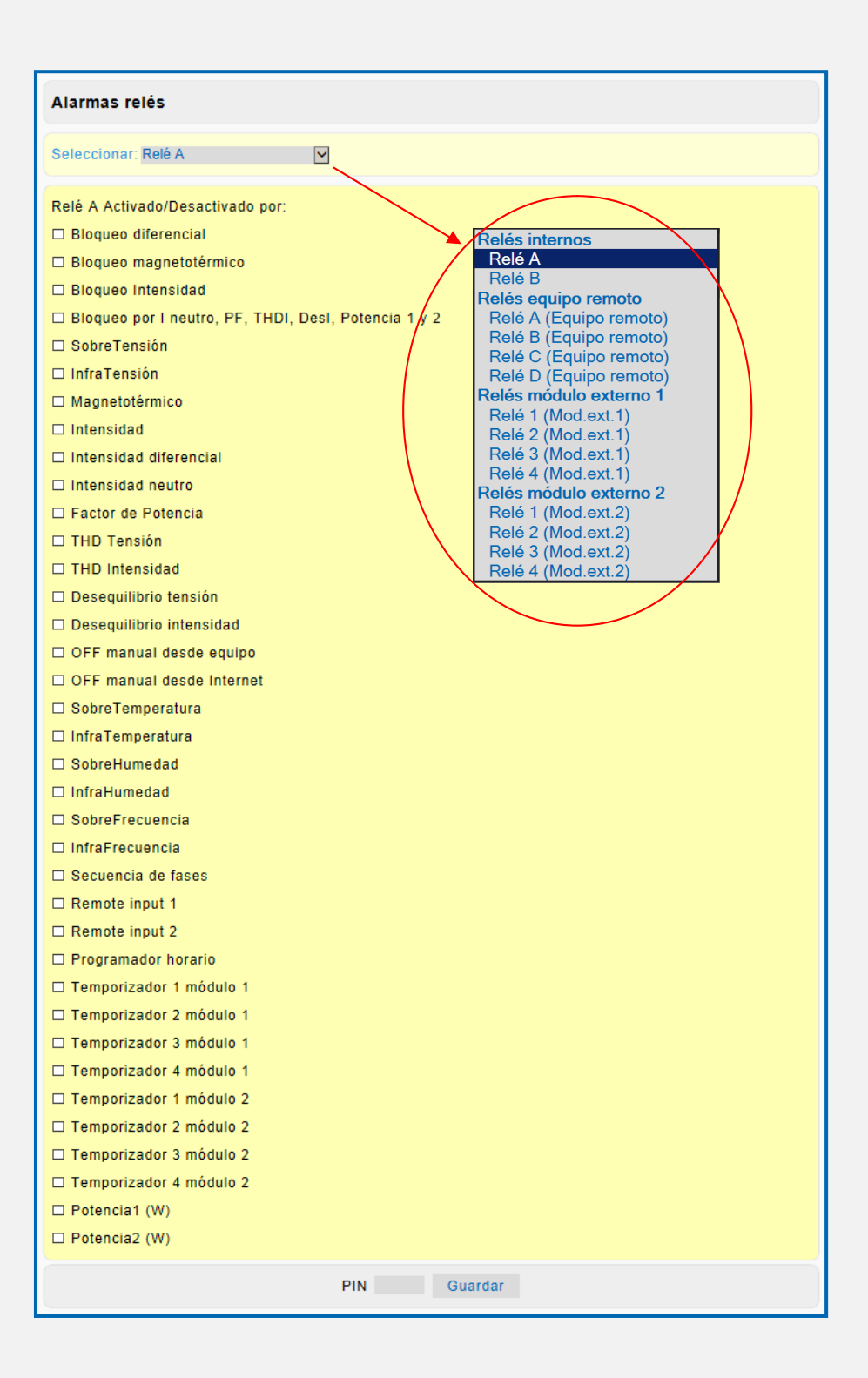

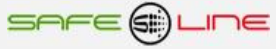

### **3.15.1 Página WEB: Botón "Alarmas relés" versión 5.3**

El siguiente recuadro permite asignar las alarmas para la Activación/desactivación de 10 Relés y 4 relés A, B, C y D de un equipo remoto vía Internet/Intranet, por una o varias alarmas.

Si se desea que los relés se activen por posición MCB-Magnetotérmico = ON, activar (Magnetotérmico rearmado MCB=ON)

La función activada estará disponible al próximo ciclo de rearme, si se desea su disposición inmediata desenergizar y energizar el equipo.

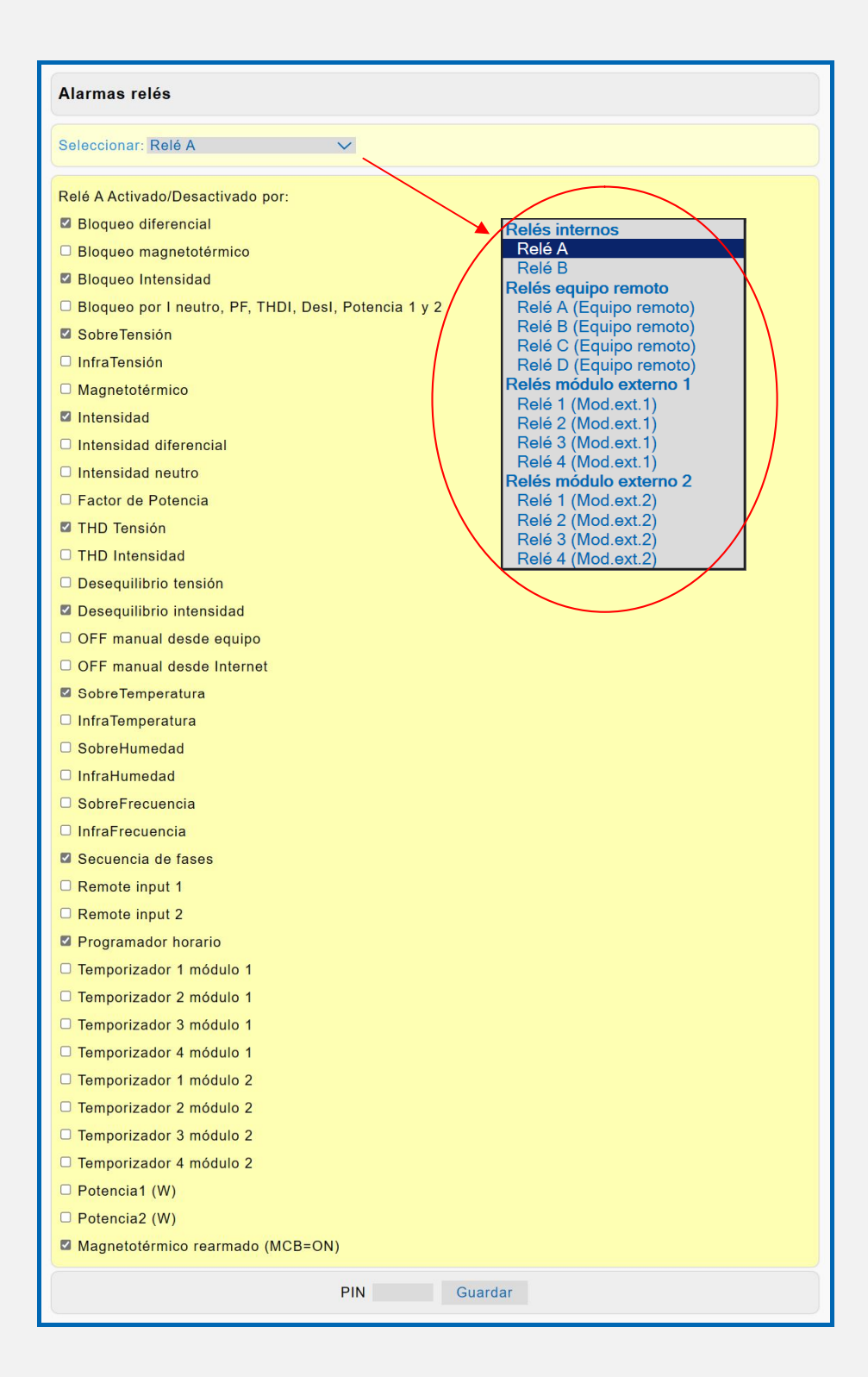

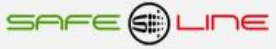

### **3.16 Página WEB: Botón "Temporizadores relés".**

El siguiente recuadro permite programar el valor de temporización de cada una de las 8 entradas lógicas (optoacopladas o contacto libre de potencial o directas a 230 V AC) y asociar su temporización a los 10 relés de salida (temporizadores para la activación/desactivación). También sirve para la edición de los nombres de cada entrada (renombrar) y la visualización del estado de cada una de ellas. Para asociar relés, ir a botón "Alarmas relés".

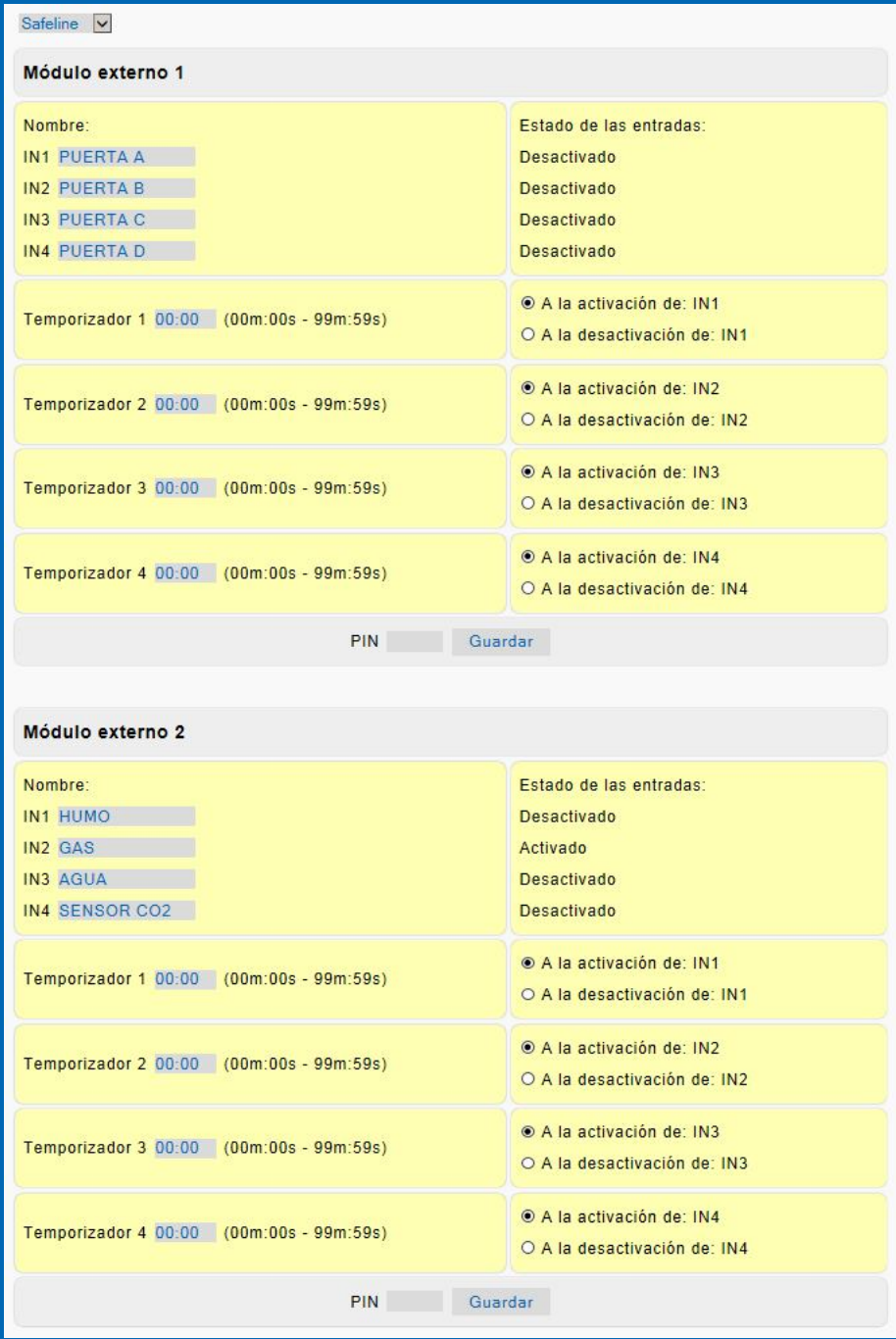

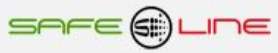

### **3.17 Página WEB: Botón "Programador horario".**

Página de configuración del reloj y del programador horario con excepciones. Configuración de los 6 programas de cada día de la semana. Activación/desactivación general del programador horario y activación/desactivación individual de cada programa. Configuración de las 15 excepciones día mes hora y minuto de los 6 programas con activación/desactivación individual de cada programa La actuación del programador horario se asocia a los 10 relés de salida y/o al dispositivo principal de desconexión (mando magnetotérmico ó relé/contactor) y/o a los **4 relés A, B, C y D de un equipo remoto vía Internet/Intranet.** Para asociar relés, ir a botón alarmas relés. Programación del reloj interno (fecha y hora) manualmente o de forma automática (sincroniza la fecha y hora con el PC, portátil, etc.). Cambio de hora automático ( horario de invierno / verano) se puede activar o desactivar manualmente.

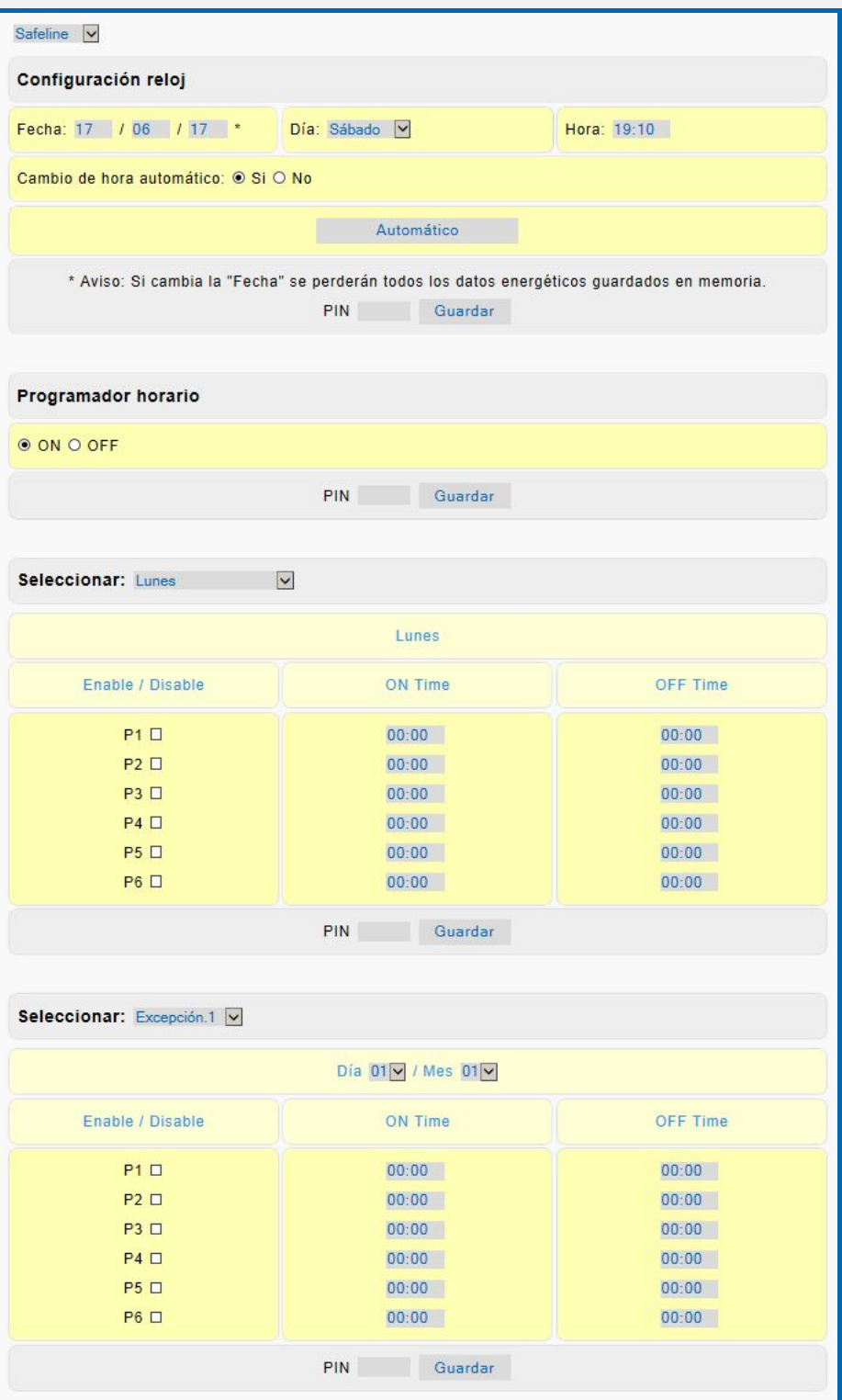

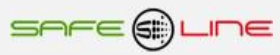

## **3.18 Página WEB: Botón "Configuración equipo".**

El siguiente recuadro permite conectar/desconectar el mando (MCB/magnetotérmico/contactor esclavo). También sirve para editar el nombre del equipo (renombrar). Y para establecer idioma, retardos de conexión, relación del transformador de intensidad, modo auto-manual de rearmes secuenciales y el tiempo de puesta a cero de rearmes.

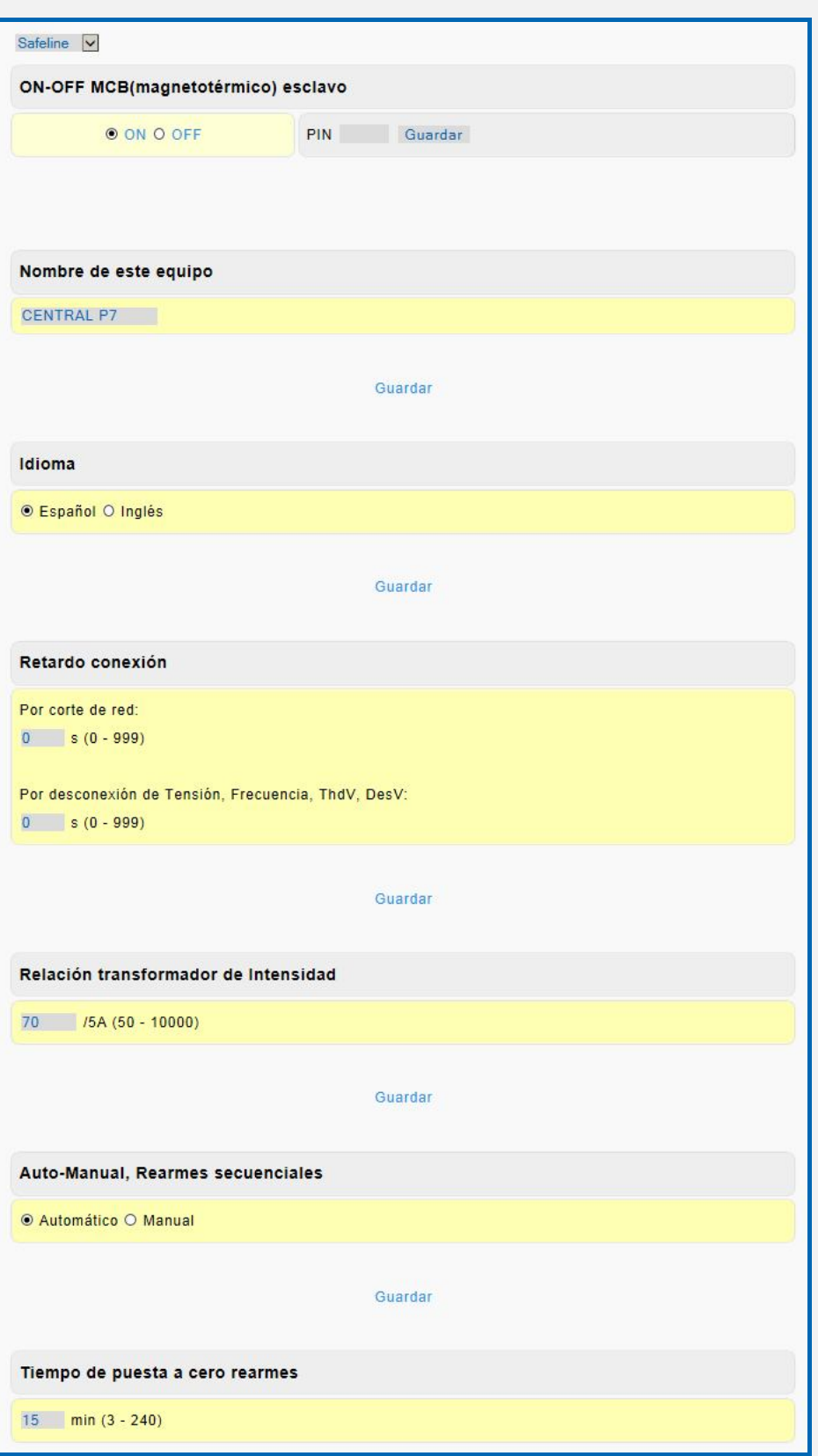

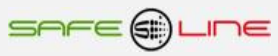

# **3.18.1 Página WEB: Botón "Configuración equipo".**

El siguiente recuadro permite configurar el número de rearmes secuenciales y el tiempo de los rearmes secuenciales para la protección/alarma de diferencial y magnetotérmico.

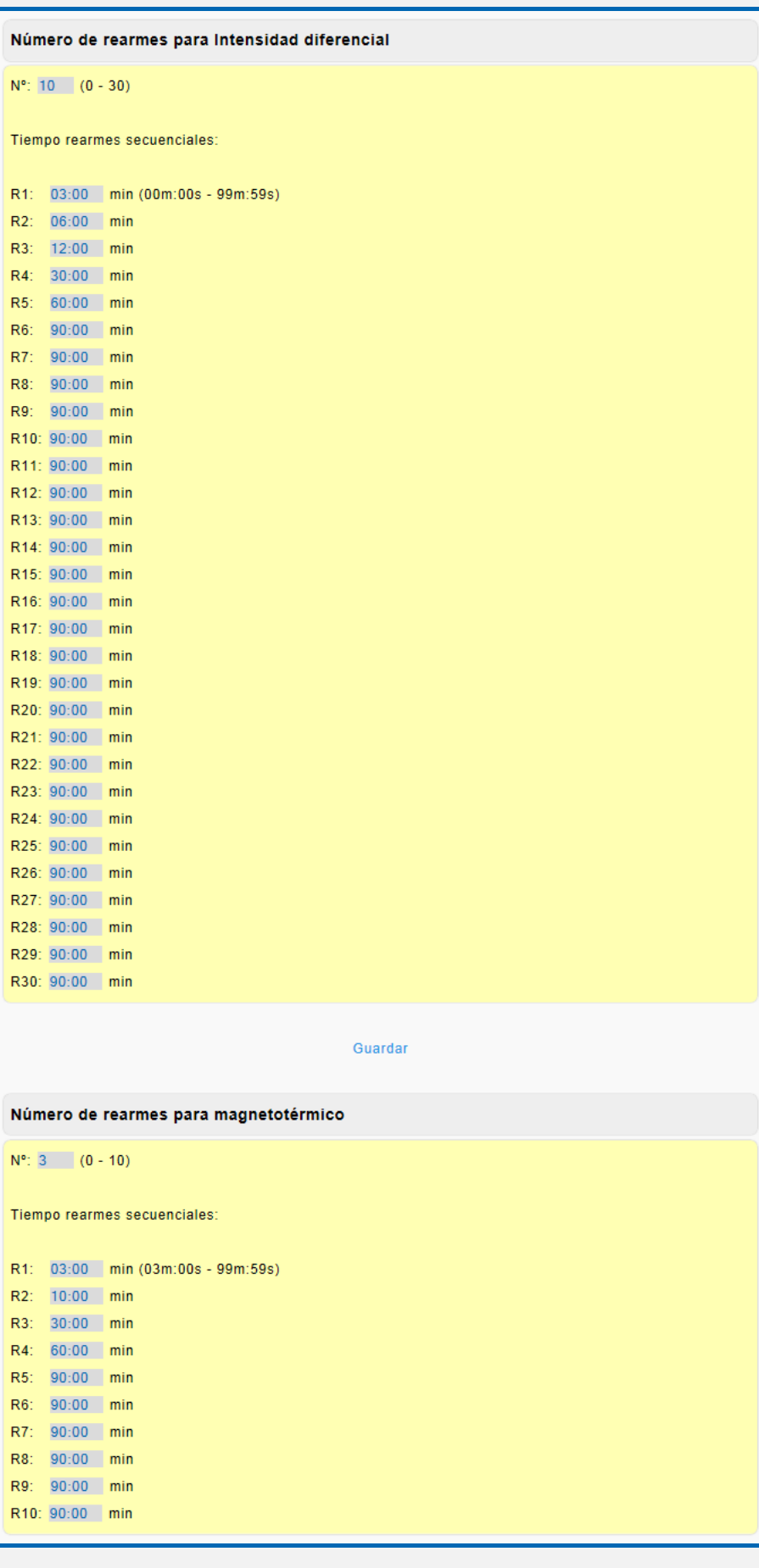

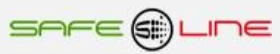

### **3.18.2 Página WEB: Botón "Configuración equipo".**

El siguiente recuadro permite configurar el número de rearmes secuenciales y el tiempo de los rearmes secuenciales para la protección/alarma de intensidad y protección/alarma de intensidad de neutro, factor de potencia, THD de intensidad desequilibrio de intensidad y potencia 1 y 2.

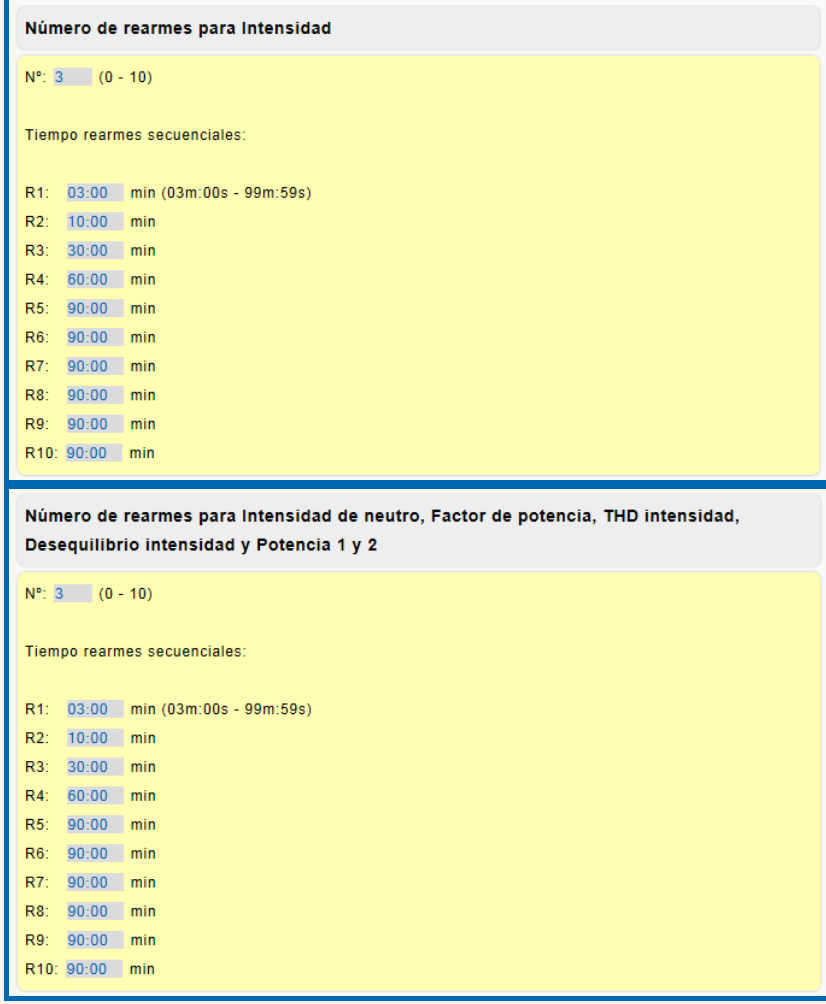

## **3.18.3 Página WEB: Botón "Configuración equipo".**

El siguiente recuadro permite configurar las protecciones/alarmas que actúan sobre el mando (MCB/magnetotérmico/contactor esclavo). Las primeras 3 alarmas no se pueden deshabilitar.

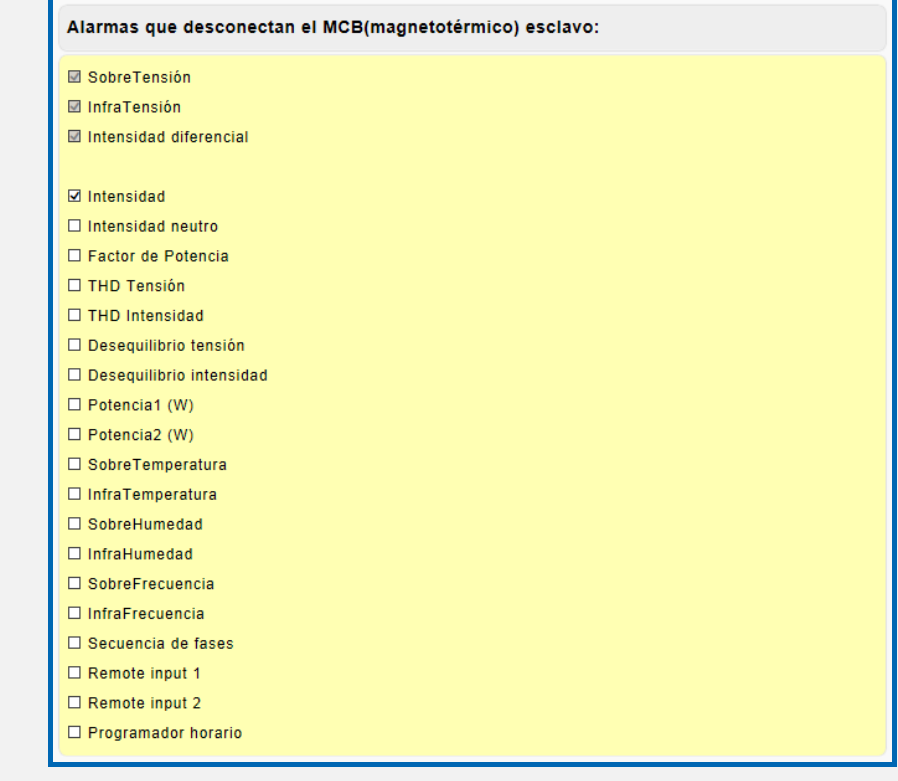

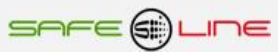

#### **3.18.4 Página WEB: Botón "Configuración equipo". (Versión W+).**

**Osciloscopio registrador de eventos en forma de onda con pre-trigger programable, autoescala y longitud de registro programable 160 - 4480ms y 20s - 573s RMS (7 canales V1, V2, V3, I1, I2, I3, I. Diferencial). 7 canales de captura por evento o 1 canal seleccionable de captura por evento**

**Con funciones de Zoom horizontal, Cursor de medida valor y tiempo Multicanal, 3 canales matemáticos de V\*I, 15 alarmas-trigger programables en valor y delay, registro cronológico por tipo de alarma. Memoria integrada 500 eventos. Visualización por servidor WEB**

7 canales de captura por cada evento: V1, V2, V3, I1, I2, I3, I. Diferencial:

Modo de longitud de registro 160ms pre-trigger programable en pasos de 20ms de 1 – 7 (20ms-140ms). Modo de longitud de registro 320ms pre-trigger programable en pasos de 40ms de 1 – 7 (40ms-280ms). Modo de longitud de registro 640ms pre-trigger programable en pasos de 80ms de 1 – 7 (80ms-560ms).

Modo de longitud de registro 20,48s pre-trigger programable en pasos de 2,56s de 1 – 7 (2,56s-17,92s). Modo de longitud de registro 40,96s pre-trigger programable en pasos de 5,12s de 1 – 7 (5,12s-35,84s). Modo de longitud de registro 81,92s pre-trigger programable en pasos de 10,24s de 1 – 7 (10,24s-71,68s).

1 canal de captura por cada evento: seleccionable V1, V2, V3, I1, I2, I3, I. Diferencial:

Modo de longitud de registro 1120ms pre-trigger programable en pasos de 20ms de 1 – 55 (20ms-1100ms). Modo de longitud de registro 2240ms pre-trigger programable en pasos de 40ms de 1 – 55 (40ms-2200ms). Modo de longitud de registro 4480ms pre-trigger programable en pasos de 80ms de 1 – 55 (80ms-4400ms).

Modo de longitud de registro 143,36s pre-trigger programable en pasos de 2,56s de 1 – 55 (2,56s-140,80s). Modo de longitud de registro 286,72s pre-trigger programable en pasos de 5,12s de 1 – 55 (5,12s-281,60s). Modo de longitud de registro 573,44s pre-trigger programable en pasos de 10,24s de 1 – 55 (10,24s-563,20s).

Trigger (disparo) por alarmas activables y programables en valor y delay. Registro cronológico por tipo de alarma.

Alarma de ΔV Pk (diferencia de tensión de Pk): Valor de 30 – 200V (delay fijo de 156,25 µs). Alarma de ΔV RMS (diferencia de tensión RMS). Valor de 1 – 300V (delay fijo de 20 ms). Alarma de SobreTensión RMS Alarma de SobreTensión Pk Alarma de Intensidad RMS Alarma de Intensidad PK Alarma de Intensidad diferencial RMS Alarma de Intensidad diferencial Pk Alarma de THD Tensión Alarma de THD Intensidad Alarma de SobreFrecuencia Alarma de InfraFrecuencia Remote input 1 - Trigger externo Remote input 2 - Trigger externo Trigger por comando TCP/IP

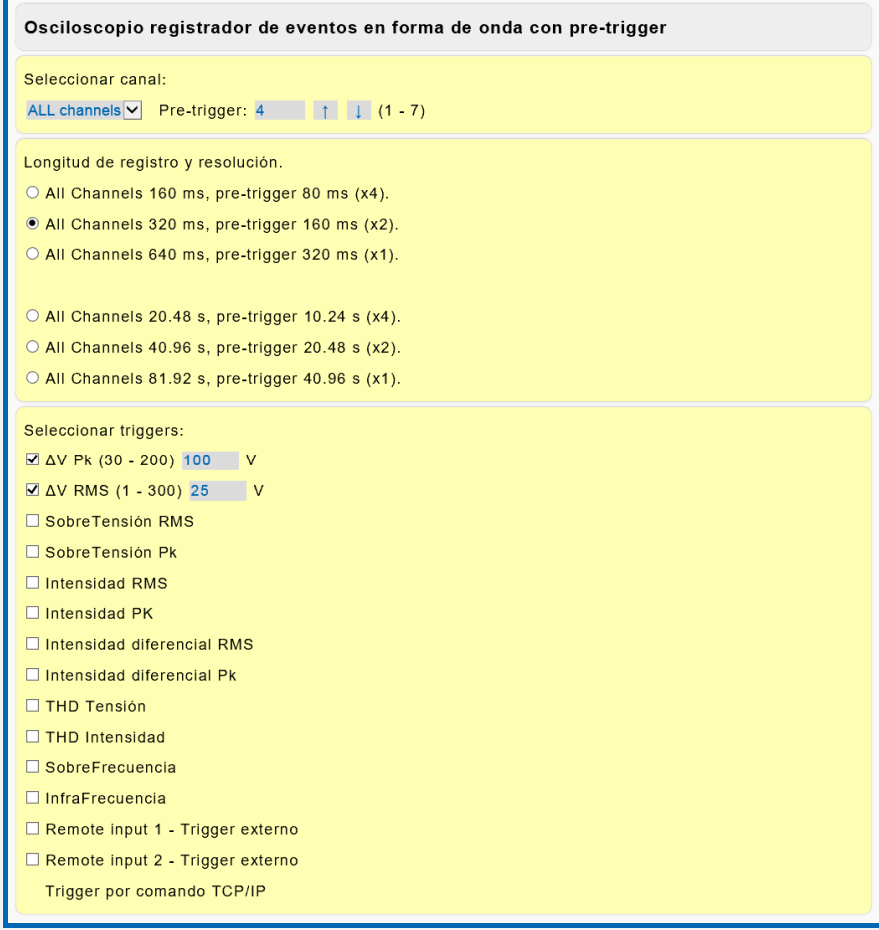

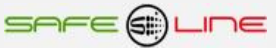

## **3.18.5 Página WEB: Botón "Configuración equipo" (Versión W y D).**

#### **Selector: Osciloscopio registrador de eventos con pre-trigger, canal intensidad diferencial:**

Con autoescala. Un modo de longitud de registro fijo de 960ms con un pre-trigger 840ms. Trigger (disparo) por alarmas activables y programables en valor y delay. Registro cronológico por tipo de alarma.

#### **Selector: Osciloscopio registrador de eventos con pre-trigger, canal voltaje e intensidad:**

Con autoescala (6 canales de captura por cada evento: V1, V2, V3, I1, I2, I3). Tres modos de longitud de registro en 6 canales 160ms, 320ms y 640ms (pre-trigger 40ms, 80ms y 160ms). + tres modos de longitud de registro en 6 canales 20s, 40s y 80s (pre-trigger 5s, 10s y 20s). En versiones HP Trigger (disparo) por alarmas activables y programables en valor y delay. Registro cronológico por tipo de alarma. La alarma de ΔV Pk (diferencia de tensión de Pk). Tiene un delay fijo de 156,25 µs. La alarma de ΔV RMS (diferencia de tensión RMS). Tiene un delay fijo de 20 ms.

Nota: NO se pueden activar los dos osciloscopios registradores a la vez. (Se activa uno u otro).

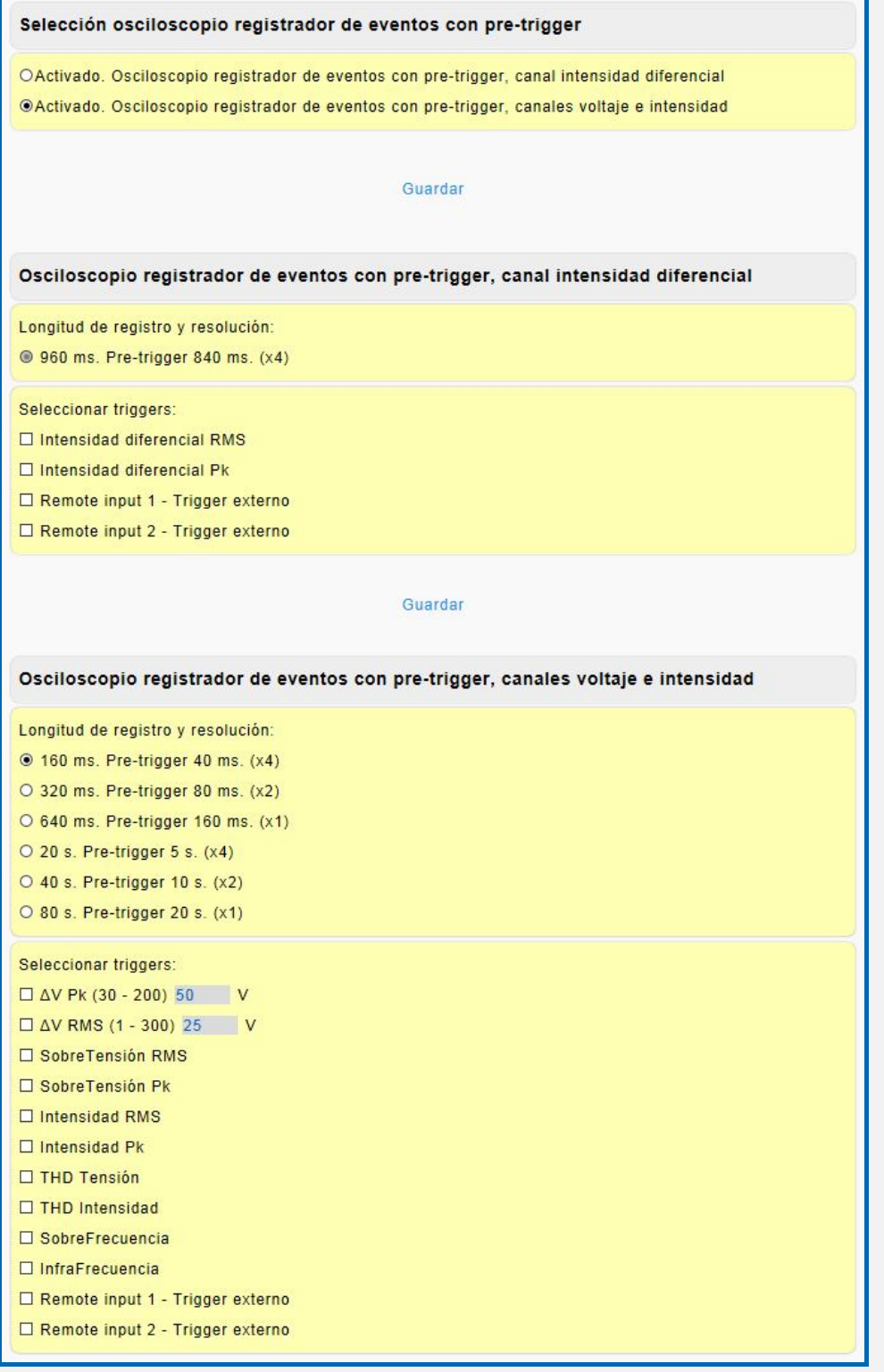

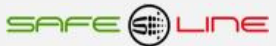

## **3.18.6 Página WEB: Botón "Configuración equipo".**

El siguiente recuadro permite configurar las alarmas indicadas en valor y delay. Los pasos del delay RMS son de 20Ms, los de delay Pk son de 156,25µs y los pasos de "s" son de segundos. Para asociar relés, ir a botón "Alarmas relés".

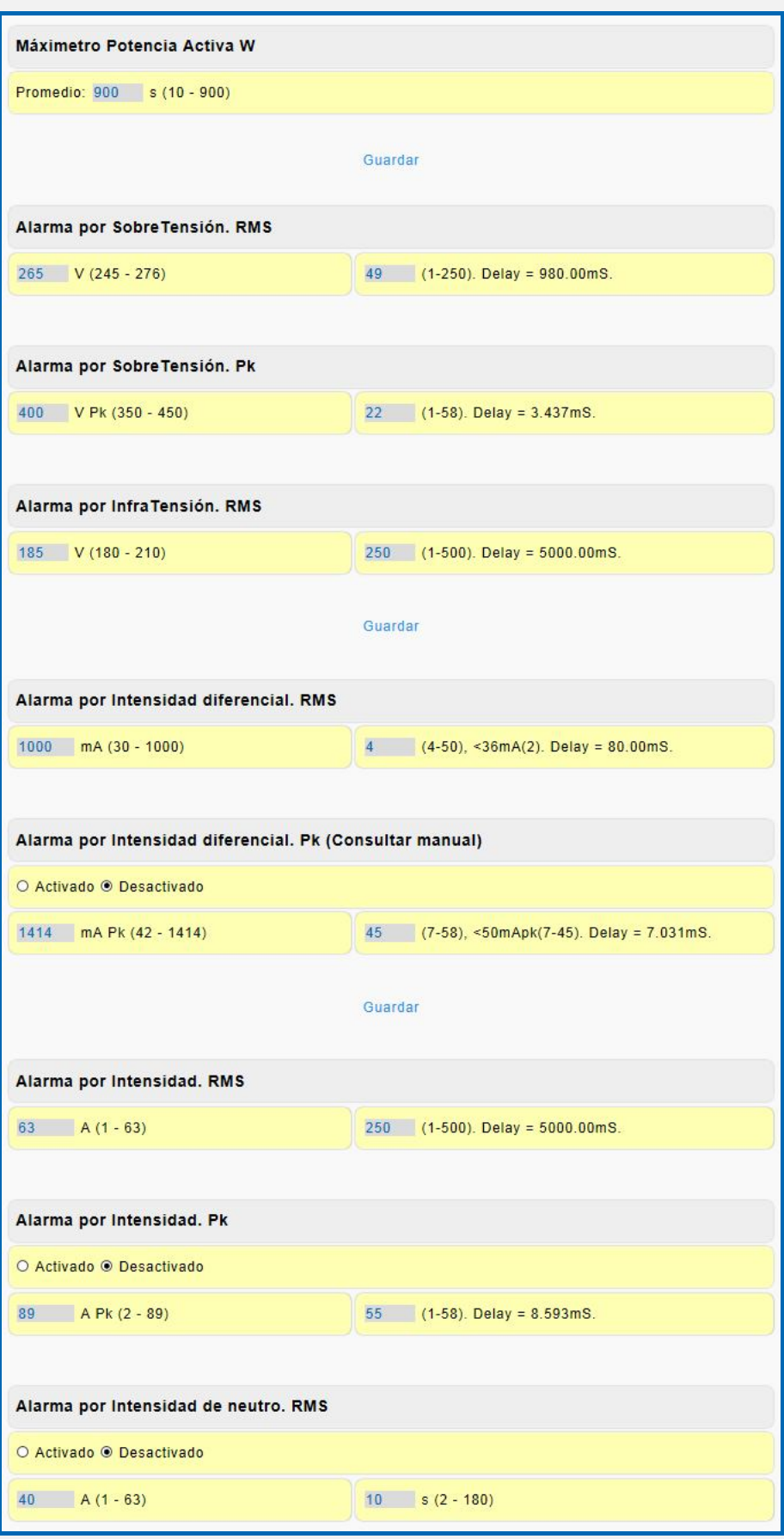

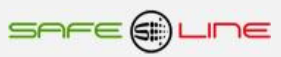

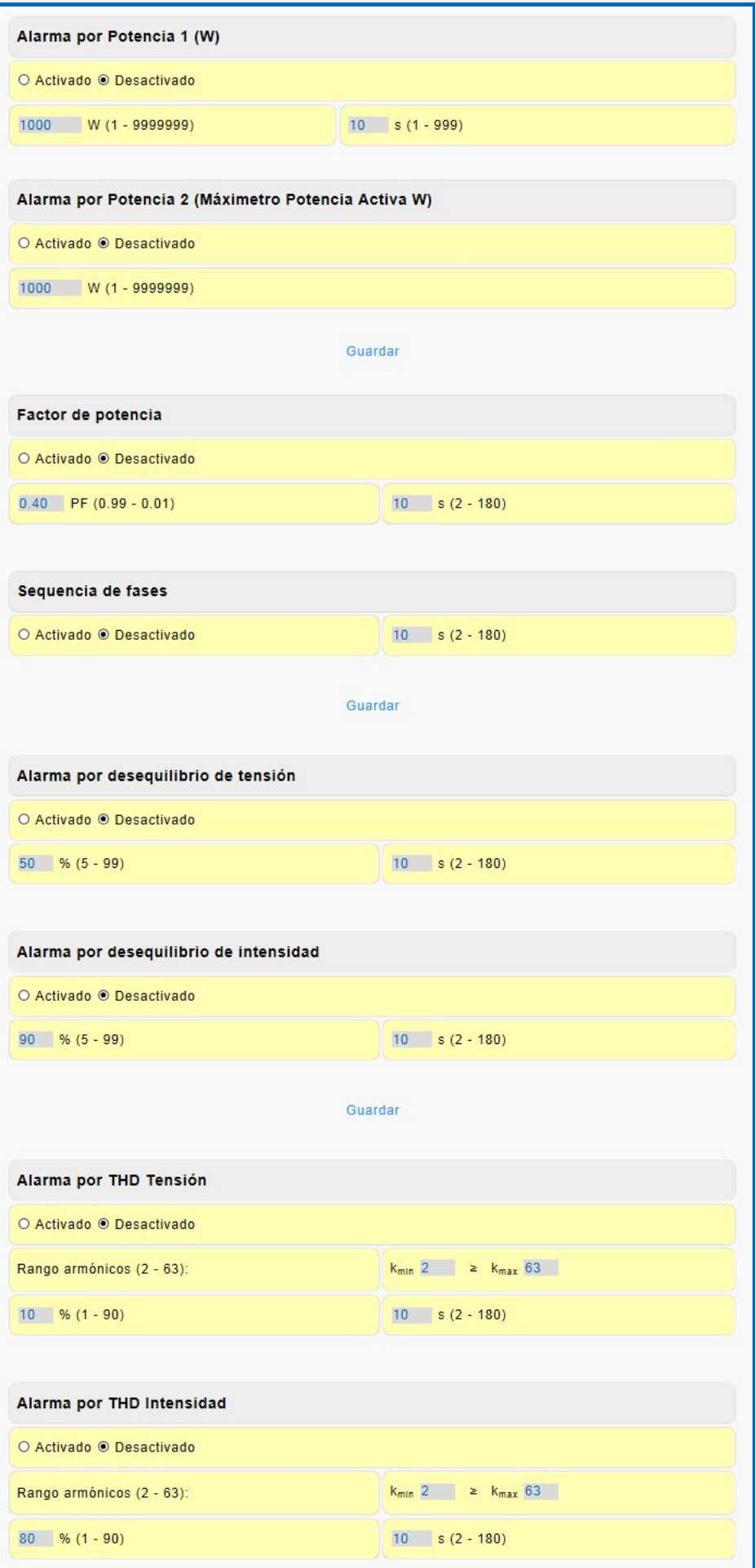

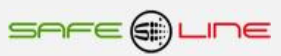

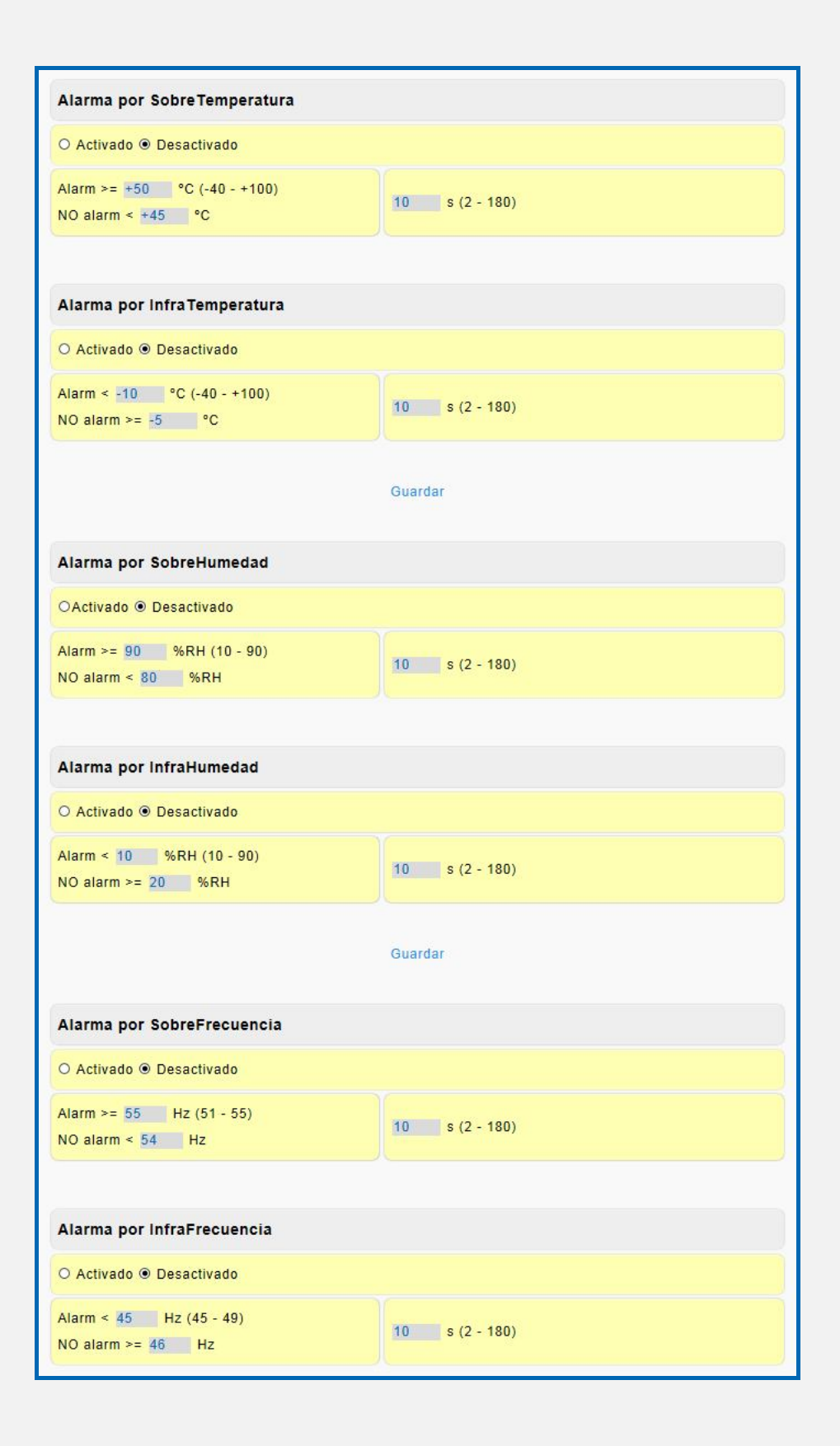

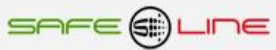

### **3.18.7 Página WEB: Botón "Configuración equipo".**

El siguiente recuadro permite configurar las entradas digitales Remote in 1 y 2 como se indica**.** Estas entradas lógicas se comandan por medio de un contacto libre de potencial.

Se pueden activar/desactivar el módulo externo 1, módulo externo 2 y la sonda de temperatura / humedad.

El DWP (DataWatchPro, software para PC) inicializa medidas máx. y mín. después de cada lectura. Si esta opción está activada (Sí), después de cada lectura realizada por el DWP, el equipo inicializa los registros de dichas medidas. De esta forma si, por ejemplo, la configuración de las lecturas está en 30 seg., se obtiene el máximo y mínimo medido de cada período de 30 seg., pudiendo configurarse así las alarmas de nivel del DWP para que actúen sin perder información en los espacios de tiempo no adquiridos.

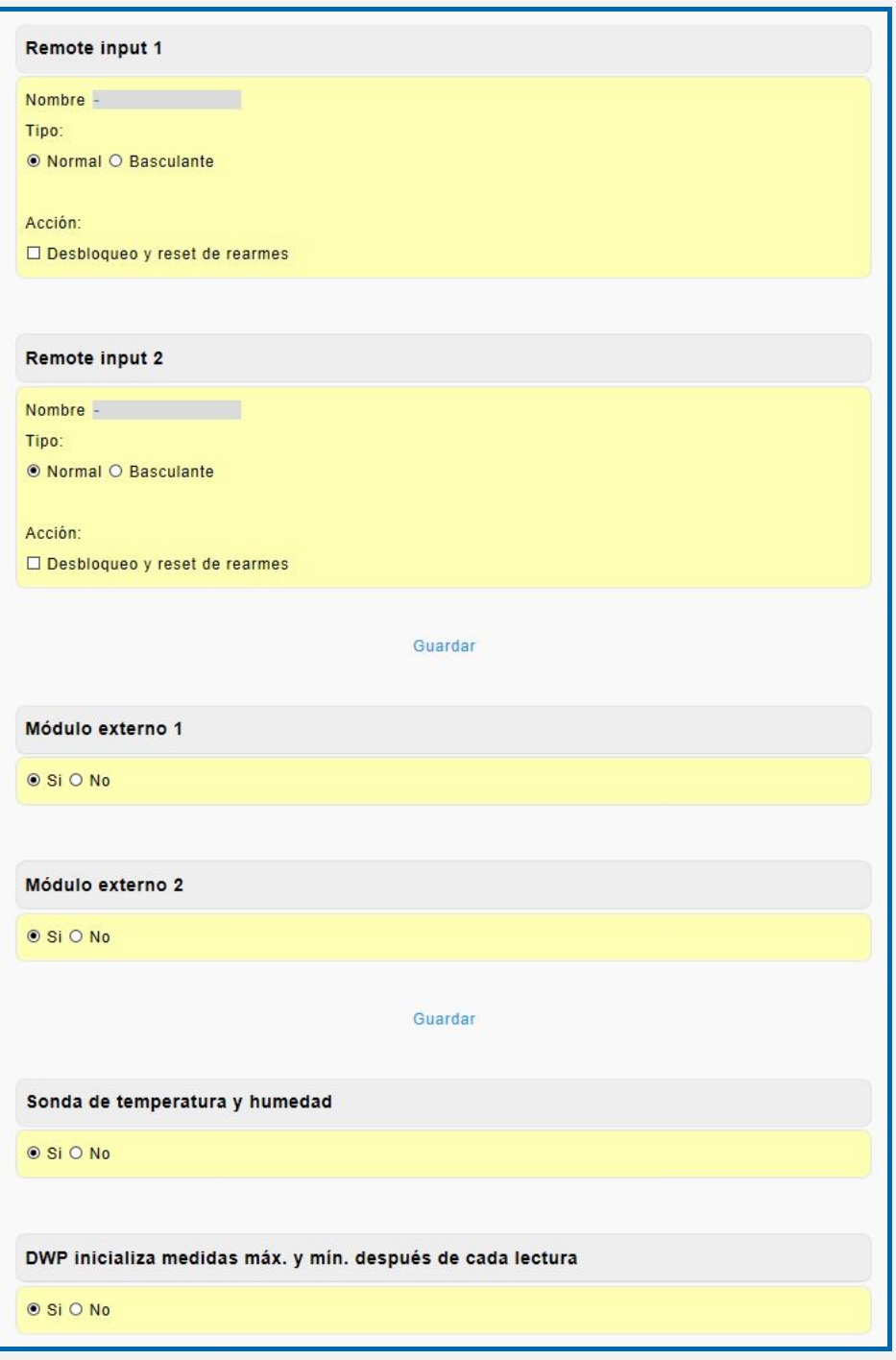

El siguiente recuadro, mediante el PIN de seguridad, acepta y guarda los cambios realizados en las programaciones

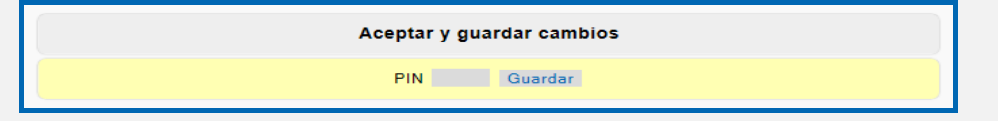

### **3.18.8 Página WEB: Botón "Configuración equipo".**

Por otro lado de forma individual, mediante el PIN de usuario, puede activar el desbloqueo y reset de rearmes secuenciales, la configuración de fábrica por defecto y el borrado o inicialización de las memorias.

La configuración de fábrica por defecto restaura los valores de la página WEB "Configuración equipo" a los valores iniciales de fábrica.

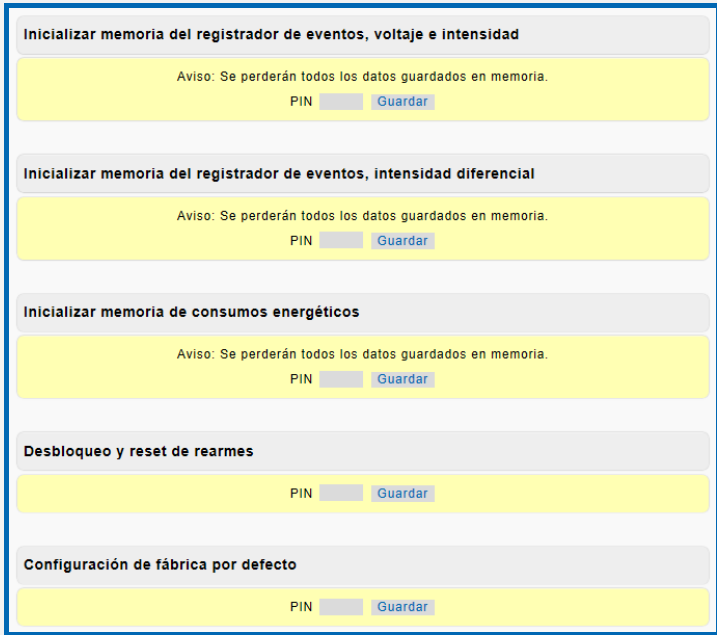

### **3.19 Página WEB: Botón "Configuración acceso".**

Activación / Desactivación del protocolo Modbus, Permisos para acceder a los relés de este equipo a distancia. Página de configuración de los parámetros TCP/IP de este equipo.

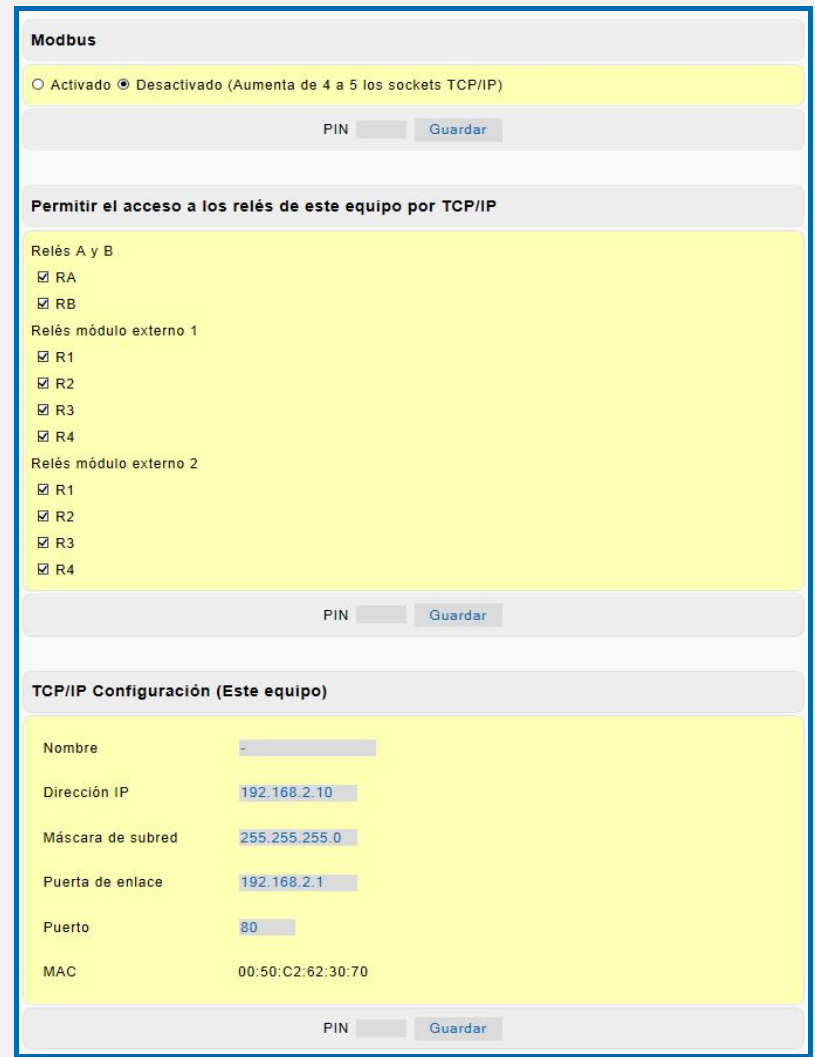

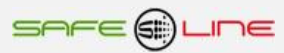

### **3.19.1 Página WEB: Botón "Configuración acceso".**

Página de configuración de los parámetros TCP/IP para los envíos de comandos de activación – desactivación de relés de otro equipo remoto. Configuración de los parámetros TCP/IP de un servidor remoto para el envió 5 minutal de todos los datos (SafelineWebService). Deshabilitación de la programación vía Internet/Intranet (Servidor WEB en modo sólo lectura) y cambio del PIN de usuario. Ubicación de la carpeta de gráficos para el caso de una intranet sin acceso a internet.

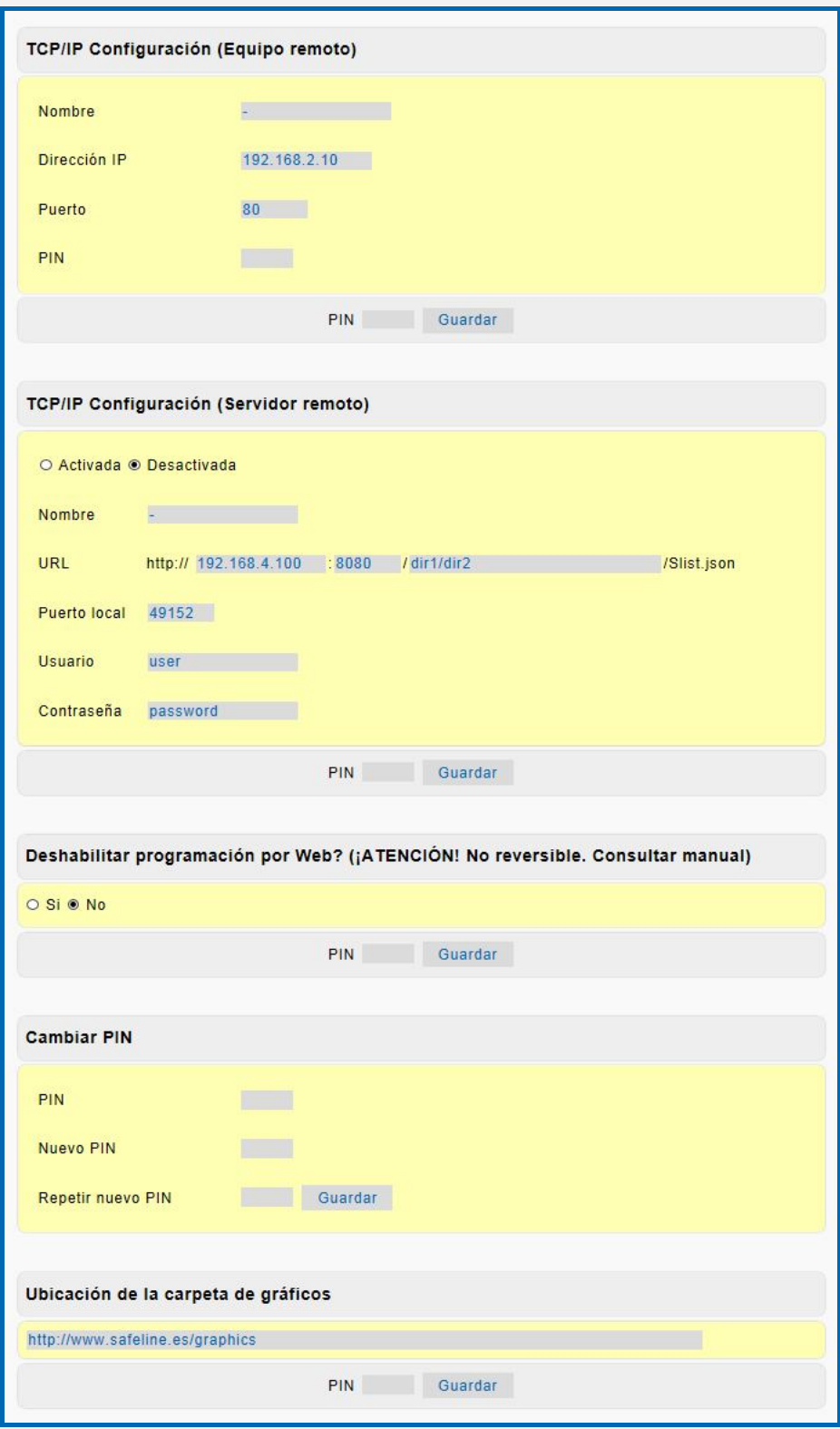

#### **3.20 Página WEB: Botón "Cerrar sesión".**

Cierre de sesión. Al cerrarse la sesión, la próxima vez que se intente acceder a su contenido, el Servidor solicitará el PIN de acceso. Por razones de seguridad, el Servidor genera un cierre de sesión automático cada 30 minutos en el caso de que se abandone la sesión sin pulsar "cerrar sesión".

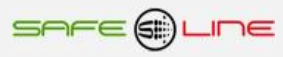

## **Capítulo 4 – DataWatchPro Software profesional**

**Atención: Actualizar la hora y fecha en el reloj de la unidad antes de utilizar el software DatawatchPro.**

### **4.1 Módulo Osciloscopio Registrador de Eventos en Forma de Onda con pre-trigger y autoescala (opcional). Solo versión W**

**6 canales de captura por cada evento: V1, V2, V3, I1, I2, I3.**

**Tres modos de longitud de registro en 6 canales 160ms, 320ms y 640ms (pre-trigger 40ms, 80ms y 160ms)**

**Almacenamiento de 600 eventos en su memoria integrada, visualización por servidor WEB y DataWatchPro Trigger (disparo) por Alarmas activables y Programables en valor y delay. Registro cronológico por tipo de alarma.**

**Visualización por servidor WEB con funciones de Zoom horizontal, Cursor de medida valor y tiempo Multicanal, etc.**

**Visualización por DataWatchPro con funciones de control de Offset, Amplitud, Base de Tiempos, Zoom horizontal con desplazamiento, Cursor de medida valor y tiempo Multicanal, etc.**

### **4.1.1 Captura evento sobretensión**

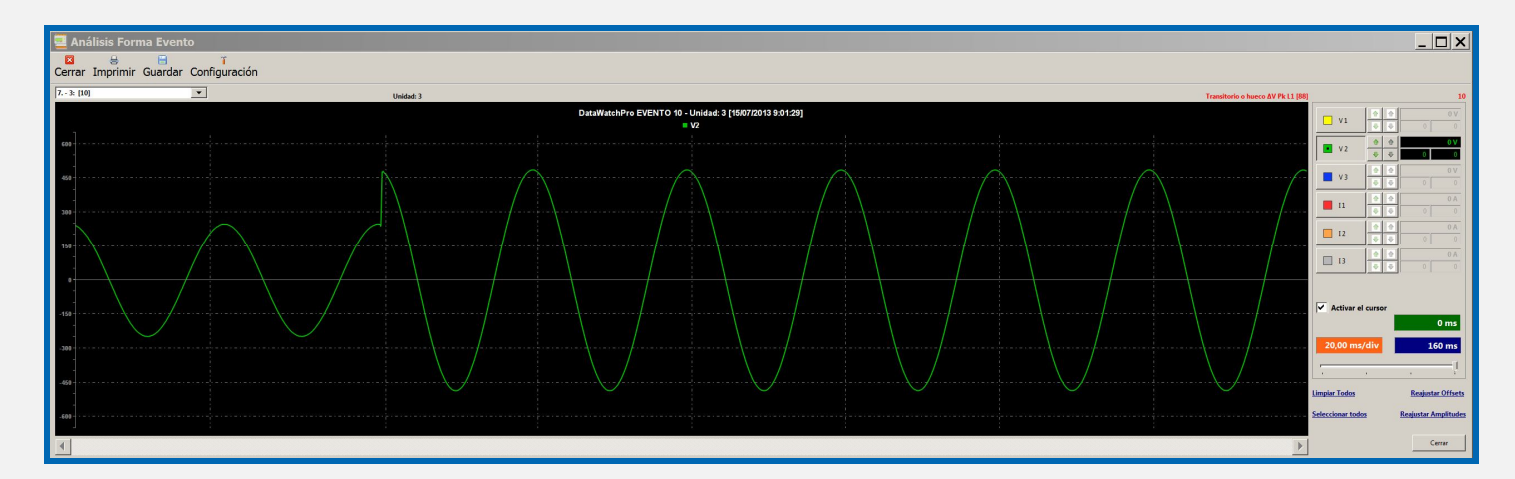

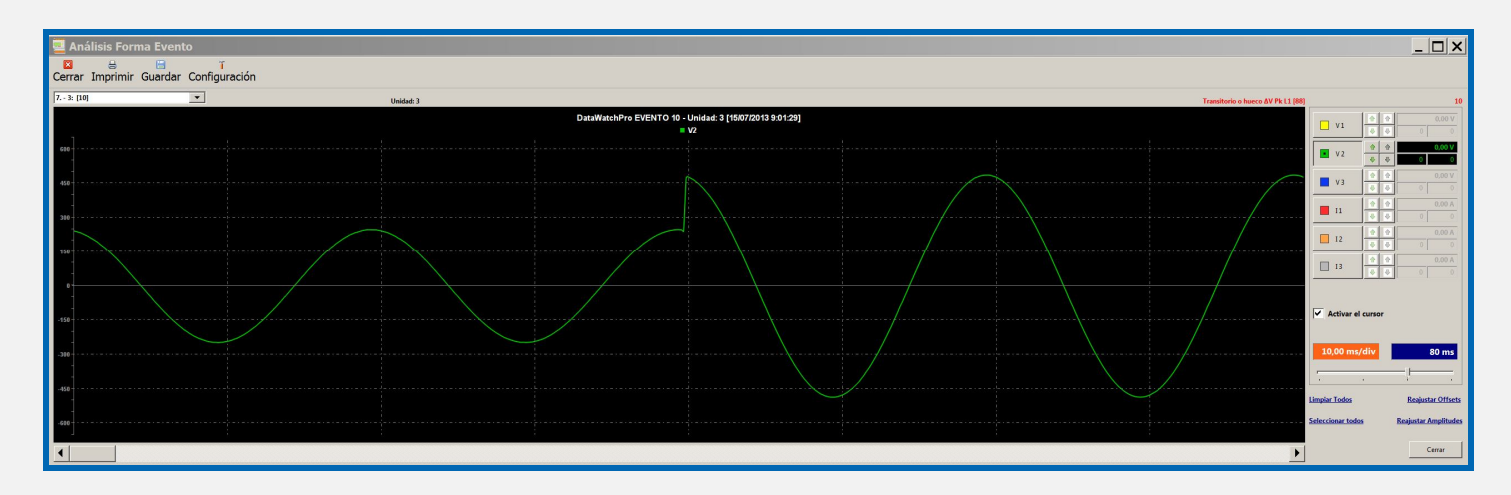

## **4.1.2 Captura evento transitorio**

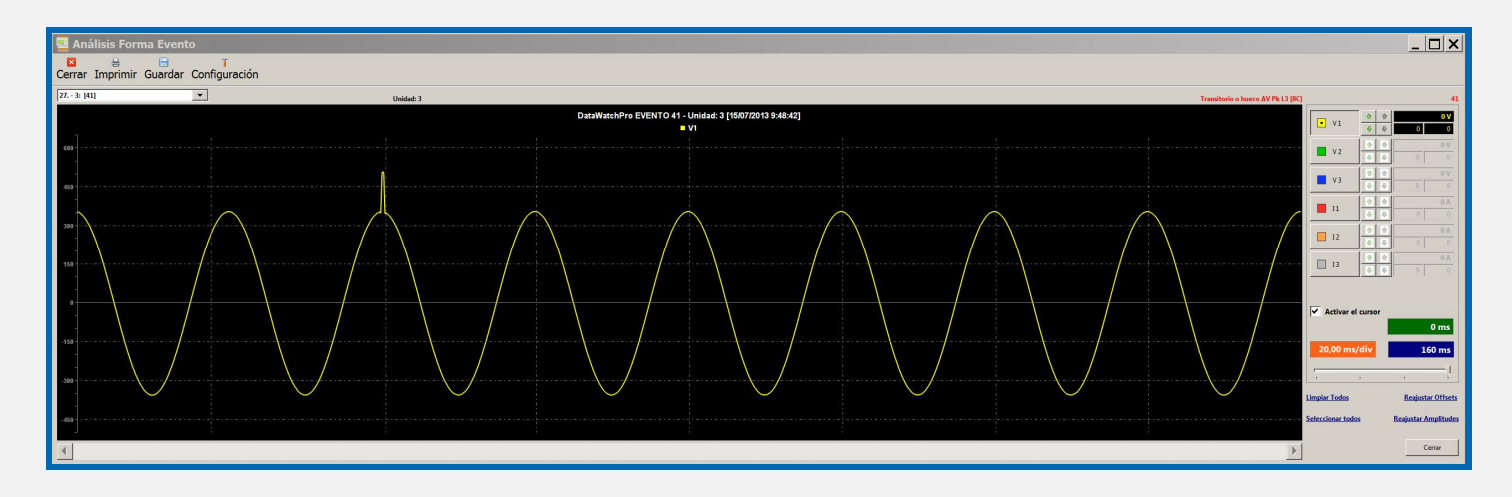

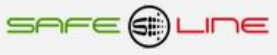

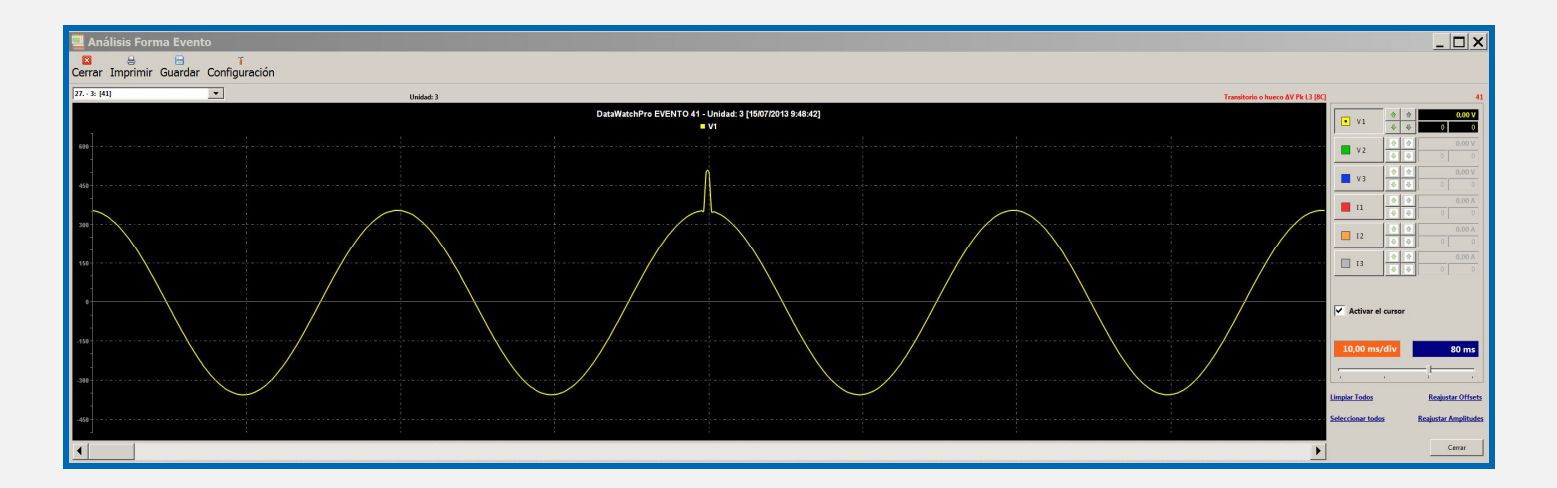

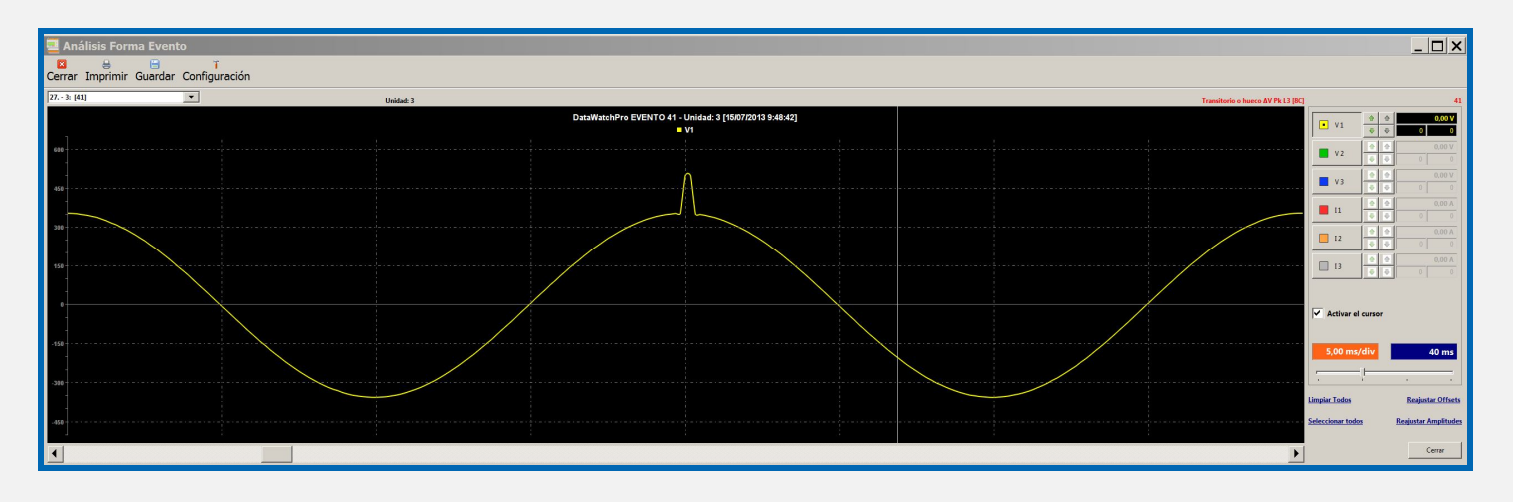

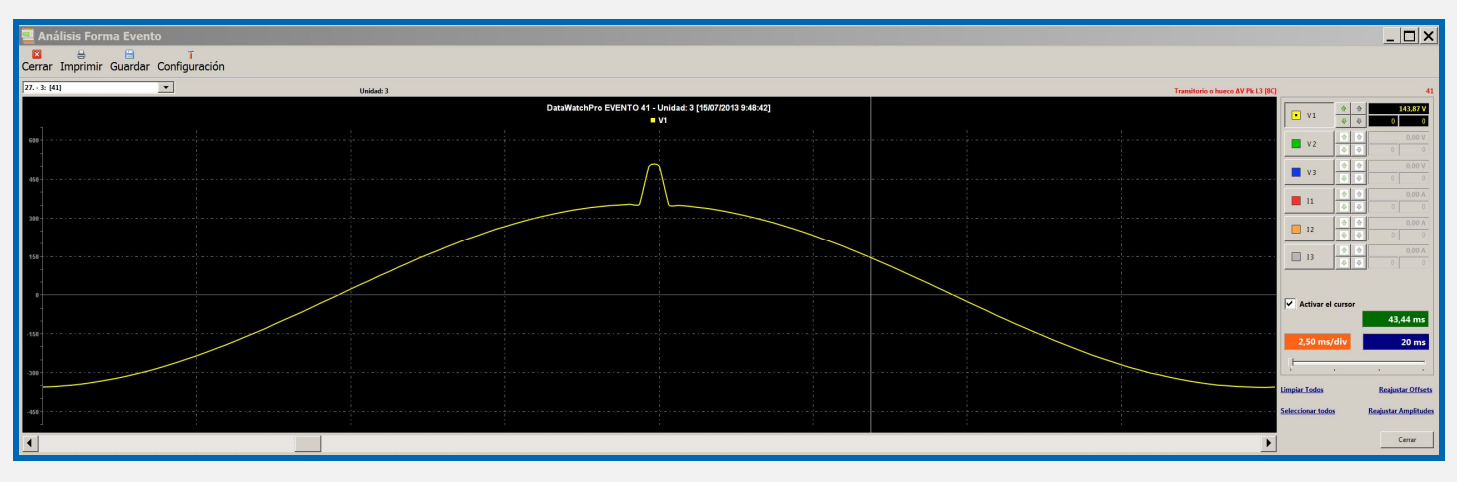

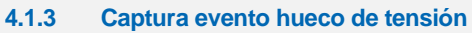

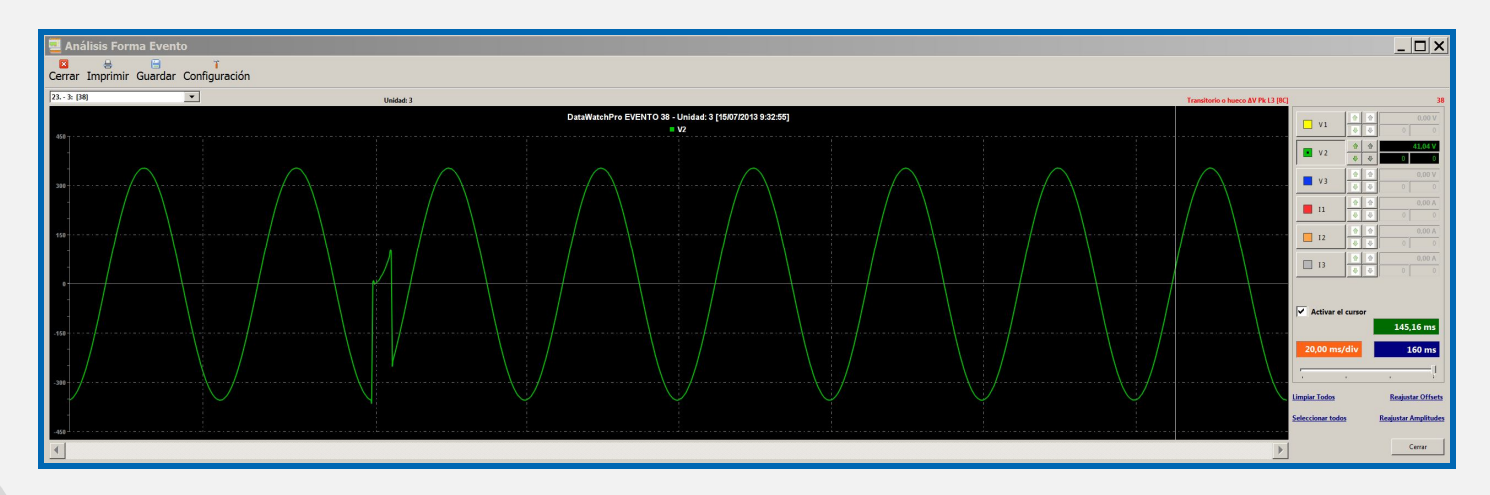

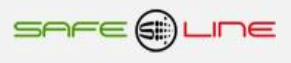

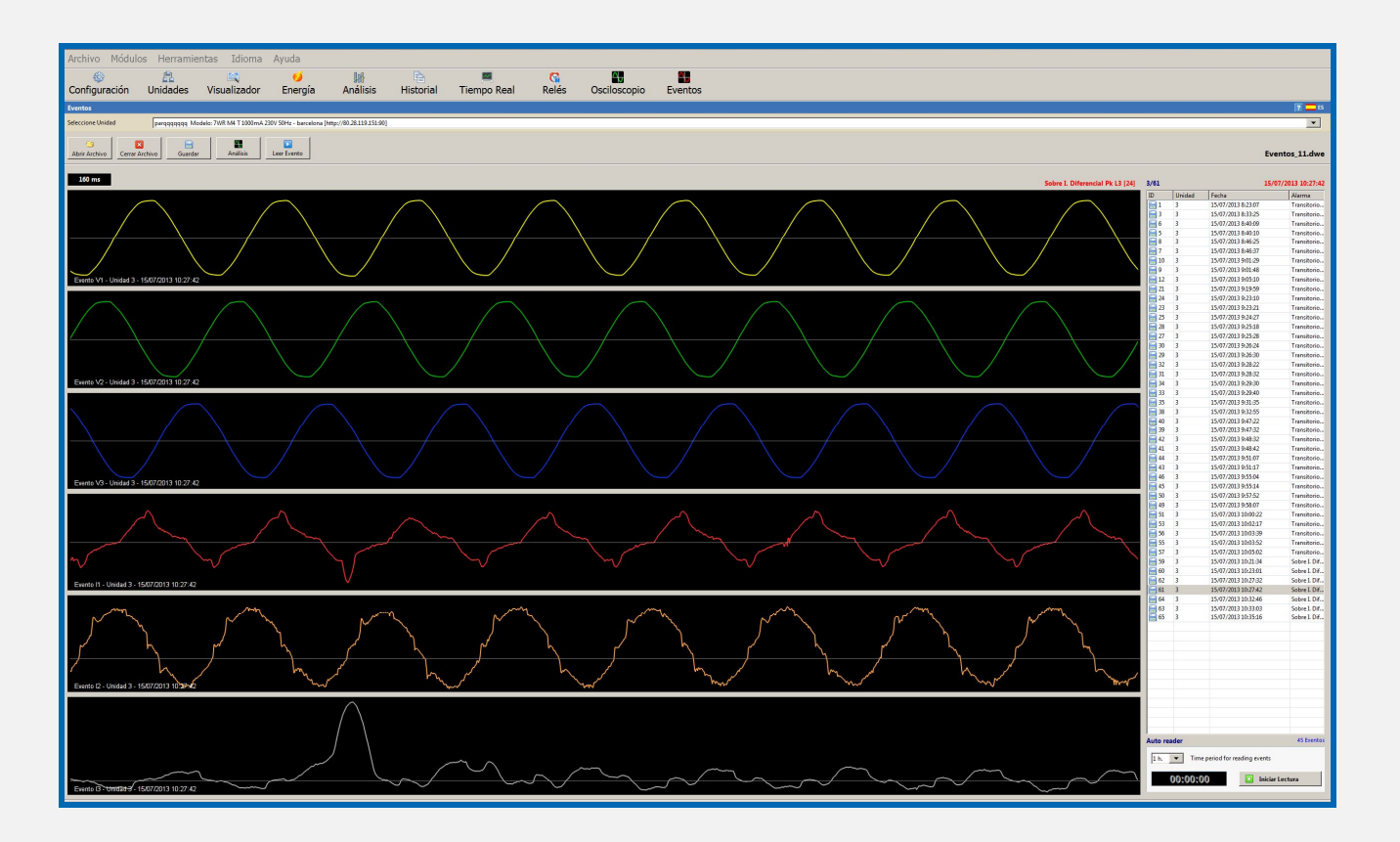

## **4.1.5 Captura evento sobrefrecuencia**

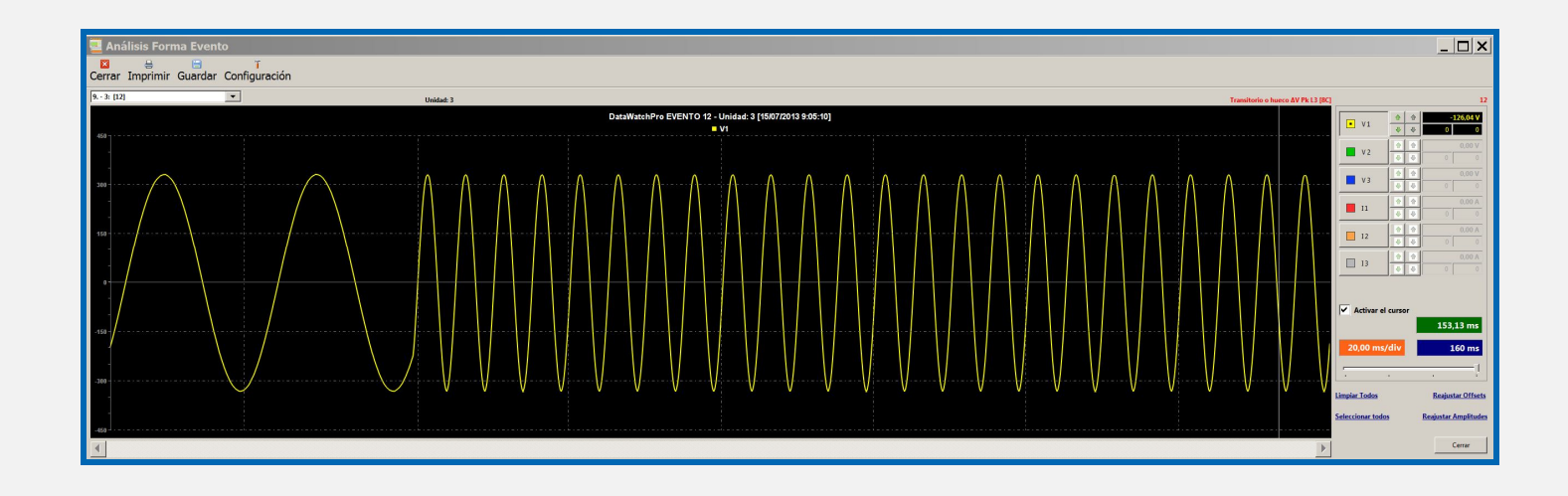

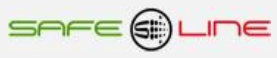

## **4.1.6 Captura evento infratensión**

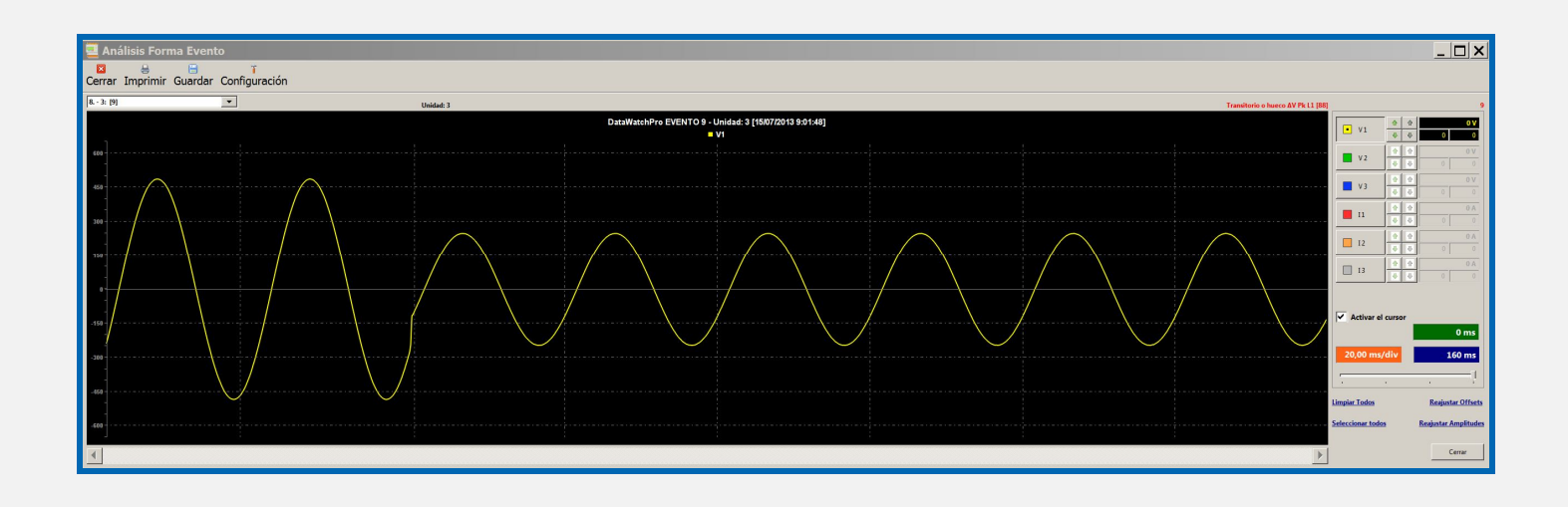

## **4.1.7 Captura evento microcortes repetitivos**

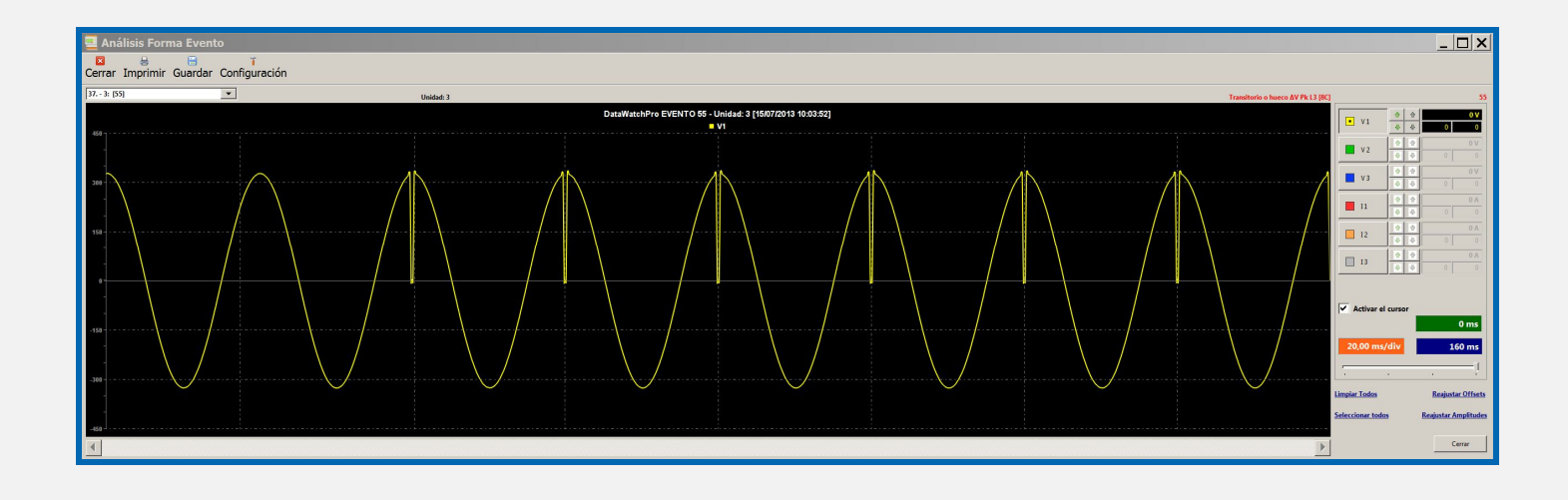

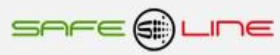

### **4.2 Módulo Osciloscopio de 7 canales con autoescala y funciones de:**

**Control de offset, amplitud, base de tiempos, retraso/adelanto en grados, Cursor de medida multicanal, medición RMS, Pk, THD, etc.**

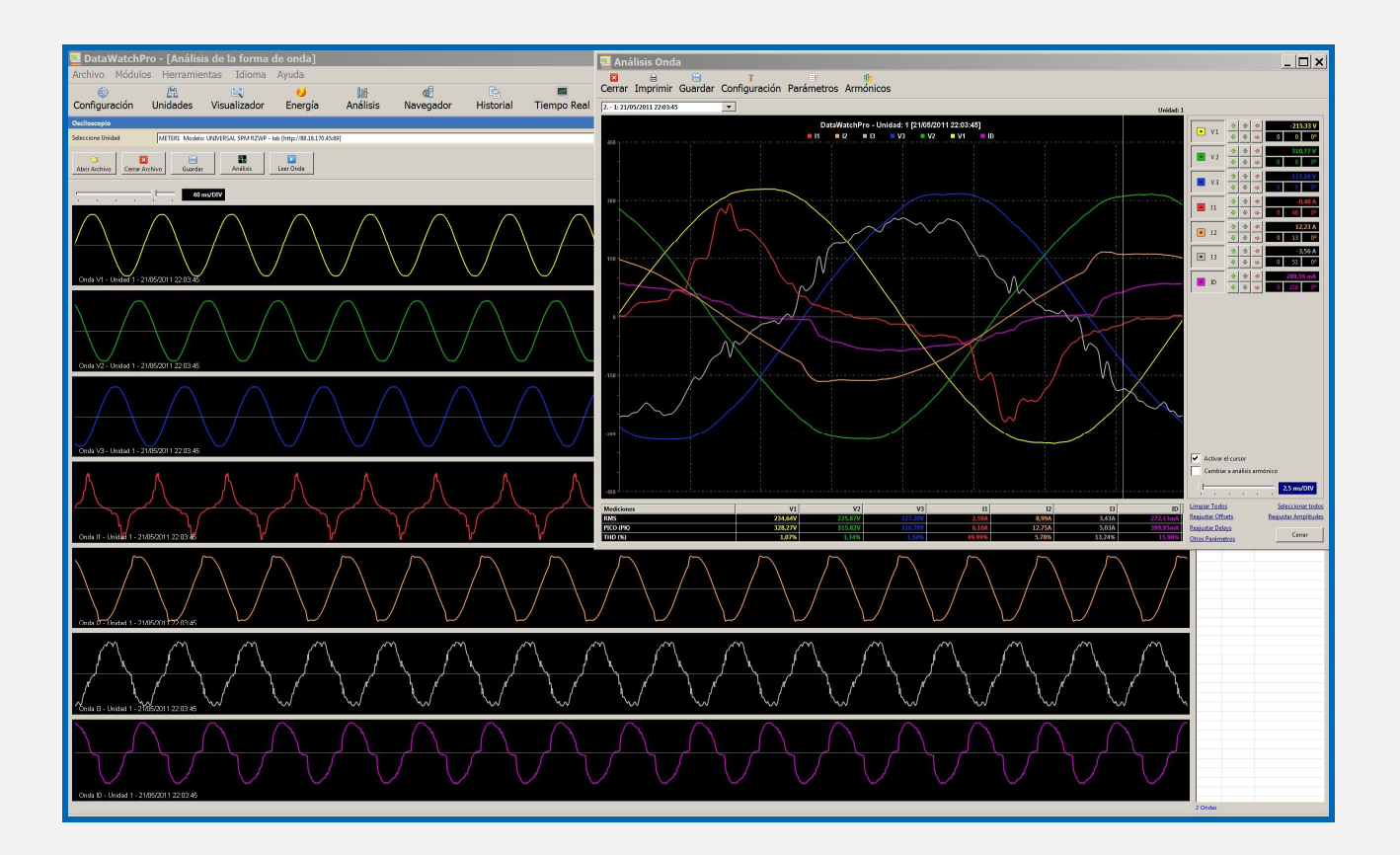

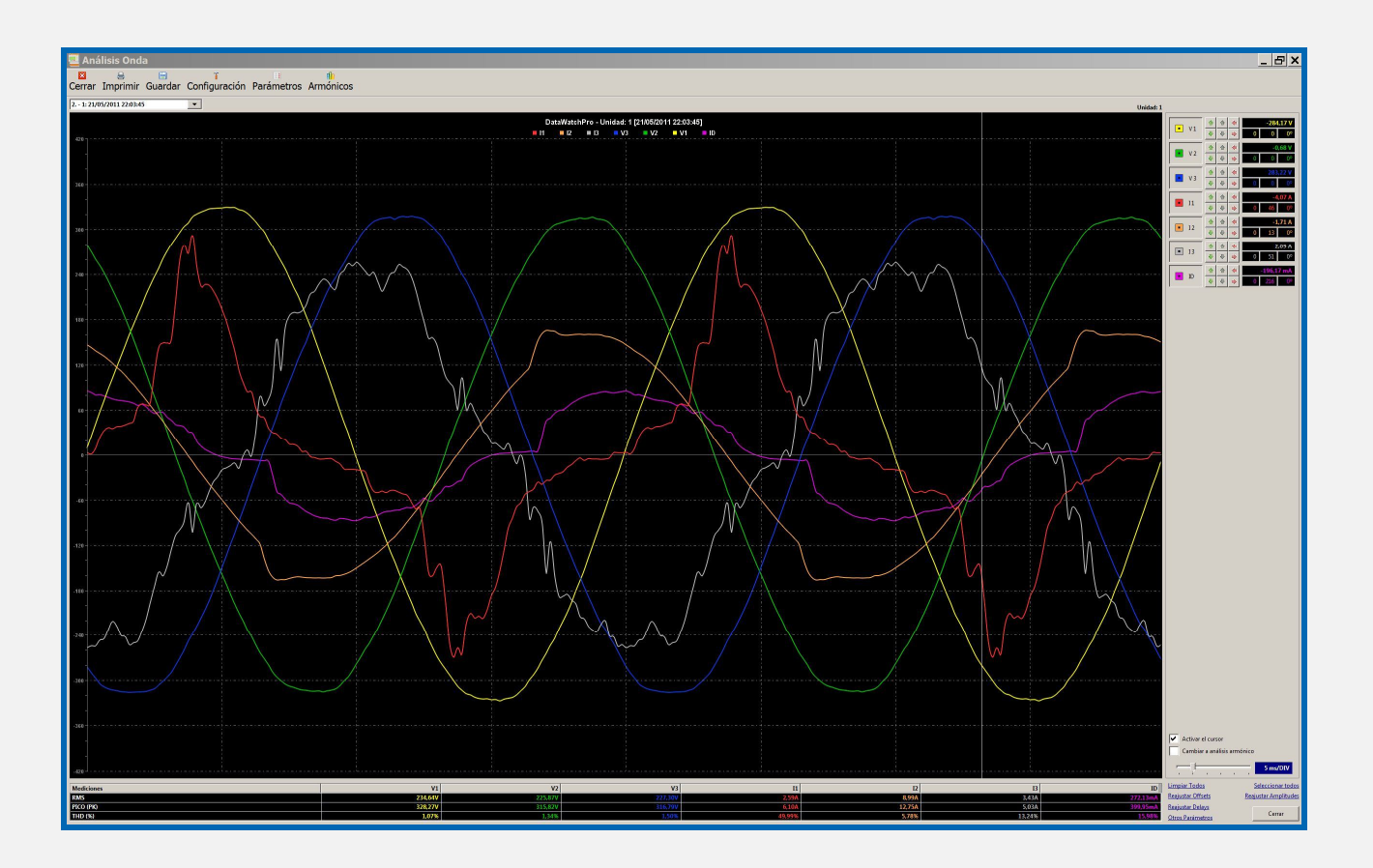

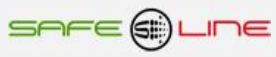

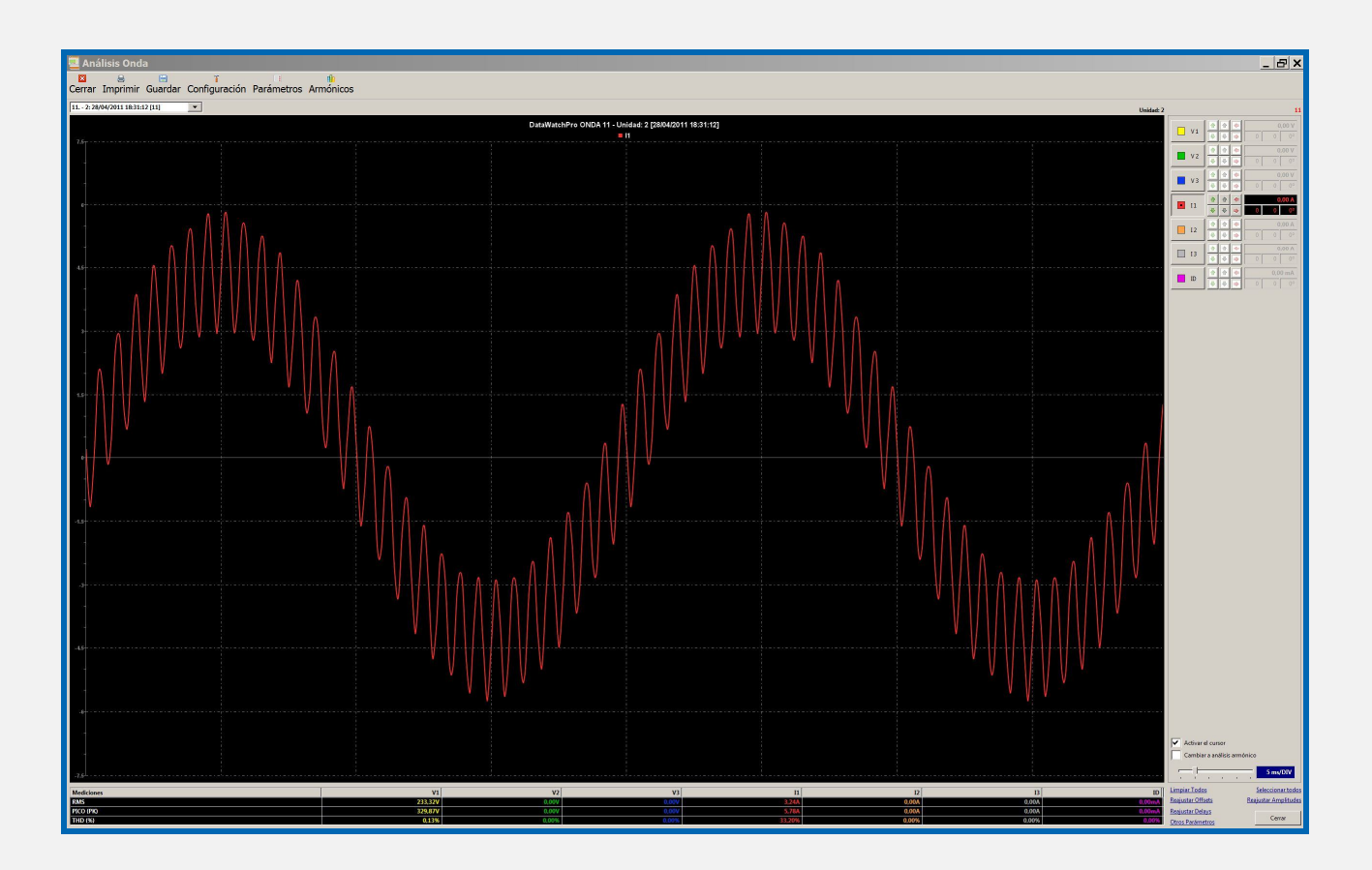

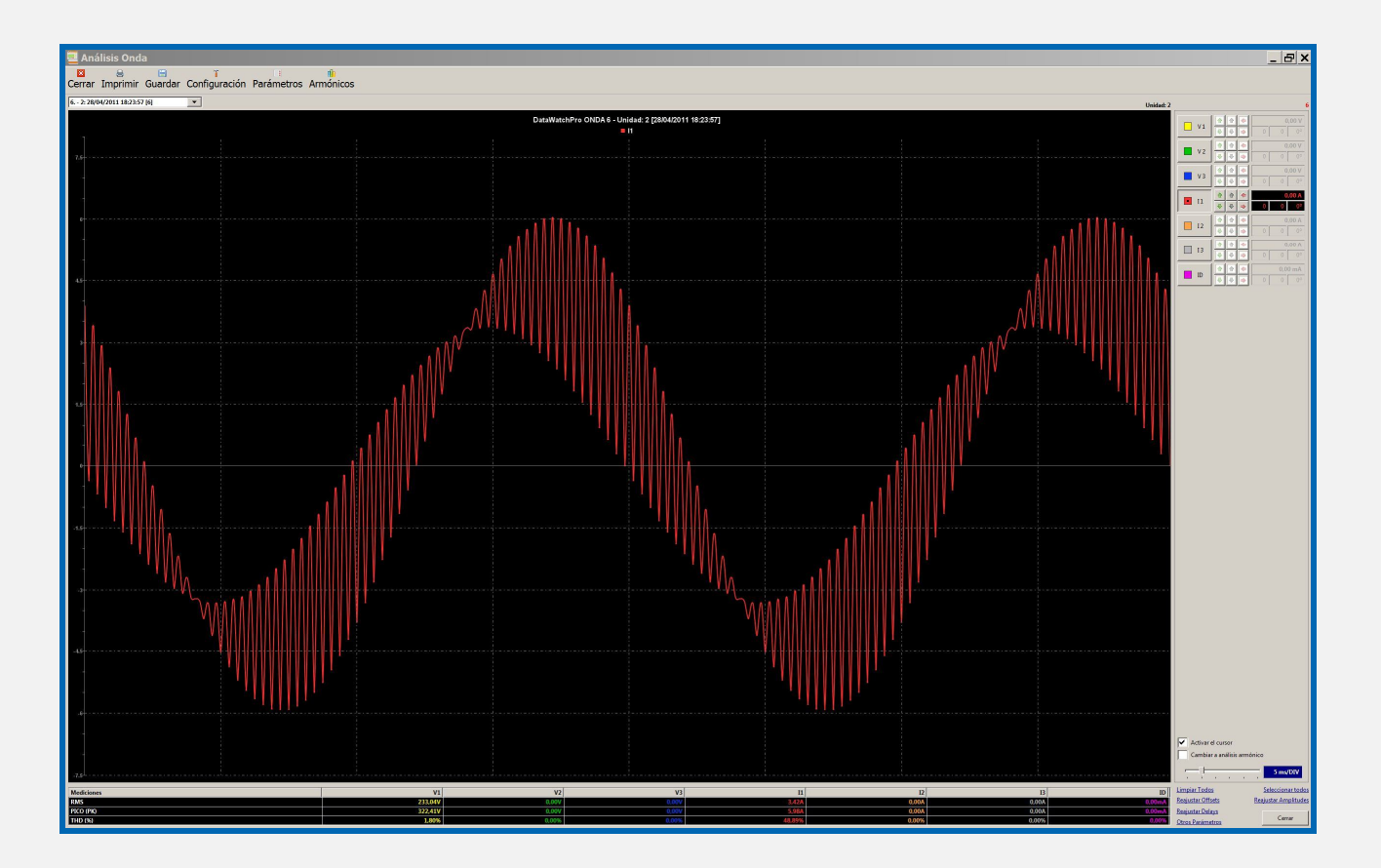

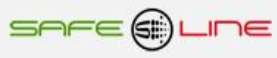

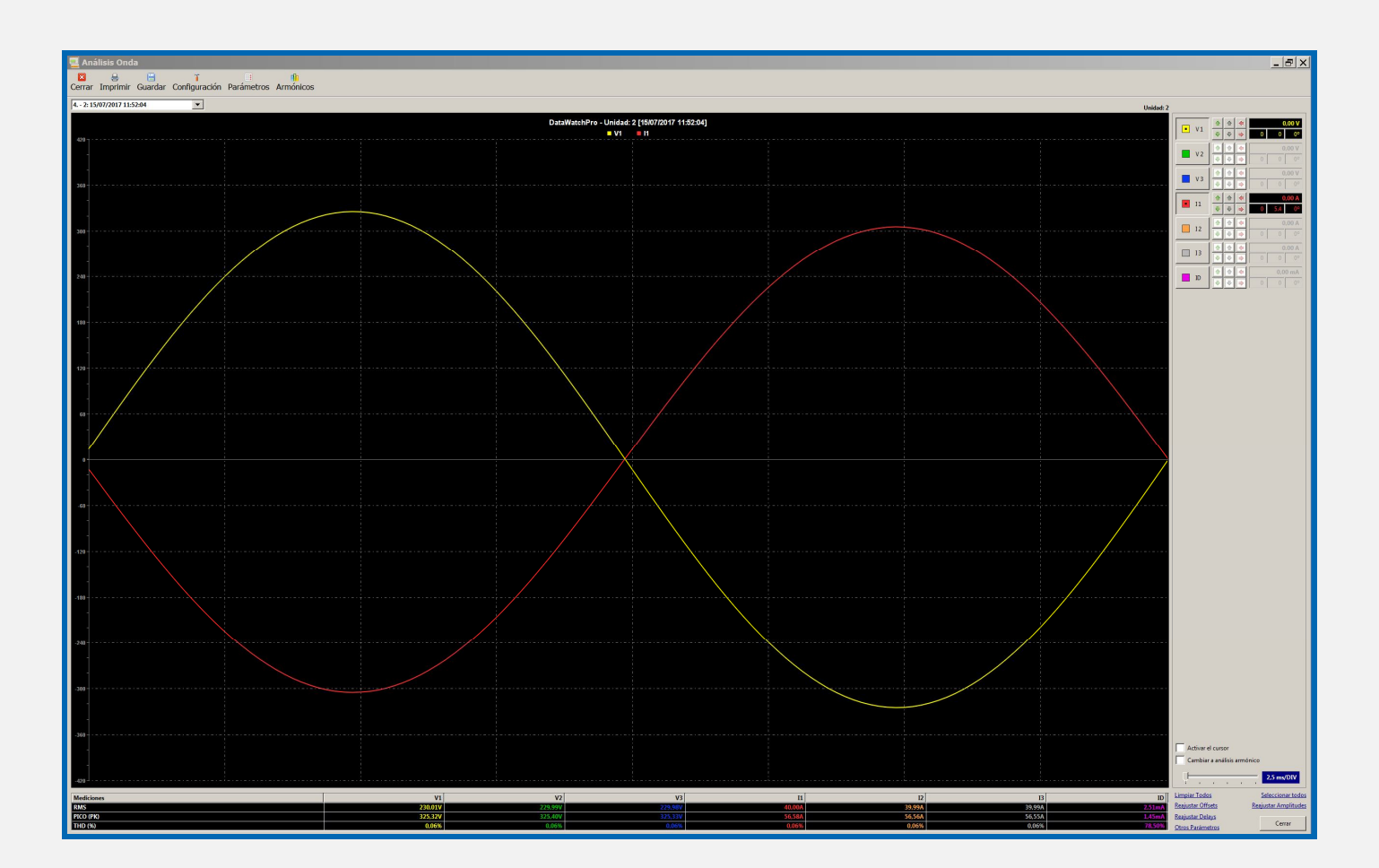

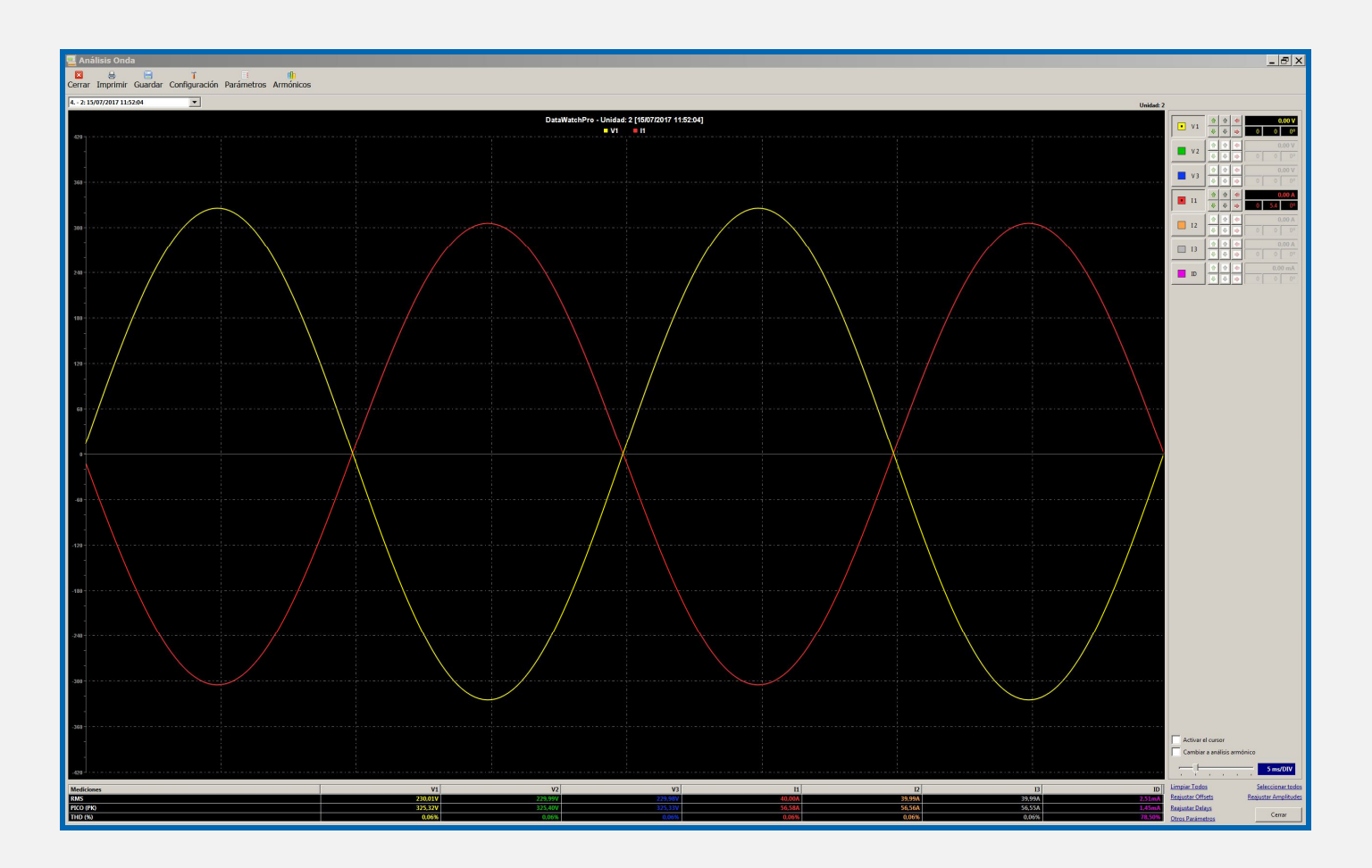

**4.3 Módulo Espectro de Armónicos de 7 canales con autoescala (63 armónicos, rango en % y valor V - A). Con funciones de cursor de medida multicanal y análisis simultáneo de 1, 2, 3, 4, 5, 6 y 7 canales.**

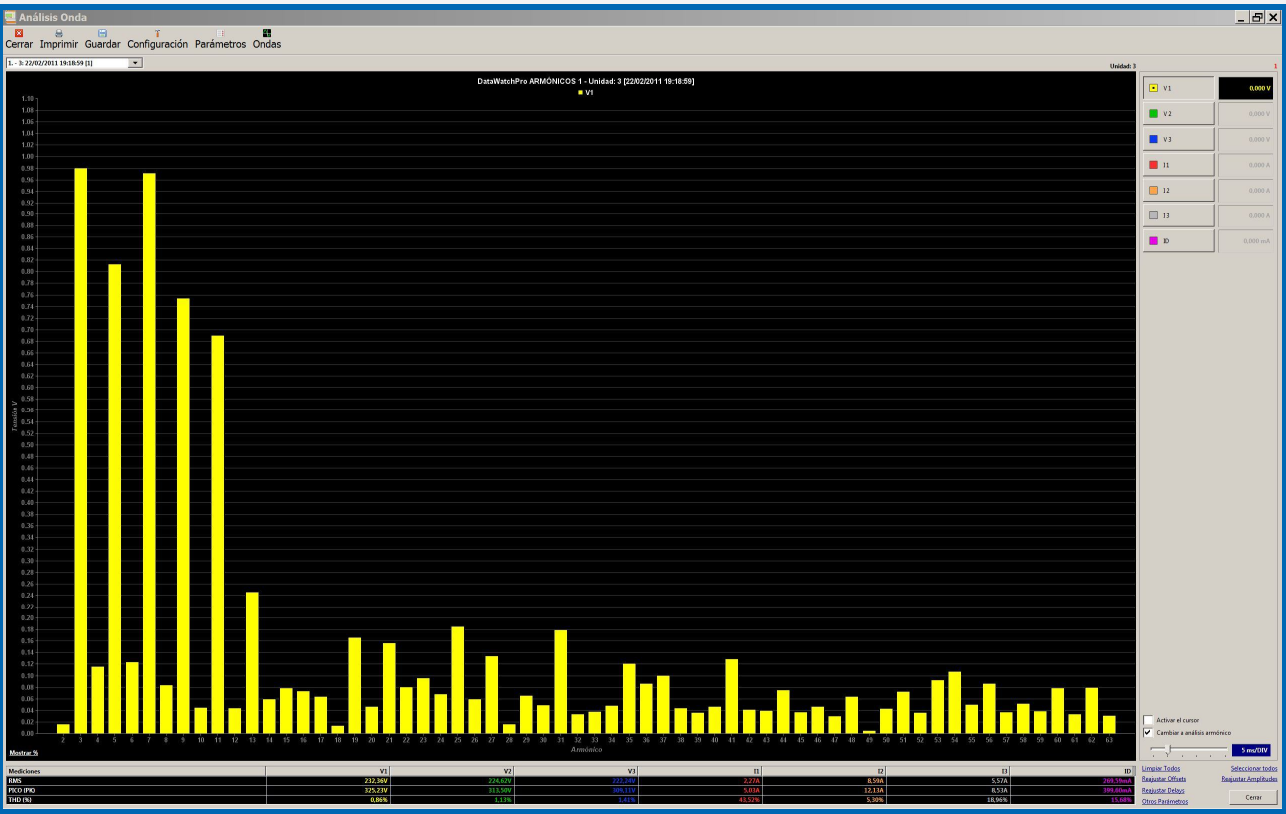

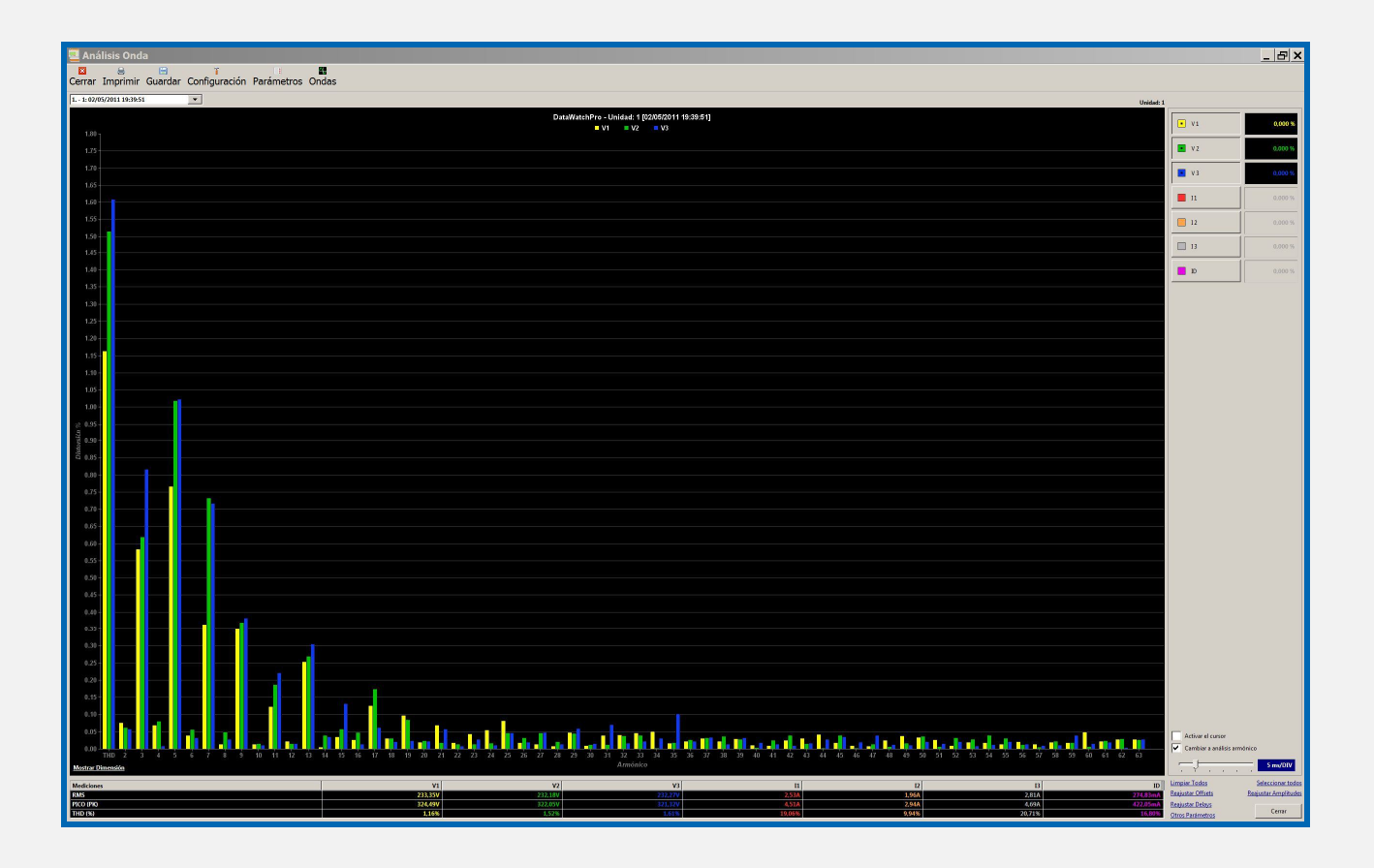

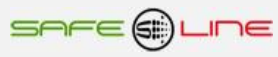

## **4.4 Control manual relés**

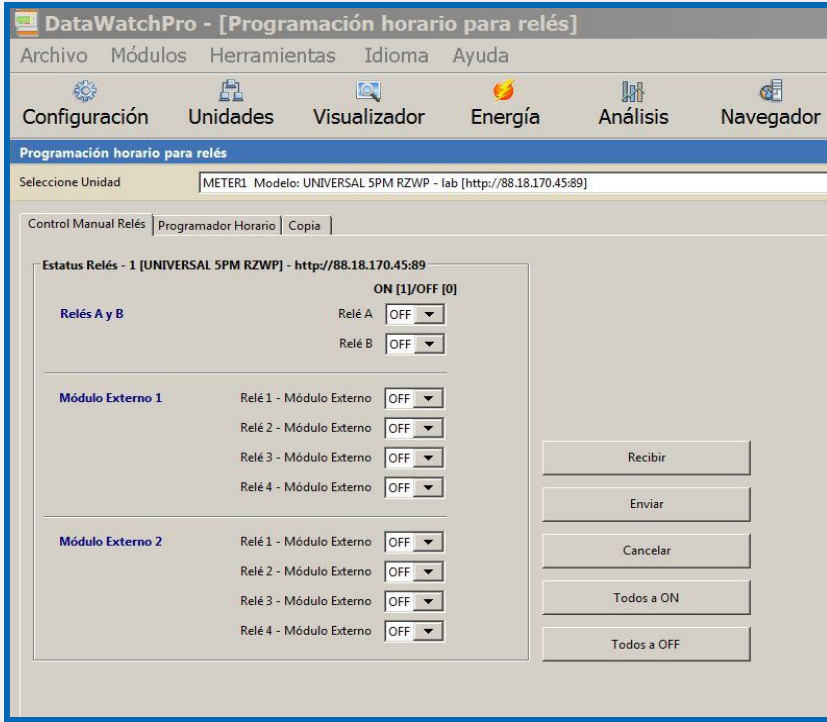

# **4.5 Automatización / telecontrol programable de relés con alarmas de nivel en franja horaria**

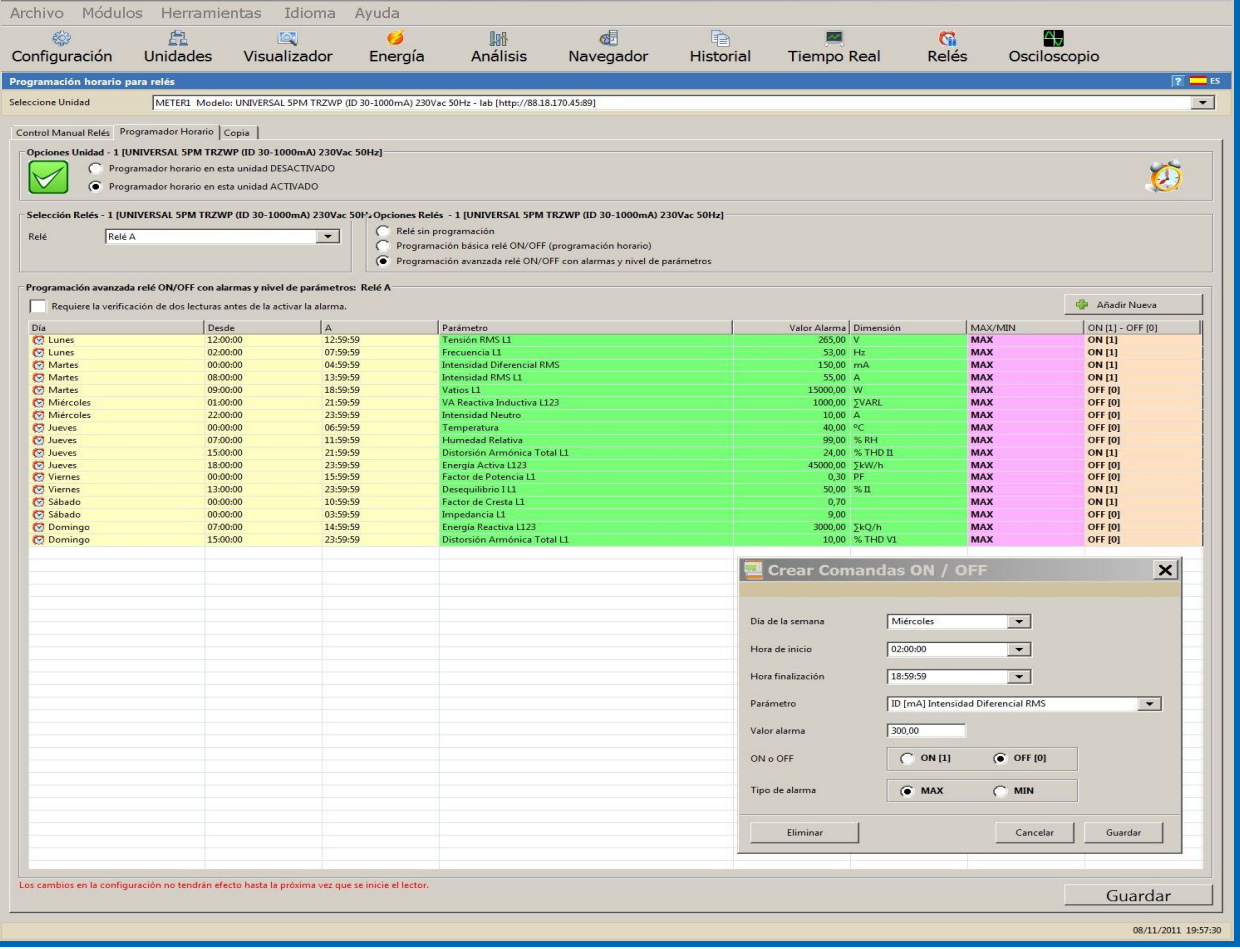

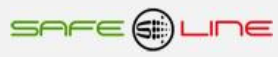

# **4.6 Módulo Tiempo Real**

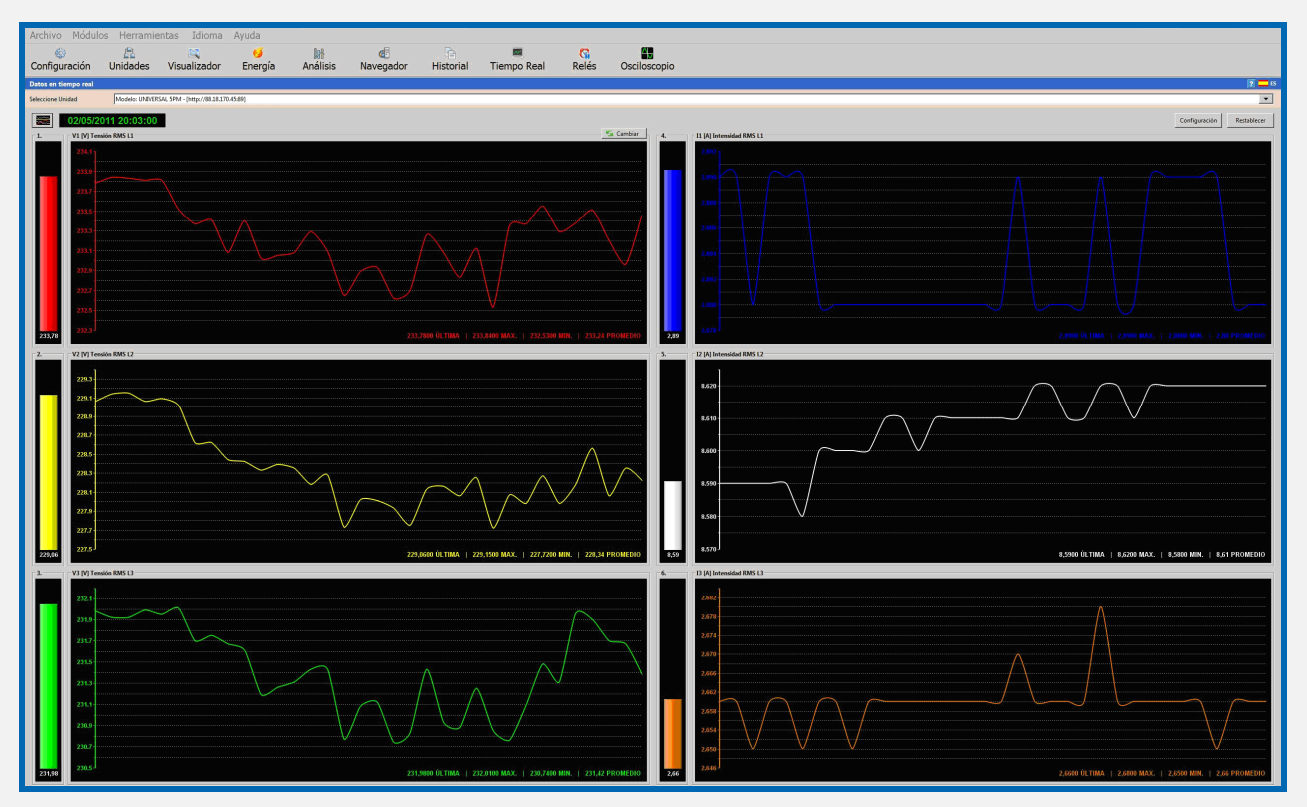

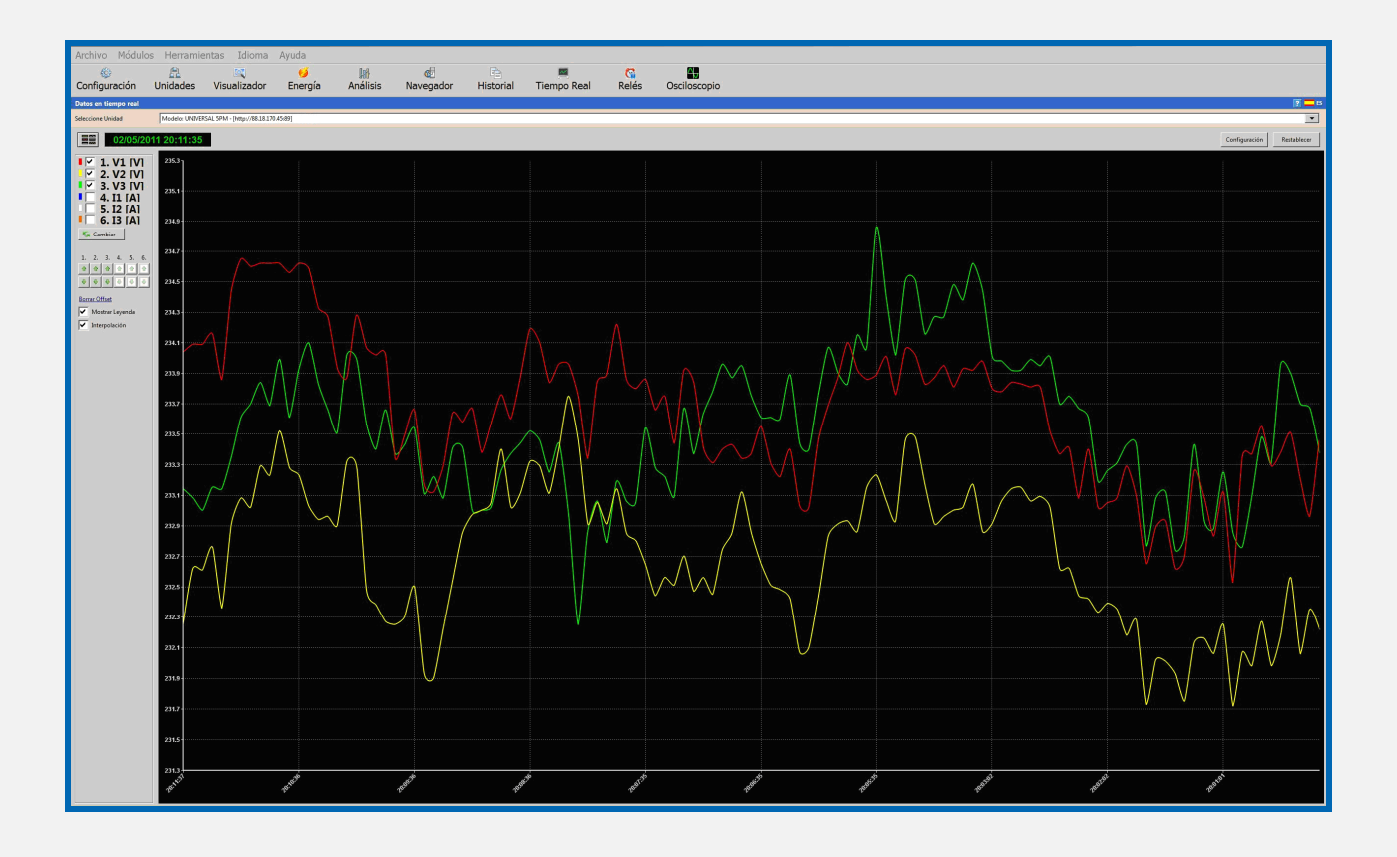

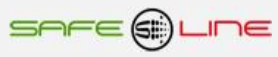

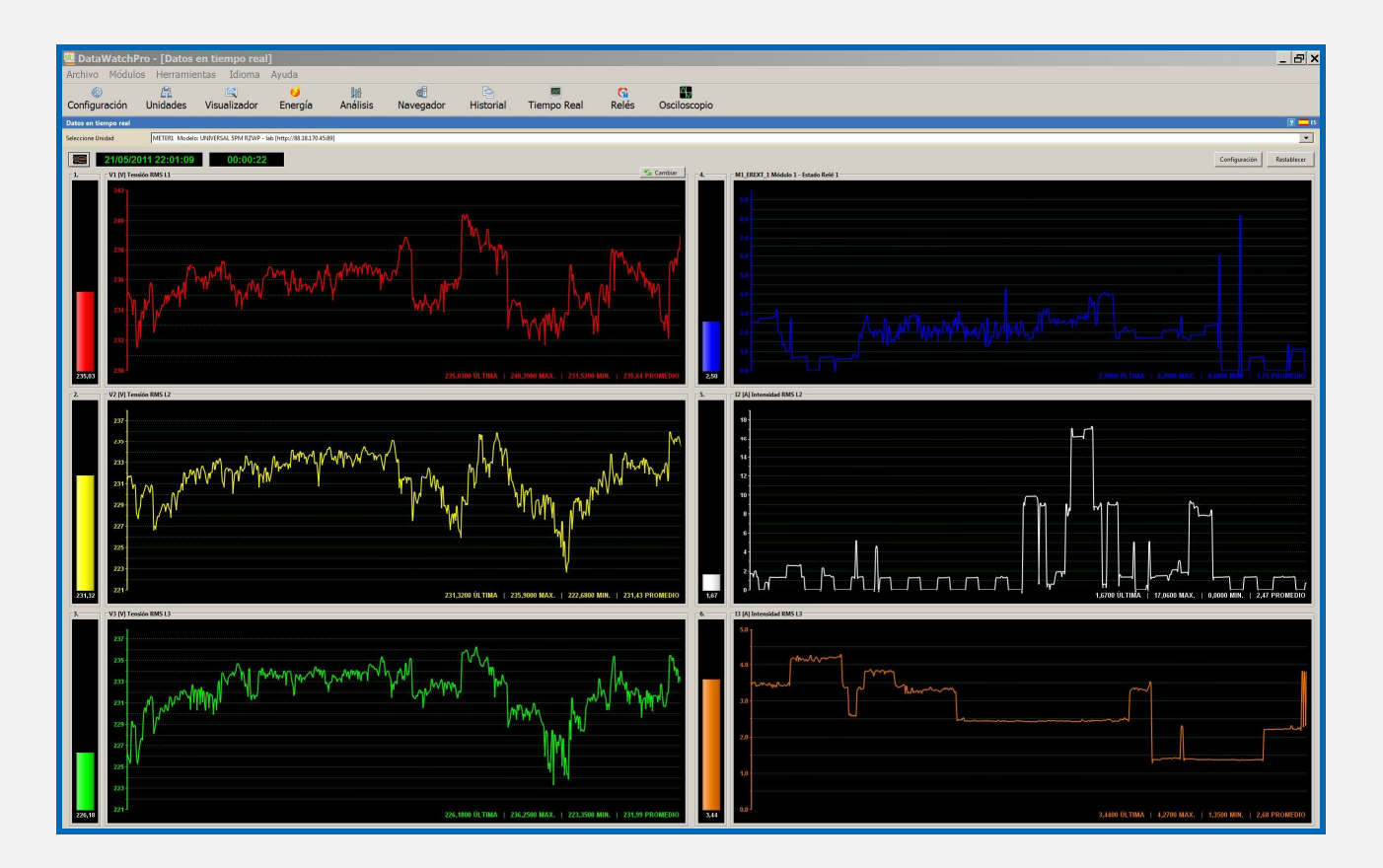

# **4.7 Módulo análisis numérico de datos**

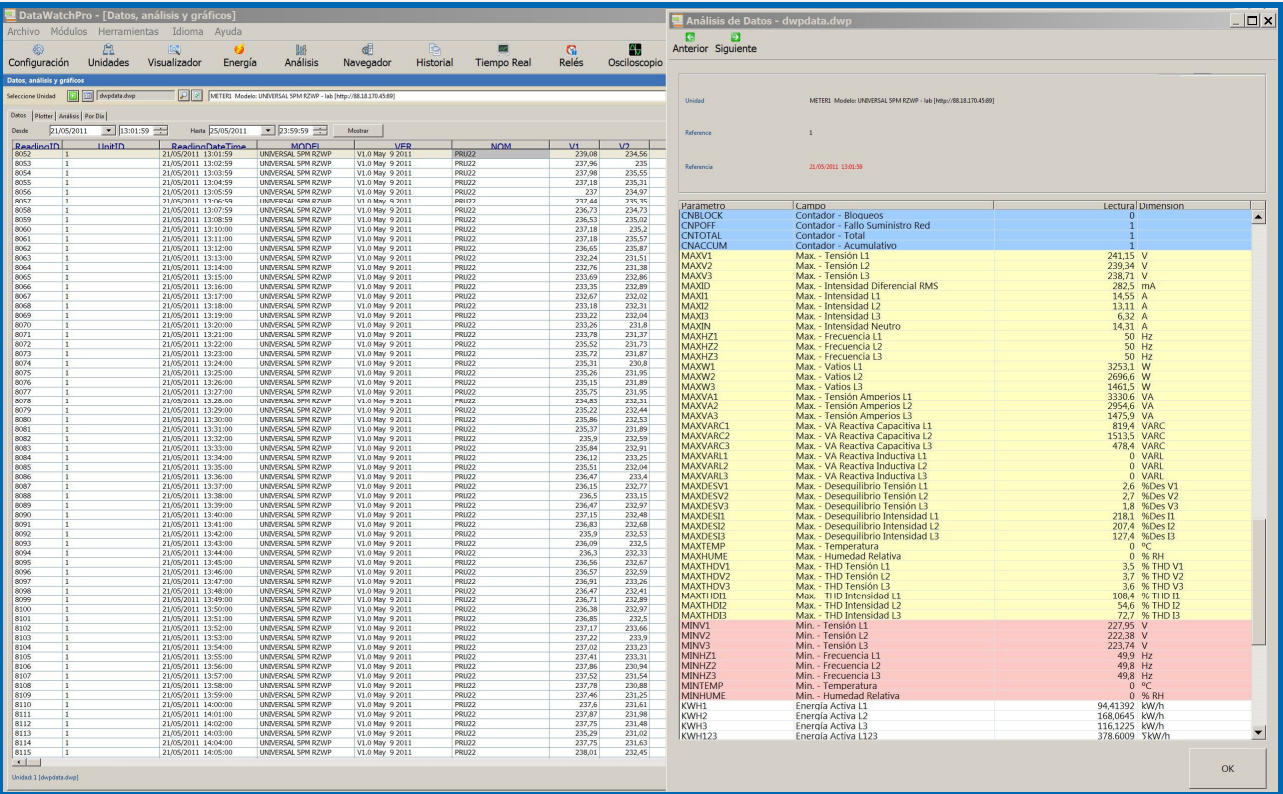

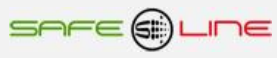

## **4.8 Módulo análisis gráfico de datos**

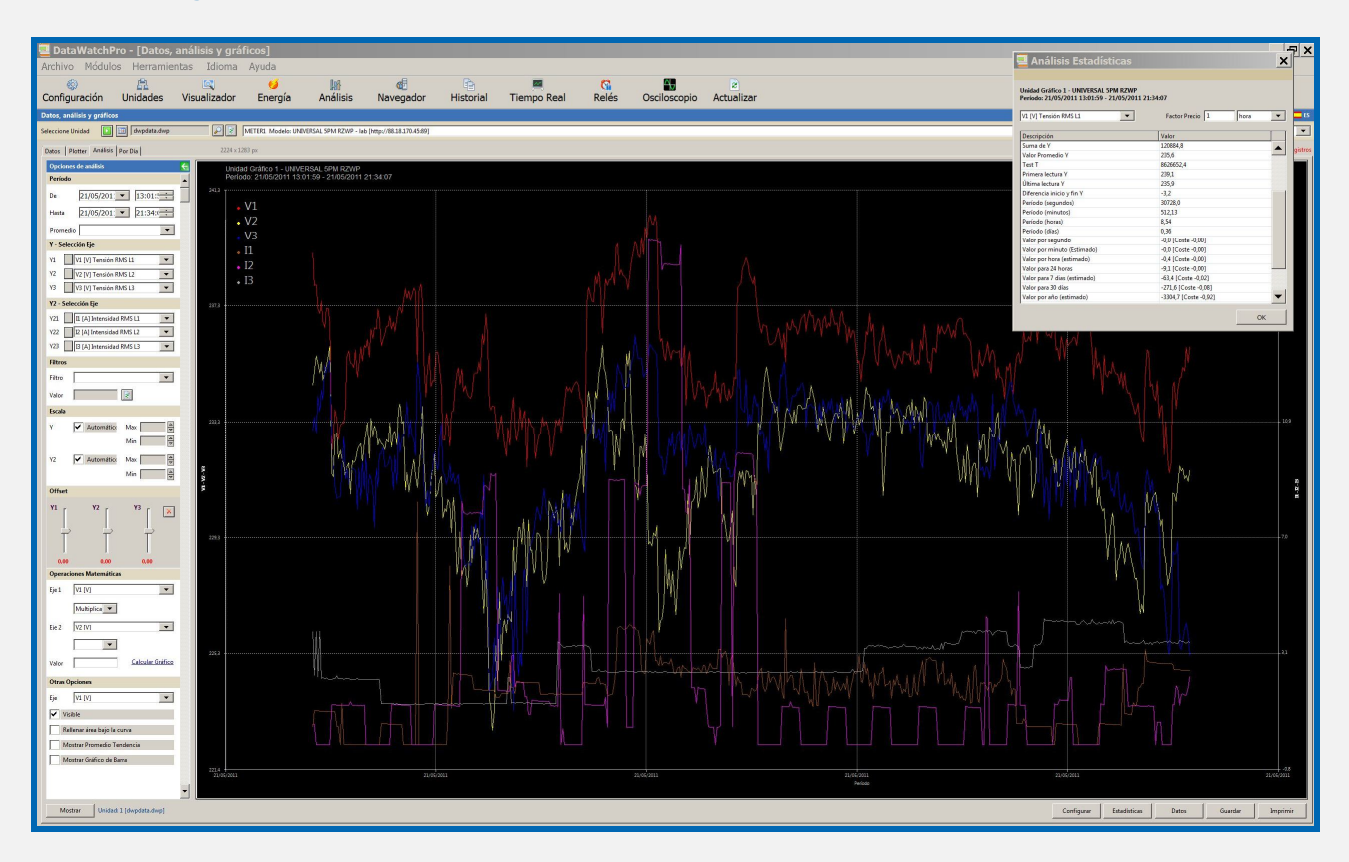

## **4.9 Módulo Visualizador gráfico (análisis rápido)**

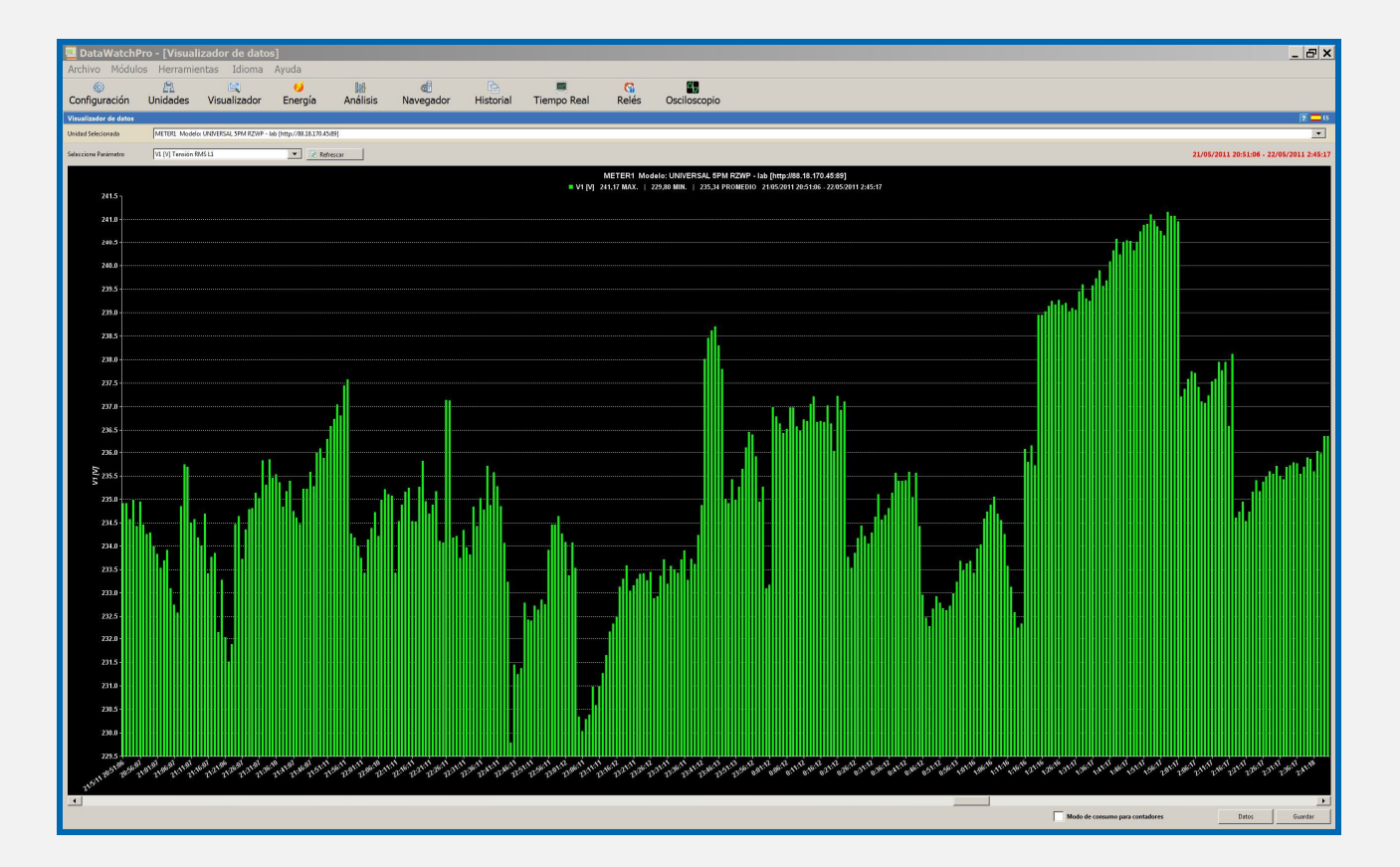

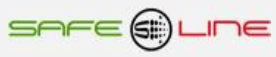

## **4.10 Módulo análisis por día**

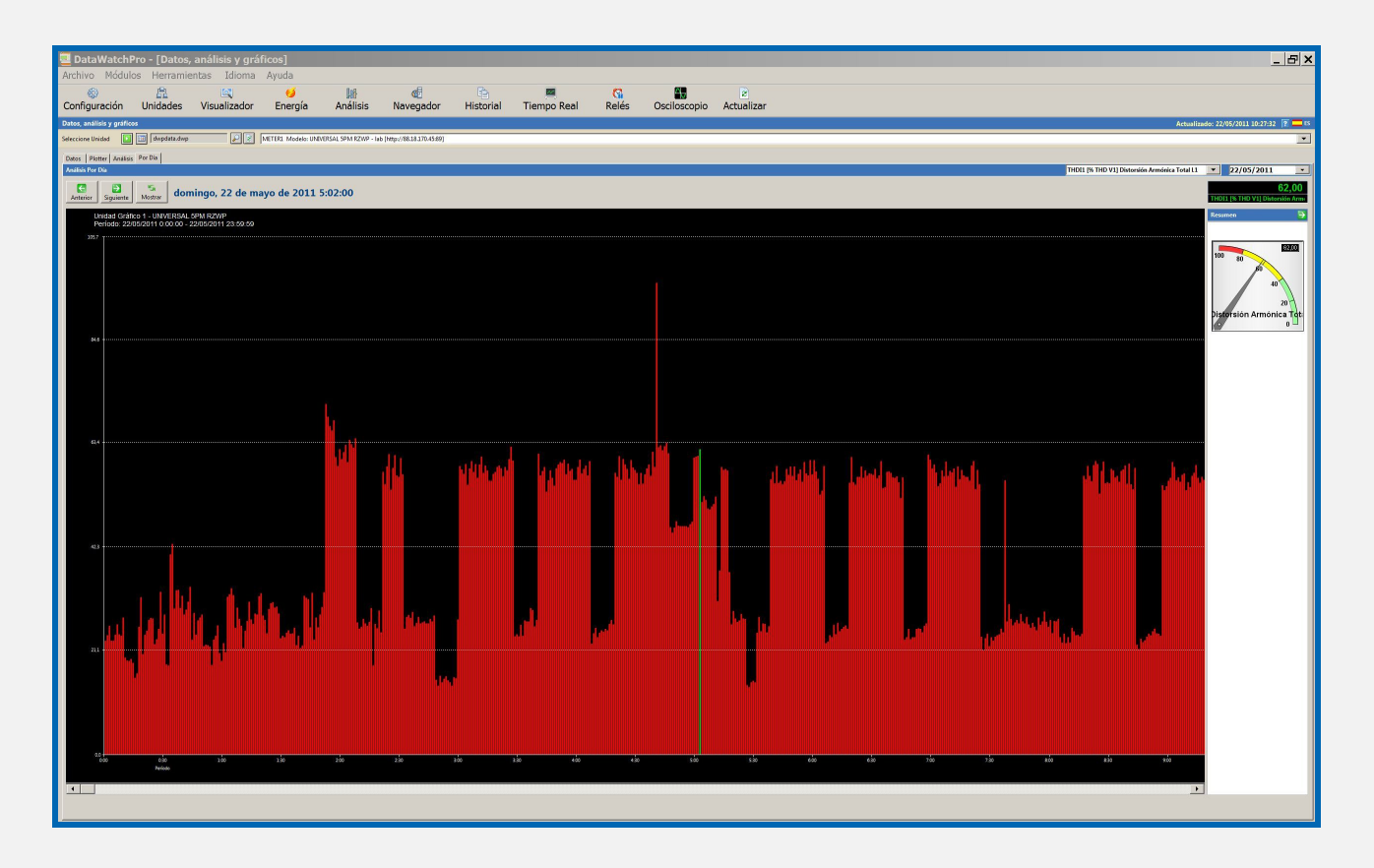

# **4.11 Módulo plotter gráfico (análisis gráfico largos períodos)**

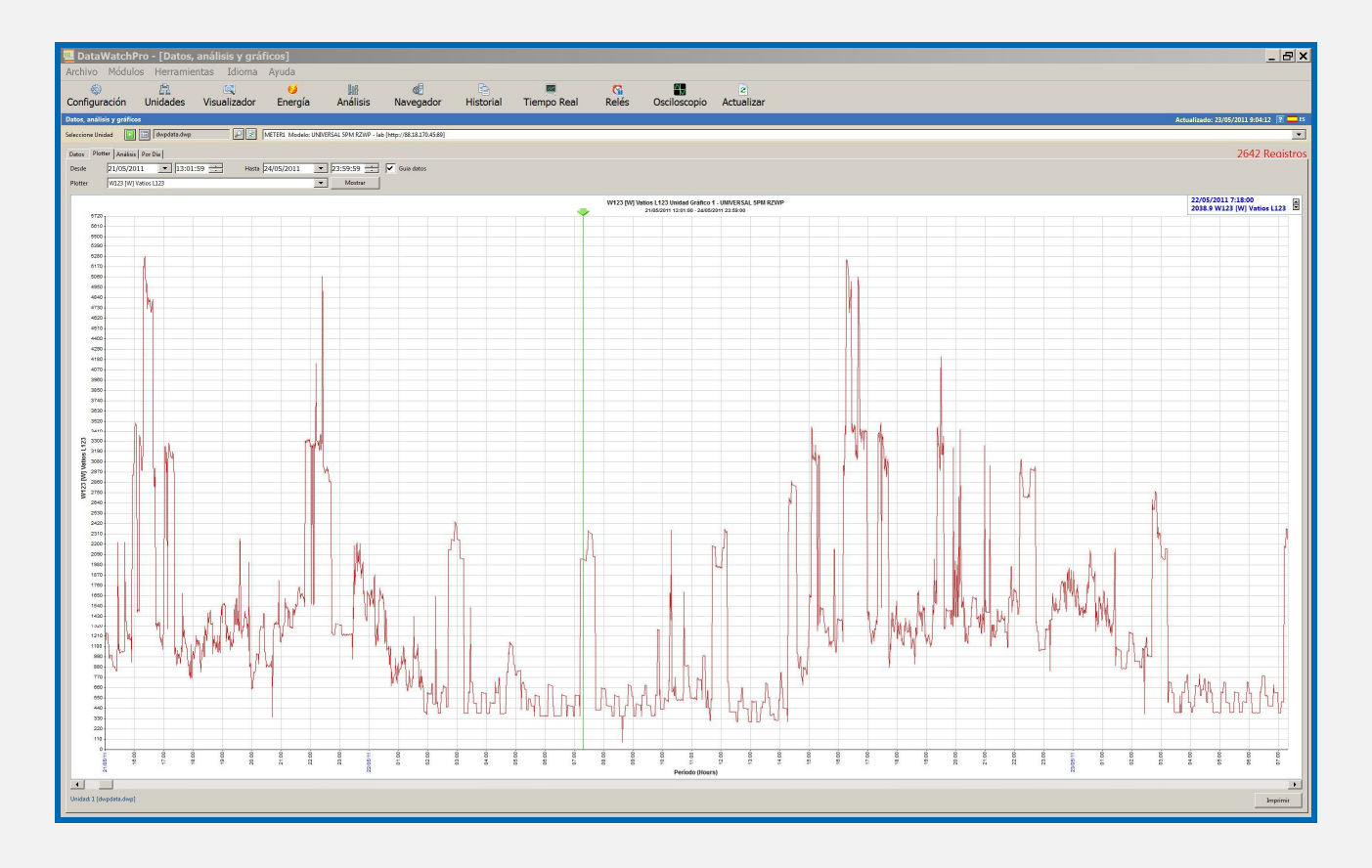

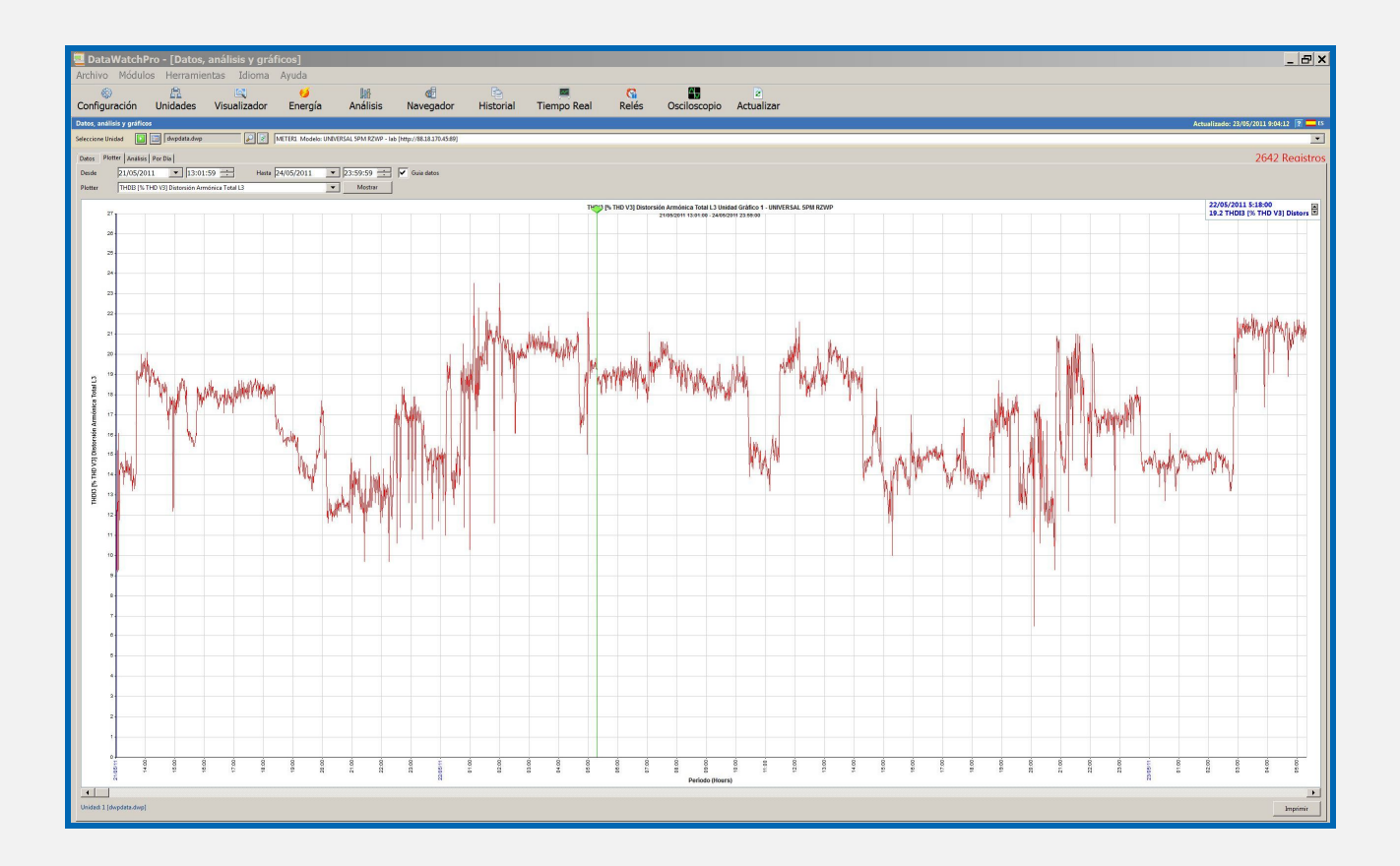

## **4.12 Módulo Análisis de Energía.**

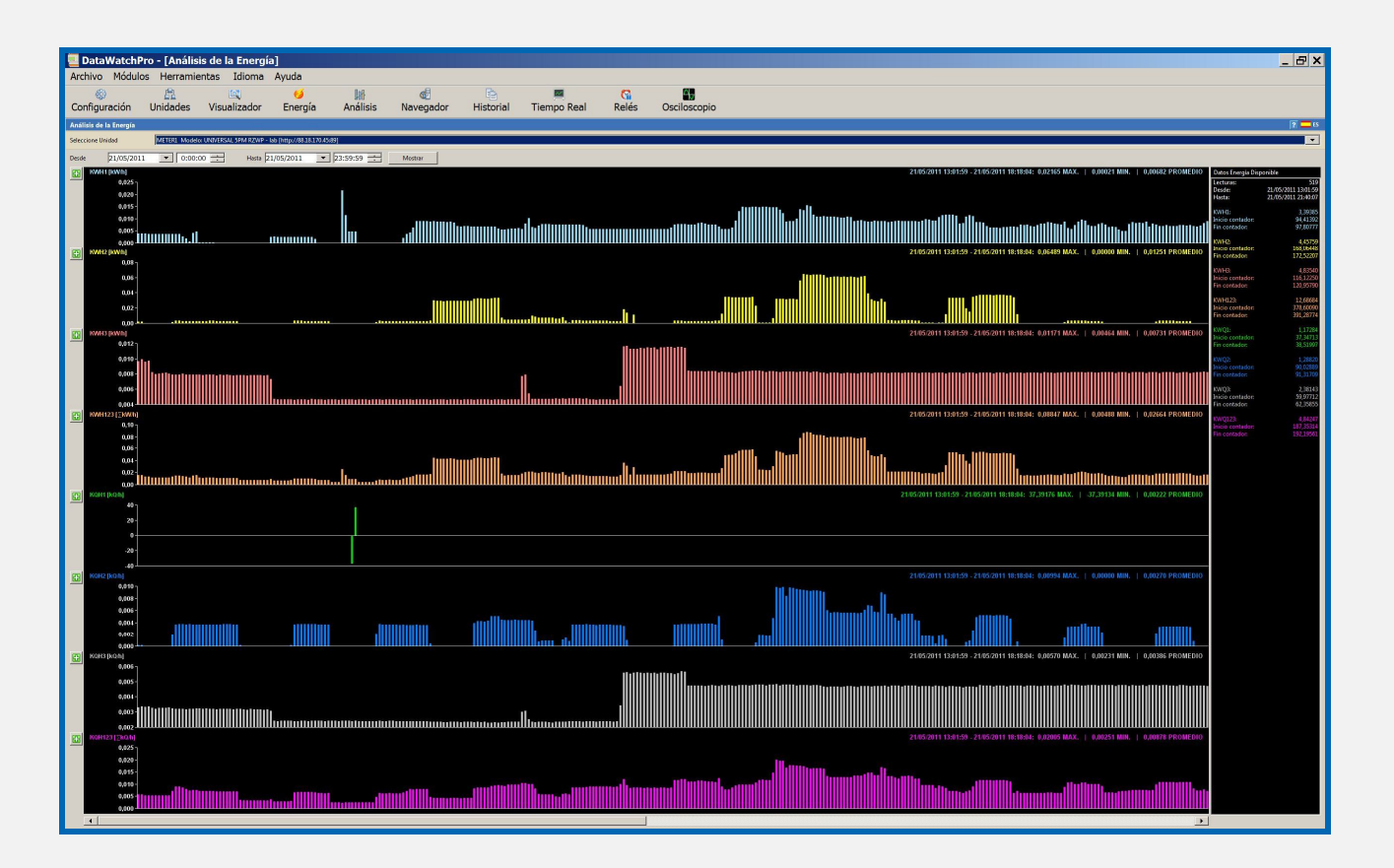

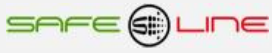
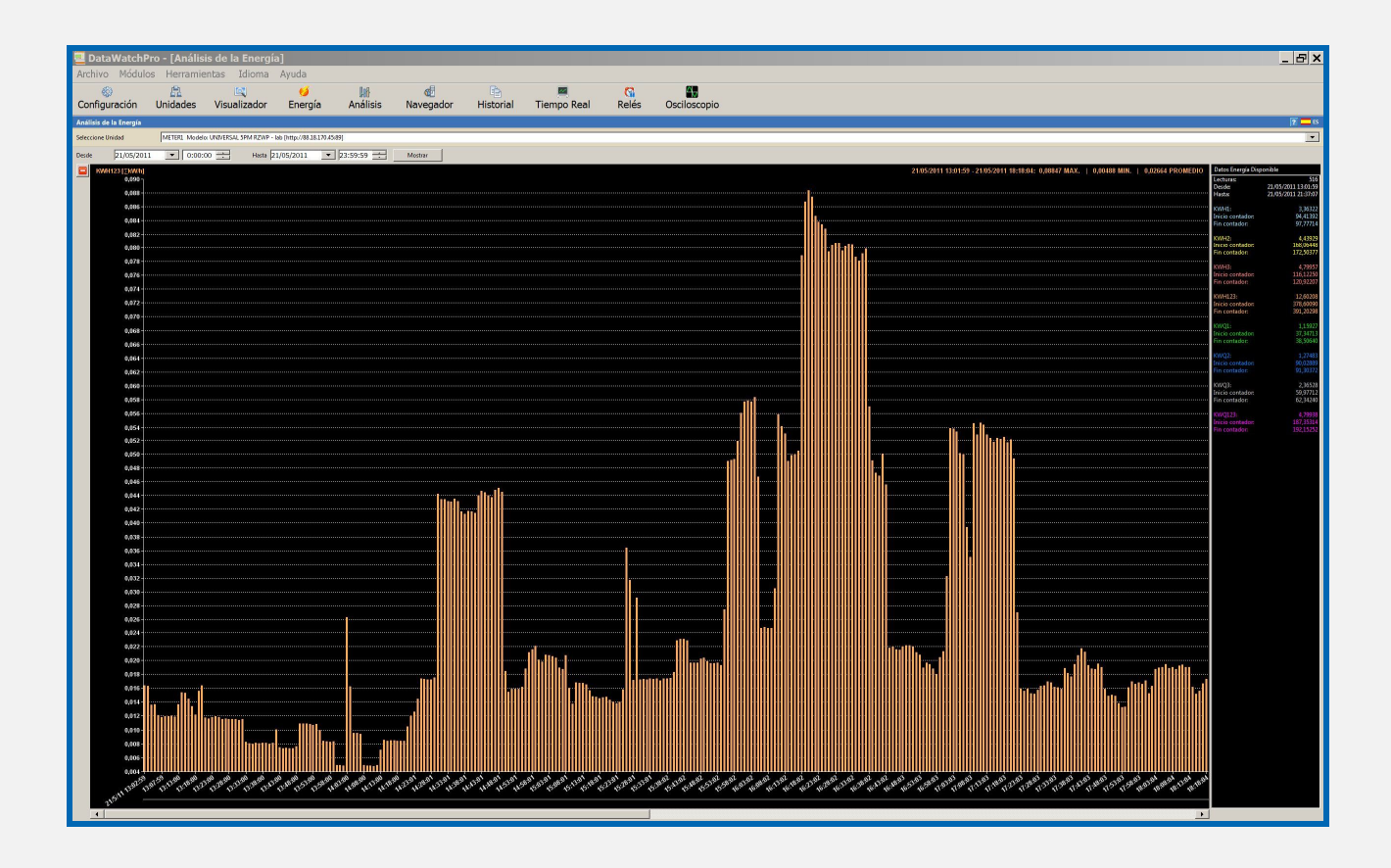

# **4.13 Configuración General**

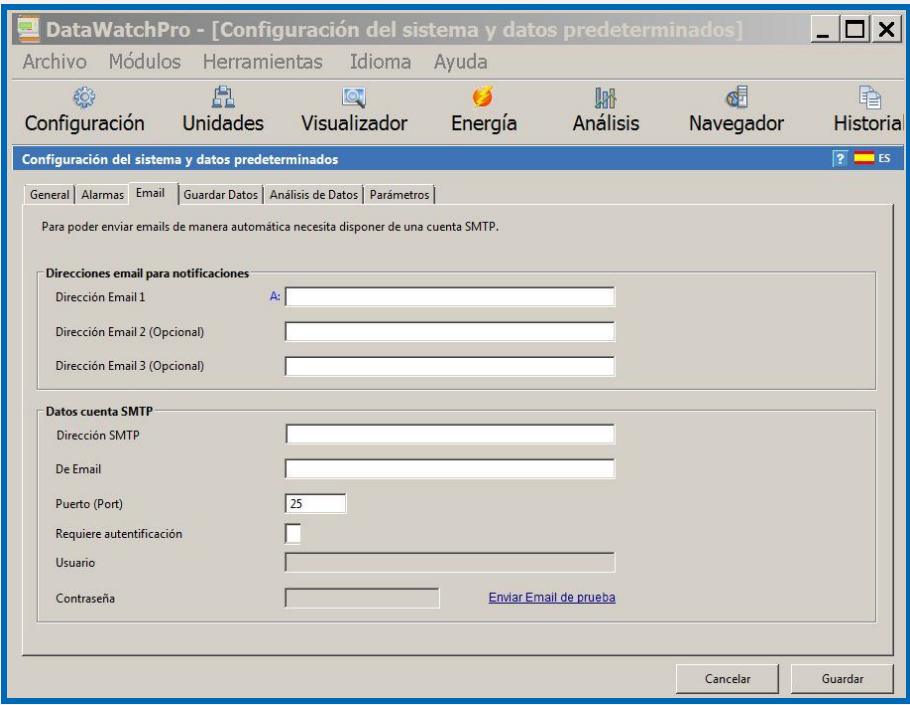

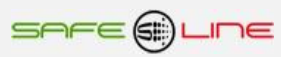

# **4.14 Configuración lecturas**

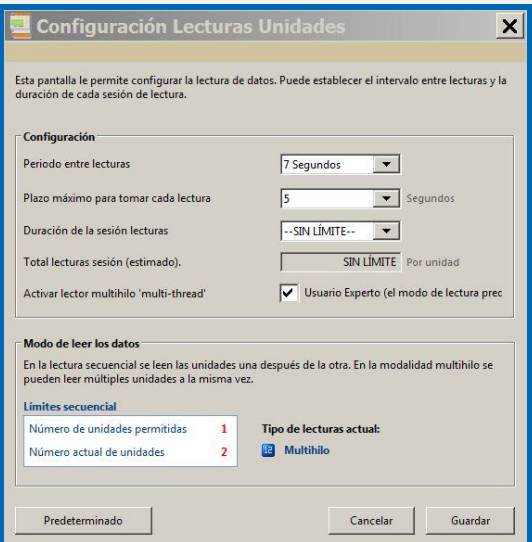

# **4.15 Configuración Alarmas (Avisos independientes por e-mail de 249 alarmas programables)**

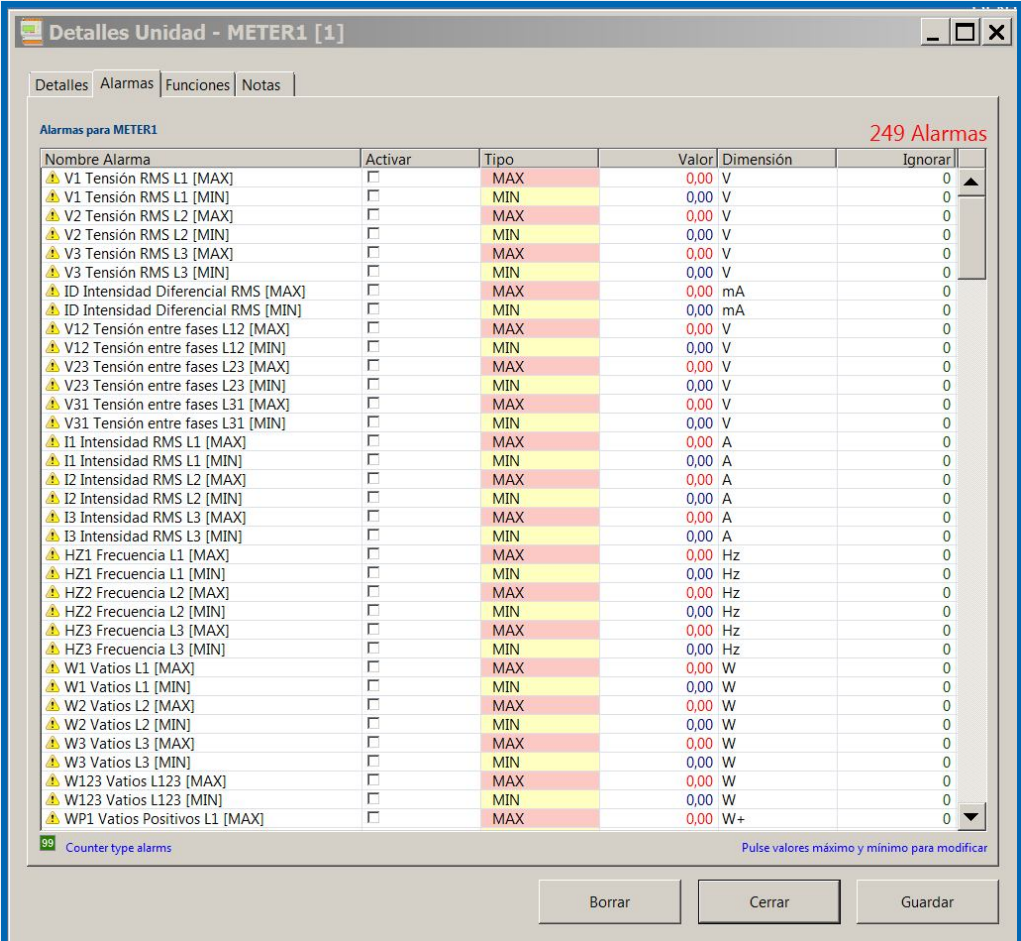

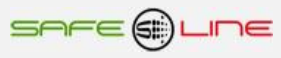

## **Capítulo 5 – Descripción general**

## **5.1 Rearmes inteligentes**

Se entiende por rearme inteligente todo rearme posterior a una desconexión provocada por una alarma que no desaparece cuando se desconecta el MCB/magnetotérmico/contactor esclavo y, por tanto, se puede medir el valor y rearmar de forma inteligente. Es decir, si el valor está dentro del rango correcto, rearmará; si el valor está fuera de rango, no rearmará hasta que lo esté.

Alarmas con rearme inteligente:

Sobretensión RMS L1, L2, L3 Sobretensión Pk L1, L2, L3 Infratensión RMS L1, L2, L3 Secuencia de fases L1, L2, L3 Falta de fase Distorsión Armónica (THD) de Tensión L1, L2, L3 Desequilibrio tensión L1, L2, L3 Sobrefrecuencia L1, L2, L3 Infrafrecuencia L1, L2, L3 **Sobretemperatura** Infratemperatura Sobrehumedad Infrahumedad

El equipo no rearma hasta que desaparezcan dichas alarmas. Si se precisara prevenir una desconexión-conexión en tiempo breve, puede usarse el retardo programable de la conexión, para las desconexiones debidas a tensión, frecuencia, THD tensión y desequilibrio de tensión.

Ver "Retardo de la conexión " en la guía de usuario de los manuales anexos de mandos. Caso de desconexiones por temperatura o humedad, usar como retardo de la conexión la propia histéresis de la alarma.

## **5.2 Rearmes secuenciales**

Se entiende por rearme secuencial todo rearme posterior a una desconexión provocada por una alarma que desaparece cuando se desconecta el MCB/magnetotérmico/contactor esclavo. En este caso, después de la alarma, se entrará en los diferentes ciclos de rearme secuencial programados para sus diferentes alarmas ya que no se puede saber si la alarma ha desaparecido hasta que vuelva a rearmar el equipo y se pueda medir el parámetro.

Alarmas con rearme secuencial automático :

Intensidad diferencial Desconexión del MCB (magnetotérmico) esclavo Sobreintensidad RMS L1, L2, L3 Sobreintensidad Pk L1, L2, L3 Potencia activa W1 L1, L2, L3 Potencia activa W2 L1, L2, L3 (Maxímetro programable de 10 seg. a 15 min.) Distorsión Armónica (THD) de Intensidad L1, L2, L3 Factor de Potencia L1, L2, L3 Desequilibrio de Intensidad L1, L2, L3

Cada alarma dispone de su tabla de rearmes secuenciales que indica:

- Número previsto de intentos de rearme
- Tiempo de ciclo de rearme (Tiempo entre intentos)

Existen cuatro tablas de rearmes secuenciales:

- Para la intensidad
- Para la intensidad diferencial
- Para el MCB (magnetotérmico) esclavo
- Para la intensidad de neutro, factor de potencia, THD intensidad, desequilibrio intensidad, Potencia 1 W y Potencia 2 W

con un parámetro común a todas denominado "Tiempo de puesta a cero del número de rearmes".

Si la alarma fuera permanente, cada vez que se rearmara el equipo volvería a desconectar con lo que entraríamos en un ciclo infinito. Para evitarlo, la tabla de rearmes secuenciales automáticos limita a un número determinado de rearmes que el usuario/instalador considere prudente/conveniente.

Por otro lado, existe la opción de indicar al equipo que no ejecute la tabla de rearmes secuenciales, bloqueando así al equipo y obligando a la intervención humana. El usuario puede pulsar "reset" para desbloquearlo y rearmar manualmente. Ver menú "Auto-manual, rearmes secuenciales"

Esto facilita al usuario pasar de automático a manual sin la necesidad de editar las tablas de rearmes automáticos nuevamente. Otro modo de conseguir que no se produzcan rearmes secuenciales es configurar el número de rearmes de una o varias tablas a valor "0".

Si, entre ciclos de rearme, el equipo rearma y ya no detecta el problema que originó la actuación, empieza la cuenta atrás de su "Tiempo de puesta a cero del número de rearme" o "autoinicio automático de rearmes". Transcurrido el tiempo de puesta a cero, los contadores del número de rearme se ponen a cero. De esta forma, se parte de cero y se dispone nuevamente de la totalidad de rearmes secuenciales automáticos en la próxima ocasión en que surja una anomalía.

NOTA: Durante un ciclo de rearme o en un estado de bloqueo por agotamiento de rearmes secuenciales automáticos, el usuario puede finalizar dicho estado pulsando "reset". Esta acción realiza un desbloqueo y reset de rearmes. También vía Internet/Intranet, mediante la opción "desbloqueo y reset de rearmes" que hay en la página WEB "CONFIGURACIÓN EQUIPO"

SAFE@LINE

## **5.3 Visualización**

La visualización y/o programación del equipo puede hacerse tanto desde la botonera frontal como vía Internet/Intranet.

#### Panel frontal:

Visualización de las medidas: Al pulsar "NEXT" o "TEST" (subir o bajar), se visualizan todas las pantallas de medidas. Programación parámetros: Al pulsar menú se entra en el menú de usuario donde se pueden cambiar la mayoría los parámetros programables.

#### Vía Internet/Intranet:

Visualización y programación a través del servidor WEB del equipo vía Internet/Intranet.

## **5.4 Relés A y B (de los Módulos I/O externos)**

La unidad incorpora control de dos relés de activación rápida (10 milisegundos), A y B, a los cuales pueden asociarse alarmas. Es decir, se puede asociar a cada relé una o varias alarmas y otras funciones. Cuando se activa una alarma, también se activan los relés que tengan asociada dicha alarma. La prioridad de los relés es siempre a la activación. Esto significa que el relé permanece activado hasta que desaparezcan todas las alarmas que lo activan y están asociadas.

Una vez activado un relé, éste permanece activado por un tiempo mínimo igual al establecido para mostrar la alarma por pantalla (10 seg) aunque la alarma hubiese permanecido activa menos tiempo.

Los estados de los relés se memorizan cuando se desenergiza el equipo y se restauran cuando se energiza el equipo de nuevo.

## **5.5 Remote input 1 y Remote input 2 (de los Módulos I/O externos)**

La unidad incorpora control de dos entradas lógicas de detección rápida (5 milisegundos) con contadores independientes y programables señal/acción (señal: normal o basculante, acción: desbloqueo y reset de rearmes). Estas entradas se pueden asociar a cada relé (10 relés) y/o al MCB/magnetotérmico/contactor esclavo. También se pueden utilizar para contadores de gas y agua u otros.

# **5.6 Módulos I/O externos (salidas relés, entradas digitales y temporizadores)**

La unidad puede controlar un máximo de dos módulos externos de entradas / salidas. Cada módulo consta de 4 entradas (relés IN1, IN2, IN3, IN4) y 4 salidas (relés R1, R2, R3, R4). En total: 8 salidas lógicas (relés) y 8 entradas lógicas (optoacopladas o contacto libre de potencial o directas a 230 V AC)

#### Los relés R1, R2 , R3 y R4 del módulo 1 y del módulo 2:

Igual que con los relés A y B, a los relés de salida de los módulos externos también pueden asociarse alarmas y otras funciones. Es decir, se puede asociar a cada relé una o varias alarmas. Cuando se activa una alarma, también se activan los relés que tengan asociada dicha alarma. La prioridad de los relés es siempre a la activación. Esto significa que el relé permanece activado hasta que desaparezcan todas las alarmas que lo activan y están asociadas.

Una vez activado un relé, éste permanece activado por un tiempo mínimo igual al establecido para mostrar la alarma por pantalla (10 seg) aunque la alarma hubiese permanecido activa menos tiempo.

Los estados de los relés se memorizan cuando se desenergiza el equipo y se restauran cuando se energiza el equipo de nuevo.

La activación de los relés y la detección de las entradas IN, pertenecientes a los módulos externos puede verse retrasada por un máximo de 1 segundo debido al proceso de comunicación con dicho módulo.

#### Las entradas IN1, IN2, IN3 y IN4 del módulo 1 y del módulo 2:

Las entradas son las lecturas de los estados de las entradas lógicas. Pueden estar activadas o desactivadas. Cada entrada tiene un temporizador asociado: entrada I1 el temporizador 1; entrada I2 el temporizador 2; entrada I3 el temporizador 3 y entrada I4 el temporizador 4.

#### Los temporizadores 1, 2, 3 y 4:

El funcionamiento de los temporizadores puede ser a la activación de su entrada o a la desactivación de ésta. Cuando una entrada se activa o desactiva, genera la cuenta atrás de su temporizador y éste, al finalizar su tiempo, activa uno o varios de los relés que, a su vez, tengan asociada la opción de activarse por evento de temporizador. Caso de que ningún relé tenga asociado dicho evento, no ocurre nada.

(Ver "Módulo I/O externo" en la guía de usuario de los manuales anexos de mandos.)

NOTA: Los estados lógicos de los módulos input/ouput displayados con "-", indican que los módulos I/O no se encuentran activados en el menú o no se han instalado.

#### **5.7 Programador horario**

Con el programador horario se pueden realizar programaciones de activación / desactivación de los relés y/o del MCB/magnetotérmico/contactor esclavo .

Cada día de la semana dispone de 6 programas, permitiendo establecer 6 franjas horarias distintas, en las que se puede activar un relé cualquiera o el MCB/magnetotérmico/contactor esclavo.

Las programaciones son en HH:MM (horas:minutos) de activación y HH:MM de desactivación, más una casilla independiente por programa para indicar cuáles de estos 6 programas posibles por día, están activados. Todos los programas que no tengan su casilla activada/seleccionada serán ignorados.

Configuración de las 15 excepciones día mes hora y minuto de los 6 programas con activación/desactivación individual de cada programa

La actuación del programador horario se asocia a los 10 relés de salida y/o al dispositivo principal de desconexión (mando magnetotérmico ó relé/contactor) y/o a los **4 relés A, B, C y D de un equipo remoto vía Internet/Intranet.** Para asociar relés, ir a botón alarmas relés. Programación del reloj interno (fecha y hora) manualmente o de forma automática (sincroniza la fecha y hora con el PC, portátil, etc.).

## **5.8 DWP (DataWatchPro). Software para PC**

**Software profesional para PC con base de datos y análisis gráfico.**

El **DWP (DataWatchPro)** es un avanzado software con registrador permanente sobre una base de datos. Permite ampliar fácilmente la capacidad de visualización, análisis, registro y control de uno o múltiples equipos UNIVERSAL+ 7WR y/o GREEN M4.

Consta de múltiples módulos de visualización gráfica y proceso, fácil programador de procesos con multitud de posibilidades de programar los relés con alarmas de nivel de parámetro en franja horaria. **Osciloscopio de 7 canales**; **espectro de 64 armónicos de 7 canales**; gráficos de los parámetros; avisos automáticos e independientes por e-mail de las alarmas de medidas, etc.

Ver Capítulo 4

# **CAPÍTULO 6 – Guía del instalador (Configuración Internet / Intranet)**

## **6.1 Software IpMapper.exe para la configuración TCP/IP automática (solo versiones V4.1 y V5.1)**

Su equipo viene configurado de fábrica con la siguiente configuración TCP/IP:

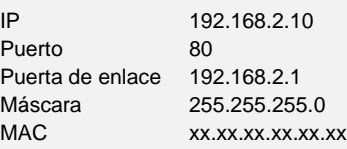

Lo más probable es que estos parámetros no coincidan con los de su red y deba cambiarlos para poder acceder al equipo desde cualquier terminal. Aquí explicamos cómo configurar su equipo de forma automática utilizando la herramienta de software IpMapper.exe.

NOTA: Es imprescindible que el equipo tenga la configuración de fábrica anteriormente mencionada. Si desconoce la IP del equipo puede restableceré la configuración de fábrica pulsando el botón de Reset durante 10s.

Paso 1: Descargar la carpeta Imaper en https://www.safeline.es/documents/ZIP/IpMapper.zip

## Paso 2: Descomprimir **IpMapper.zip**

- Paso 3: Instalar la máquina virtual de Java haciendo clic en el fichero: jre-8u271-windows-x64 o una versión superior, que encontrara en la carpeta Imaper
- Paso 4: Conecte el equipo a su red y aliméntelo a 230V AC.
- Paso 5: Ejecute IpMapper.exe que encontrara en la carpeta Imaper

Paso 6: Haga clic en el botón "Set local IP".

Paso 7: El software, buscara una dirección IP libre de su red y configurara el equipo con dicha IP, anote dicha IP. Esta IP es la que deberá utilizar cada vez que desee conectarse al servidor Web del equipo.

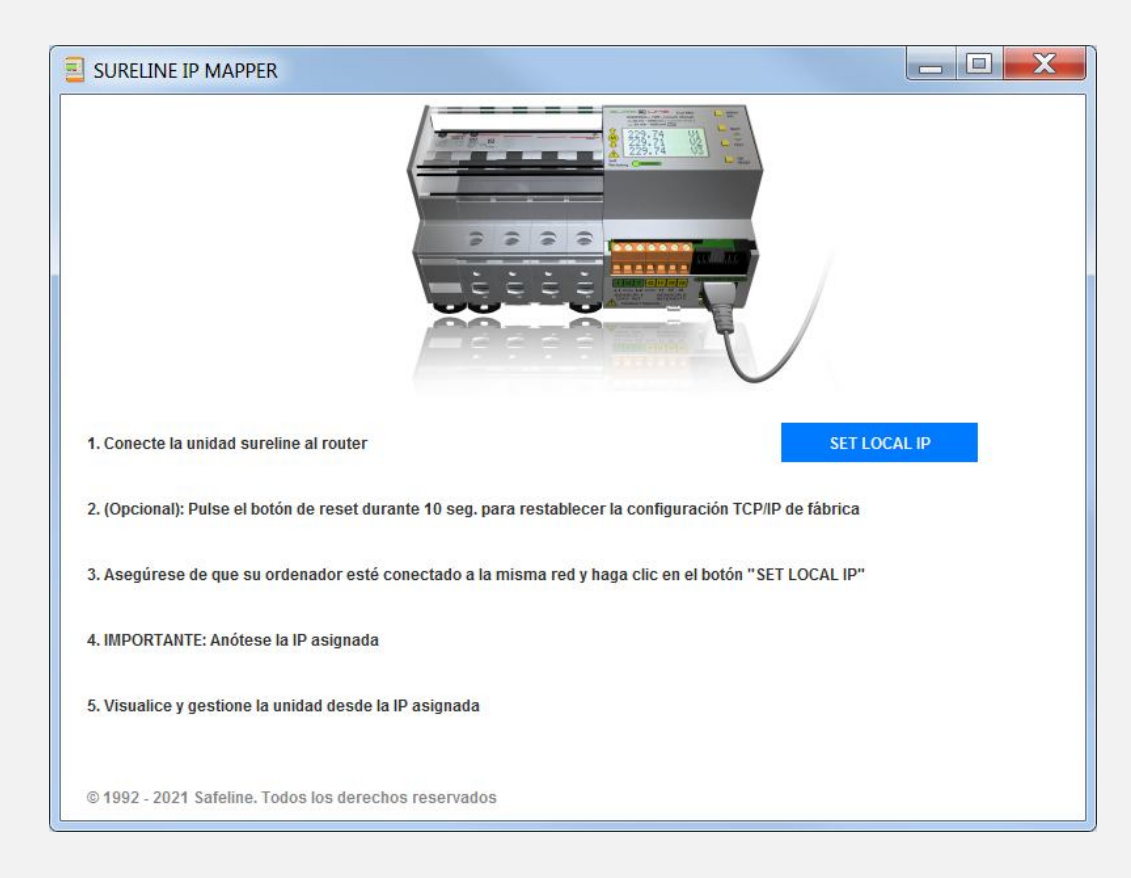

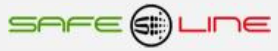

## **6.2 Configuración Conexión Punto a Punto**

En este apartado se explica como ajustar manualmente los parámetros TCP/IP del PC para que coincidan con los de la unidad universal. Se necesita conectar un cable RJ45 del PC al equipo. En PC's muy antiguos se utiliza cable RJ45 cruzado.

- 1. Conectar el equipo al PC mediante un cable RJ45 Ethernet
- 2. Ir a "Panel de control" >> "Conexiones de red" o "Centro de redes y recursos compartidos"
- 3. Desactivar "Conexiones de red inalámbrica" y activar "Conexión de área local" (si fuera necesario)
- 4. Clicar en "Conexión de área local" para abrir las propiedades
- 5. Hacer doble clic en "Protocolo Internet (TCP/IP)"
- 6. Seleccionar "Usar la siguiente dirección IP:"
- 7. Rellenar los apartados tal y como se muestra en la imagen. Aceptar.

# **Windows XP:**

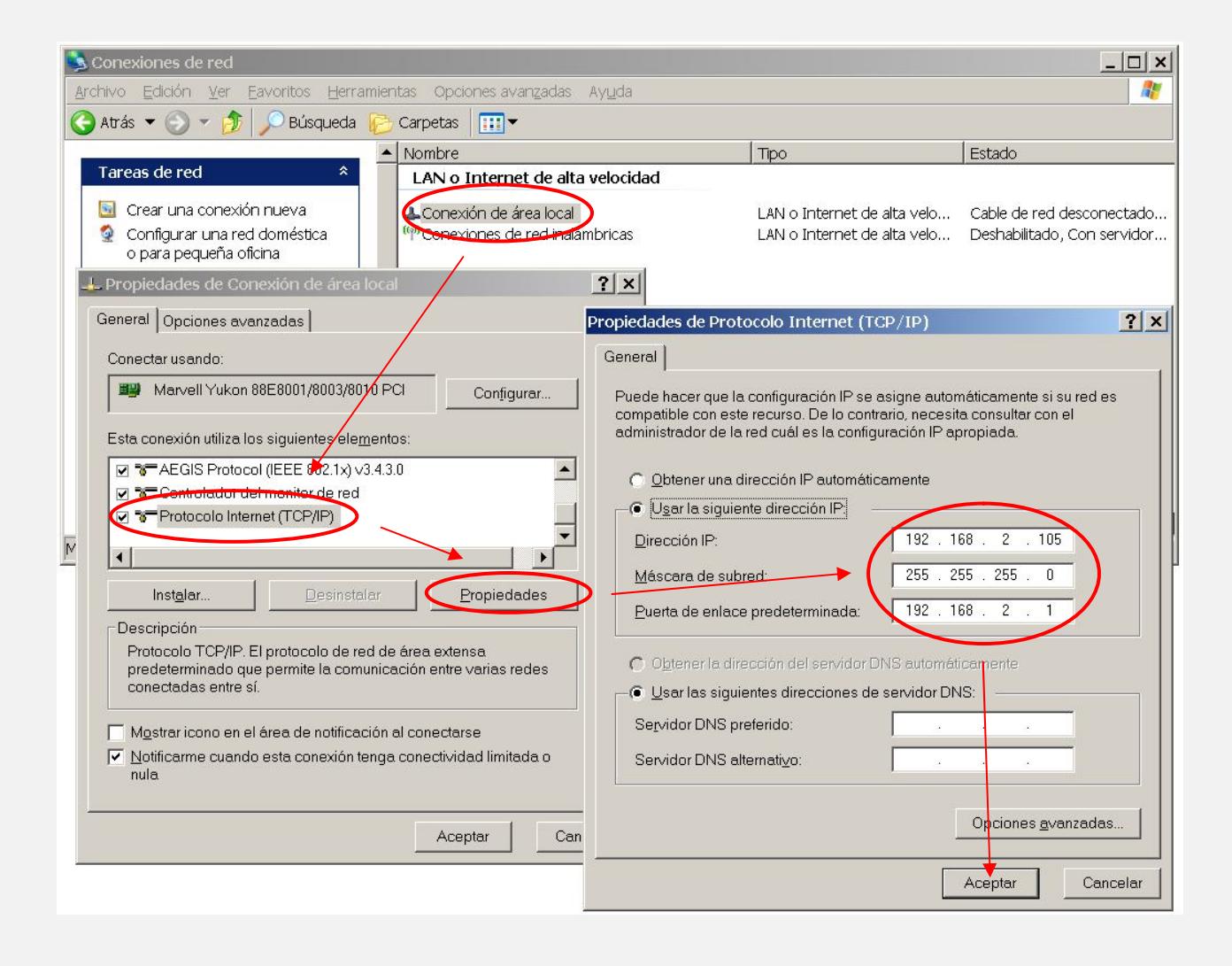

8. Abrir el navegador y, en la barra de direcciones, escribir: http://192.168.2.10 9. Pulsar Enter

Configuración de fábrica, por defecto:

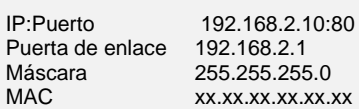

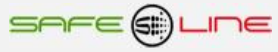

# **Windows 7:**

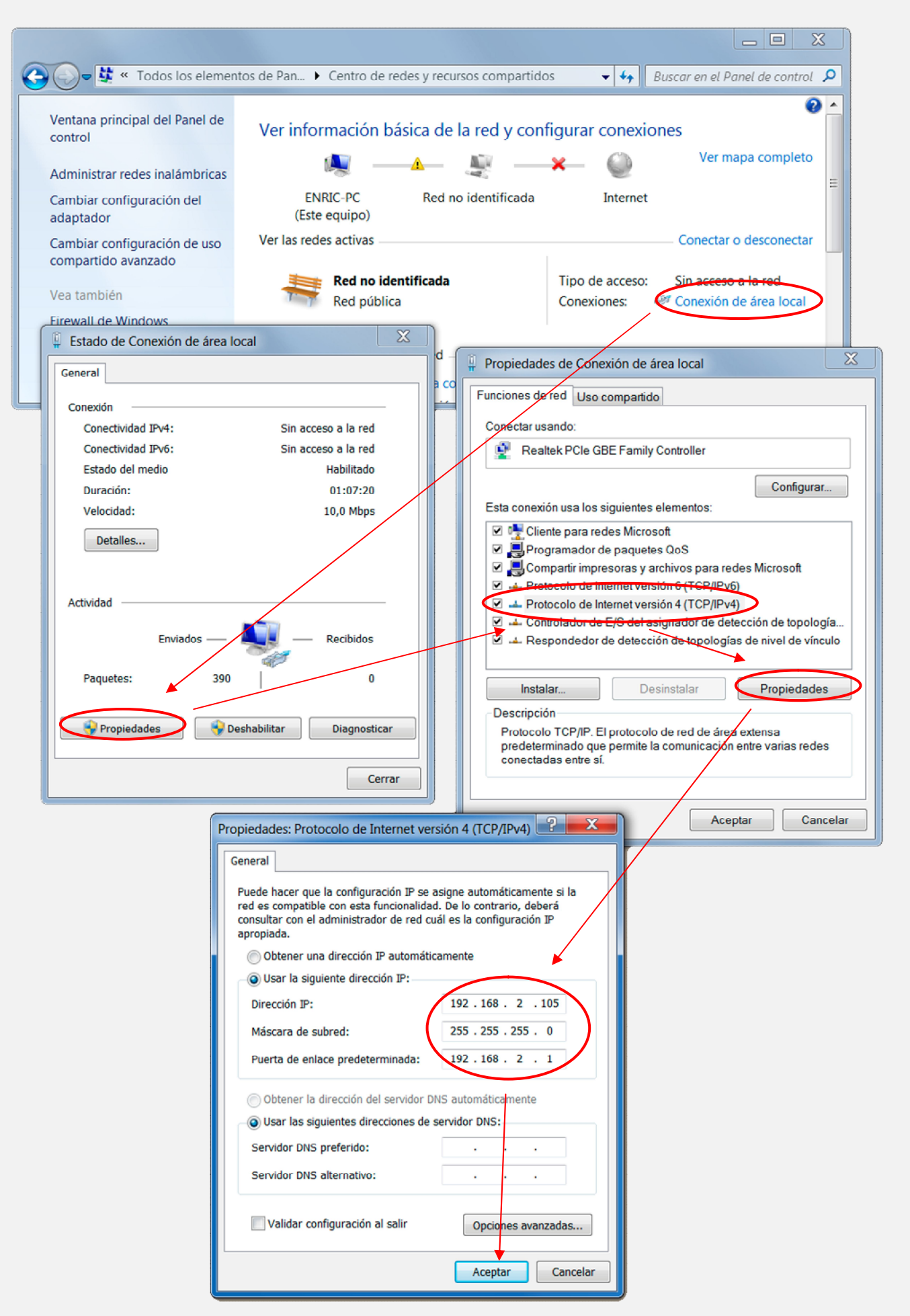

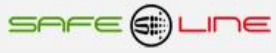

## **6.3 Configuración Conexión Internet / Intranet**

Para facilitar la configuración TCP/IP de la unidad, se puede modificar la dirección IP, el Puerto y la Puerta de enlace desde la botonera frontal de la unidad.

La configuración de los parámetros TCP/IP de la unidad deben estar acordes a la red donde será instalada. Por tanto si no sabe si los valores de fábrica coinciden con los de su red, averigüe estos, de la siguiente manera:

Desde cualquier PC de su red ejecute estos pasos.

- a) Ir a Inicio
- b) Ejecutar
- c) Teclear "cmd.exe"

d) Aceptar (aparece una pantalla negra)

- e) Teclear "ipconfig.exe"
- f) Aceptar

Se abrirá un listado informativo. Deben anotarse los valores dirección IP y puerta de enlace correspondientes al PC.

Estos valores deben copiarse al equipo, *aunque incrementado en una unidad (o más) el último dígito de la dirección IP* ya que no puede haber 2 IP's iguales en una misma red.

Por ejemplo: Si la IP del PC es y.y.y.100 deberá asignarse al equipo y.y.y.101 o bien y.y.y.150

Desde la botonera frontal del equipo, acceder al menú y buscar:

TCP/IP configuración >> Información TCP/IP >>

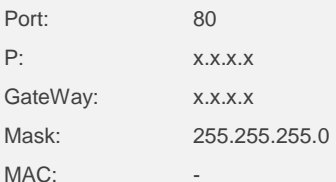

Situar el cursor en el parámetro a modificar, pulsar OK. Con los botones de incrementar y decrementar, ajustar el valor y pulsar OK. Repetir hasta terminar.

Pulsar "Esc" hasta que aparezca el mensaje "Aceptar y guardar cambios?" Pulsar OK e introducir el PIN de usuario (1234 por defecto).

Conectar el equipo a la red. Abrir el navegador y, en la barra de direcciones escribir: http:// y.y.y.101 o bien y.y.y.150 (en definitiva, la IP antes asignada). Pulsar "Enter".(Intro).

#### **6.4 Configuración acceso remoto**

Ejecutar los pasos descritos en el apartado anterior "Conexión Internet / Intranet".

Para tener acceso remoto al Servidor WEB desde cualquier otra red, es necesario realizar ciertos cambios en el Router de la red donde esté conectado el Servidor WEB.

Al acceder remotamente no se puede utilizar la IP del Servidor WEB como si estuviera en la misma red física. Esto es porque el Servidor WEB está oculto detrás de un Router que no deja que se vea desde el exterior. Por tanto, para acceder al Servidor WEB, primero debe conectarse con el Router y éste nos dirige hacia el Servidor WEB.

#### **Pasos a seguir:**

1. Configurar el modo de trabajo del Router como multipuesto. Si la red está funcionando ya con varios usuarios, probablemente ya esté en dicho modo multipuesto.

2. Verificar que en el Router no haya ningún filtro que cierre el puerto XX, es decir, el puerto de trabajo configurado en el Servidor WEB (por defecto: 80).

3. Debe configurarse el NAT o PAT ("Network Address Translation" o "Port Address Translation") del Router para que cualquier IP con puerto XX sea redirigida a la IP del Servidor WEB, también con puerto XX. Como se ha dicho, el puerto de trabajo configurado en el Servidor WEB es, por defecto, 80.

Ej.: El Servidor WEB tiene el puerto de trabajo 80.

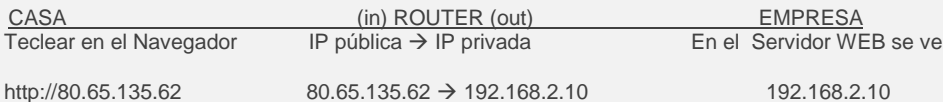

NOTA: Si el Puerto no fuera 80, debe especificarse en el navegador añadiendo ": número de puerto" a la IP.

Ej: El Servidor WEB tiene el puerto de trabajo en el 120.

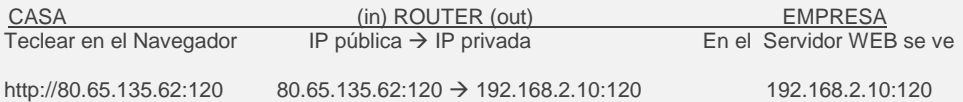

#### **6.5 Más de un Servidor WEB en la misma red**

Para poder tener varios Servidores WEB en la misma red es esencial:

INTERNET:

Que tengan puertos e IP diferentes.

Debe configurarse el NAT o PAT ("Network Address Translation" o "Port Address Translation") del Router para que cualquier entrada de IP pública con puerto XX sea redirigida a la IP del Servidor WEB, también con puerto XX. Como se ha dicho, el puerto de trabajo configurado en el Servidor WEB es, por defecto, 80.

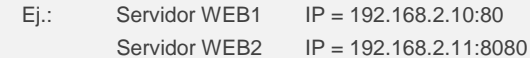

Por tanto, debe configurarse el NAT o PAT del Router para que todas las IP con puerto 80 sean enrutadas a la IP 192.168.2.10 y las IP con puerto 8080 a la IP 192.168.2.11.

Si el puerto es diferente de 80, debe especificarse en el navegador añadiendo ": número de puerto" a la IP.

Para un puerto nnnnn, esto seria http://192.168.2.10:nnnnn

INTRANET: Puede configurarse con IP diferentes y puertos iguales o diferentes.

## **6.6 Configuración TCP/IP cuando el dominio de la IP de fábrica no pertenece al rango de IP's de su red.**

En este apartado se explica como acceder a la unidad para cambiar los parámetros TCP/IP por otros que pertenezcan a su red local. Y así poder acceder a la unidad desde cualquier punto de su red.

- Conectar la unidad al router o switch de su red.
- Obtener los parámetros de su red.
- Crear una ruta para que el PC pueda encontrar el equipo.
- Entrar al equipo y cambiar la IP por otra que pertenezca a su red.

Conectar la unidad al router o switch de su red:

Alimentar 230V ac y conectar un cable RJ-45 del equipo a su router o switch. Desde cualquier PC de su red ejecute estos pasos.

#### Obtener los parámetros de su red:

Ir a Inicio >> Ejecutar >> Teclear "cmd.exe" Pulsar Aceptar. (Aparece una pantalla negra, llamada símbolo del sistema)

Ahora utilizamos el comando "ipconfig.exe" para ver la configuración TCP/IP de la red.

Situarse en la pantalla negra, Teclear "ipconfig.exe" Pulsar Aceptar.

Se abre un listado informativo. Anotar los valores dirección IP, mascara de subred y puerta de enlace correspondientes al PC.

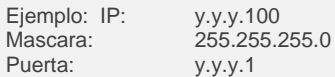

Crear una ruta para que el PC pueda encontrar el equipo:

El comando que utilizaremos es el siguiente: (no teclear las comillas)

## **Route add** "**IP equipo**" "**IP del PC**"

IP equipo = Si no se ha cambiado, la IP de fábrica es 192.168.2.10 IP PC = anotada anteriormente. (y.y.y.100)

Ir a Inicio >> Ejecutar >> Teclear "**route add 192.168.2.10 y.y.y.100**" >> Pulsar Enter. (También puede hacerse desde el símbolo del sistema)

Abrir el navegador y en la barra de direcciones escribir:

http://192.168.2.10 pulsar Enter.

Entrar al equipo y cambiar la IP por otra que pertenezca a su red:

Si todo ha ido bien ahora debe de estar viendo la página de solicitud de la clave. La clave de fábrica por defecto es **1234**.

Ahora vamos a cambiar los parámetros para que pertenezcan a su red:

Lo que haremos será copiar los mismos valores del PC al equipo, pero con el ultimo digito de la dirección IP cambiado ya que en una red no puede haber 2 IP's iguales.

Ej: Si la IP del PC es y.y.y.100 nosotros al equipo le pondremos y.y.y.110 o y.y.y.200

Navegue hasta "Configuración acceso" y modifique los parámetros con los valores anotados anteriormente.

En Dirección IP:

Poner la del PC cambiando el último número para que no se repita dentro de la red. Siguiendo el ejemplo sería IP PC = y.y.y.100 pues al equipo le pondremos IP equipo = y.y.y.200. Se puede poner el valor que queráis pero sin pasar de 255.

En Máscara de subred:

Poner la obtenida anteriormente con el comando Ipconfig.exe

En Puerta de enlace:

Poner la obtenida anteriormente con el comando Ipconfig.exe

En Puerto: 80 normalmente.

Ahora el navegador habrá perdido la comunicación con la unidad. Cierre el navegador totalmente.

Vuelva ha abrir el navegador y en la barra de direcciones escriba la nueva dirección IP del equipo, siguiendo el ejemplo:

http://y.y.y.200 pulsar Enter.

## **6.7 Ayuda para una correcta configuración**

#### Dirección IP (IP Address):

Es el nombre del sistema (software), también conocido como dirección lógica, con el que se quiere comunicar. No pueden haber 2 IP's iguales con el mismo puerto en una misma red.

#### MAC (Media Access Control):

Es el protocolo que controla en una red local qué dispositivo tiene acceso al medio de transmisión en cada momento. Su dirección, al ser única en el mundo, identifica inequívocamente cada dispositivo (hardware), también conocido como dirección hardware, con el que queremos comunicar en la red.

#### Máscara (mask):

Es otra dirección IP. Permite distinguir cuándo una máquina determinada pertenece a una subred dada, con lo que se puede averiguar si dos máquinas están o no en la misma red física. Si no se sabe cuál debe configurarse, introducir la misma máscara que su PC.

#### Puerta de enlace (gateway)

Es un dispositivo conectado a varias redes entre las que sirve de puente y es capaz de transportar paquetes de unas a otras. Es otra dirección IP, perteneciente al Router de su red.

## IP Pública del router:

IP pública de la red donde se encuentra el Servidor WEB. Esta dirección puede ser estática (fija) o dinámica (cambia en cada conexión). Normalmente, si se desea acceder al Servidor WEB vía Internet, esta dirección debe ser estática (fija). Por defecto, si no se dispone de Router, esta dirección es la misma que la dirección IP del Servidor WEB.

#### Puerto (port):

Normalmente, los servidores de páginas WEB trabajan con el puerto 80. Sin embargo, si se desea instalar 2 Servidores WEB en la misma red, es obligatorio configurar puertos diferentes. Ver "Más de un Servidor WEB en la misma red" y "Configuración acceso remoto".

## Visualización, tamaño y tipo de letra:

Estos parámetros no dependen del Servidor WEB. Si se desea modificar el tamaño o tipo de letra, consultar con su navegador. Visualización óptima: resolución de pantalla 1280x1024, tamaño de texto "pequeño" o "mediano".

## **6.8 Ayuda: FAQ (preguntas más frecuentes)**

#### He modificado la IP, ¿cómo establezco comunicación nuevamente?

Si sólo se modifica la IP, cerrar y volver a abrir su navegador. Introducir la nueva IP. Tener especial cuidado al definir una nueva IP. Debe asegurarse de que esté dentro y próxima al rango de IP que utilice su red. Si no se consigue comunicar nuevamente, debe verificarse la Sub Mask de su Router. Si no permitiera pasar la IP hacia la Red, intentar cambiando la Sub Mask de su Router a "255.255.255.0".

#### He modificado el Puerto, ¿cómo establezco comunicación nuevamente?

Por defecto, el navegador utiliza el puerto 80 para comunicarse con un servidor. Si se ha modificado el puerto diferente a 80, en la barra de dirección debe escribirse que desea establecer comunicación con un servidor en dicho puerto. Ej. para puerto 120: http://192.168.2.10:120

He configurado una IP que no pertenece a mi red, ¿cómo establezco comunicación nuevamente? Ejecutar los pasos descritos para una primera conexión, o bien, restablecer configuración de fábrica.

¿Para qué sirve el Botón "cerrar sesión"?

Informa al Servidor WEB de que se termina la comunicación. En la siguiente conexión, se solicita el PIN.

#### ¿Qué ocurre si apago el ordenador sin cerrar la sesión?

Si no se cierra la sesión, se reduce la seguridad informativa ya que no se impide que cualquiera pueda navegar libremente desde la última página que visitó, pues le bastará introducir en el navegador la dirección IP correcta del Servidor WEB desde cualquier otro PC y éste no solicitará el PIN. Pero, aún así, si se desconoce el PIN, no puede modificarse ningún parámetro.

#### No recuerdo o desconozco la IP configurada.

Habrá que ir a la consola de mando del equipo. Dentro del submenú "TCP/IP configuración" buscar la opción "información TCP/IP". Ver: Capítulo "Guía del usuario (botonera frontal)", apartado "TCP/IP configuración"

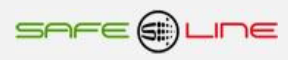

# **CAPÍTULO 7 – Glosario y fórmulas**

**7.1 Glosario** 

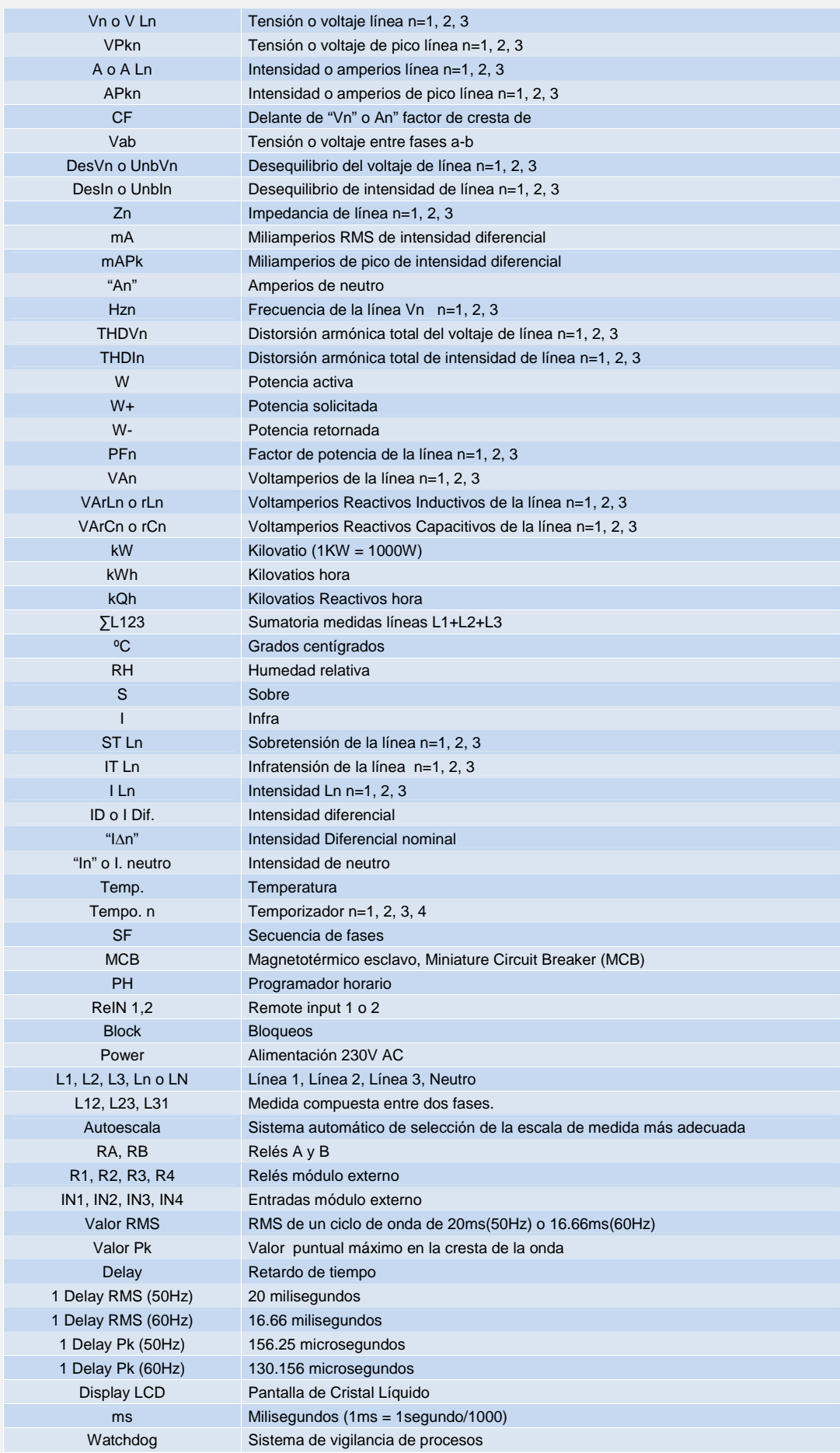

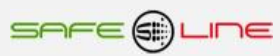

# **7.2 Fórmulas**

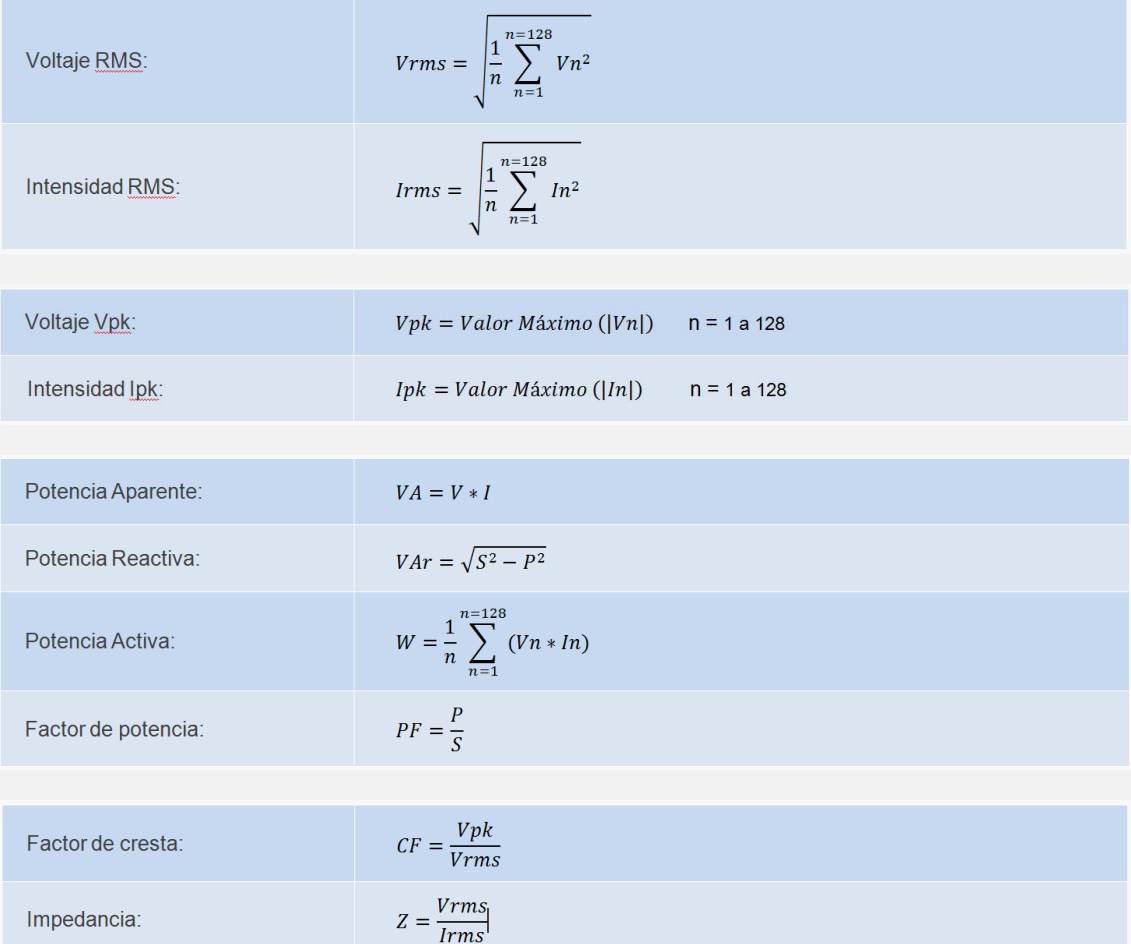

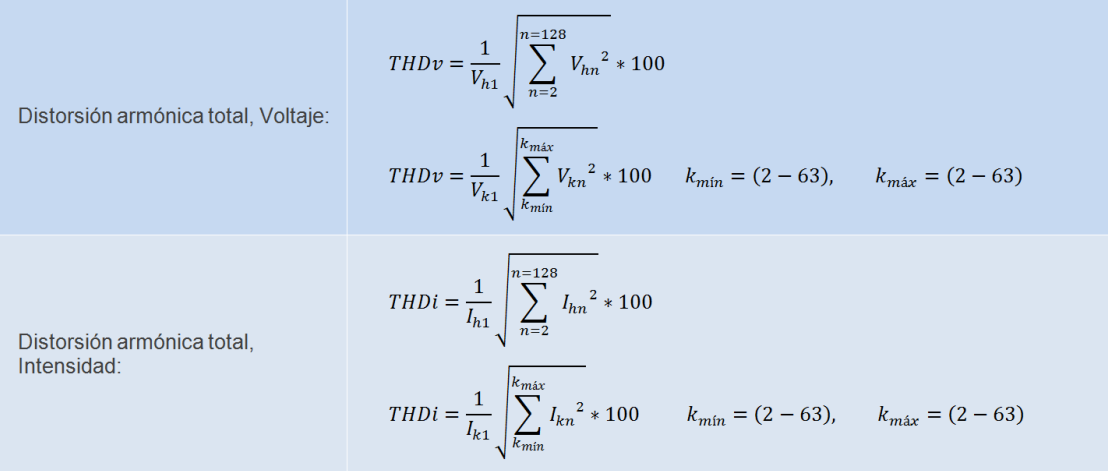

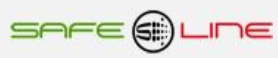

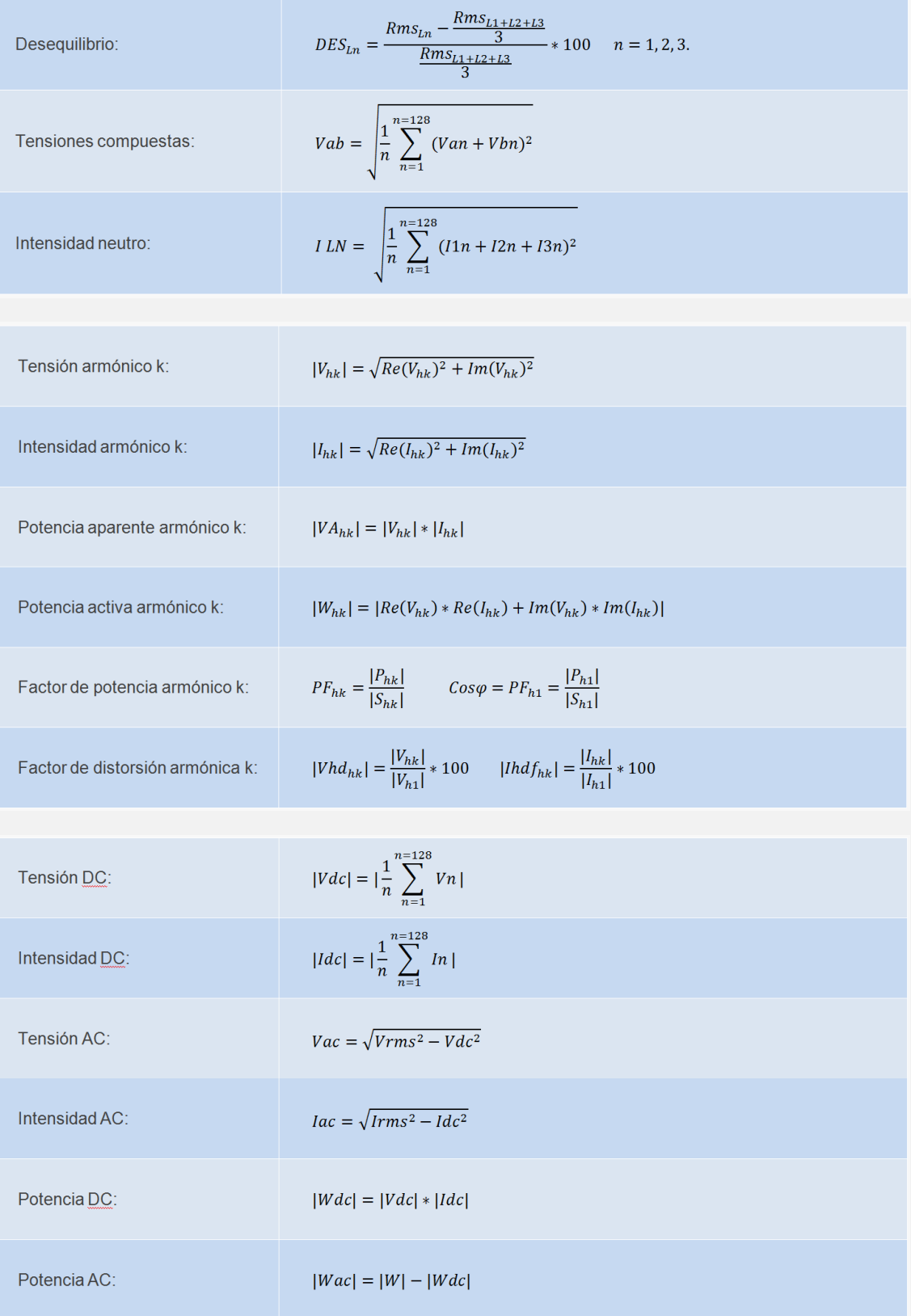

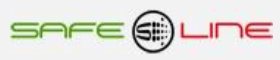

# **CAPÍTULO 8 – Módulos I/O externos**

# **8.1 Módulos I/O**

Los módulos I/O se pueden configurar hasta 10 salidas lógicas (relés), 10 entradas lógicas y conexión para sonda de temperatura/humedad.

Salidas lógicas. Opciones:

Salidas relés contactos conmutados libres de potencial.

Salidas optoacopladas transistor NPN colector abierto (48V).

Entradas lógicas. Opciones:

Entradas optoacopladas (24-48V).

Entradas para contacto libre de potencial.

Entradas directas a 230V AC.

Debido a los diversos módulos disponibles para la gama UNIVERSAL+ 7WR, consultar manual de instrucciones **UNIVERSAL+ 7WR IN OUT**, Manual de instrucciones **GREEN IN-OUT L - GREEN IN-OUT C y accesorios UNIVERSAL+ 7WR, módulos relés I/O, sonda de temperatura y humedad.**

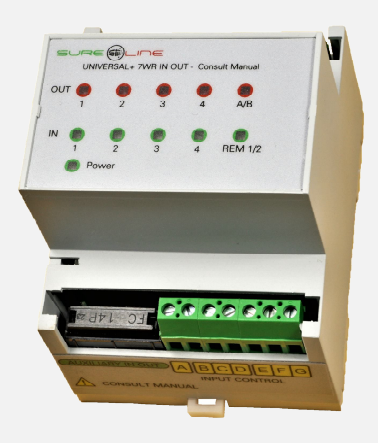

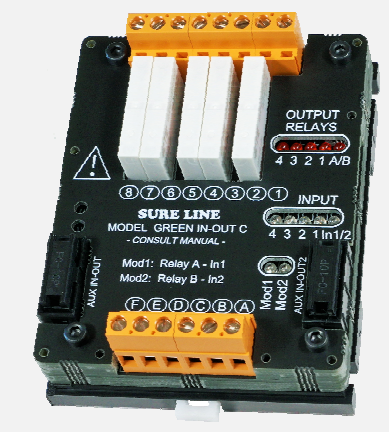

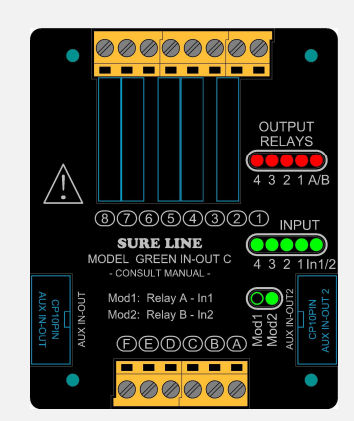

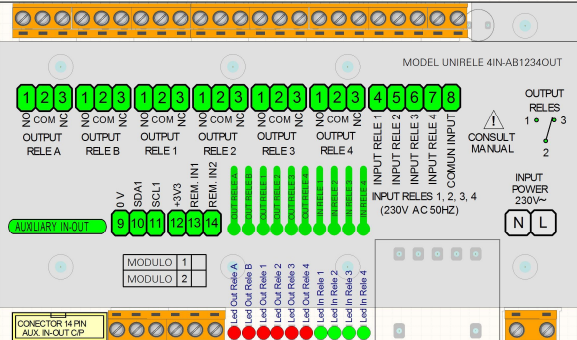

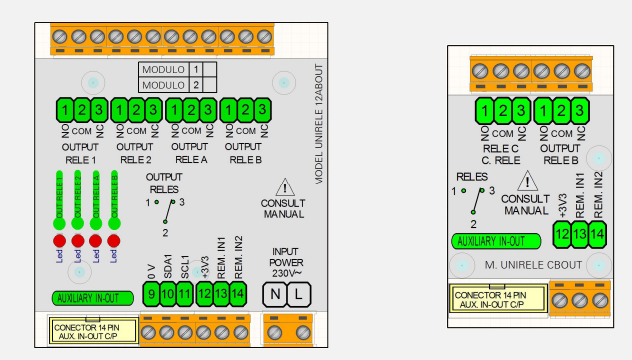

## **8.2 UNISENTH40 mini sensor de temperatura y humedad enchufable (directo a gama UNIVERSAL+ 7WR)**

Esta mini unidad se conecta (enchufable) a la gama UNIVERSAL+ 7WR, el cual se encarga de medir y registrar la temperatura y humedad Medidas: ancho 28mm, largo 20mm y Altura 6mm

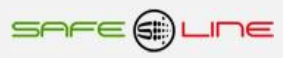

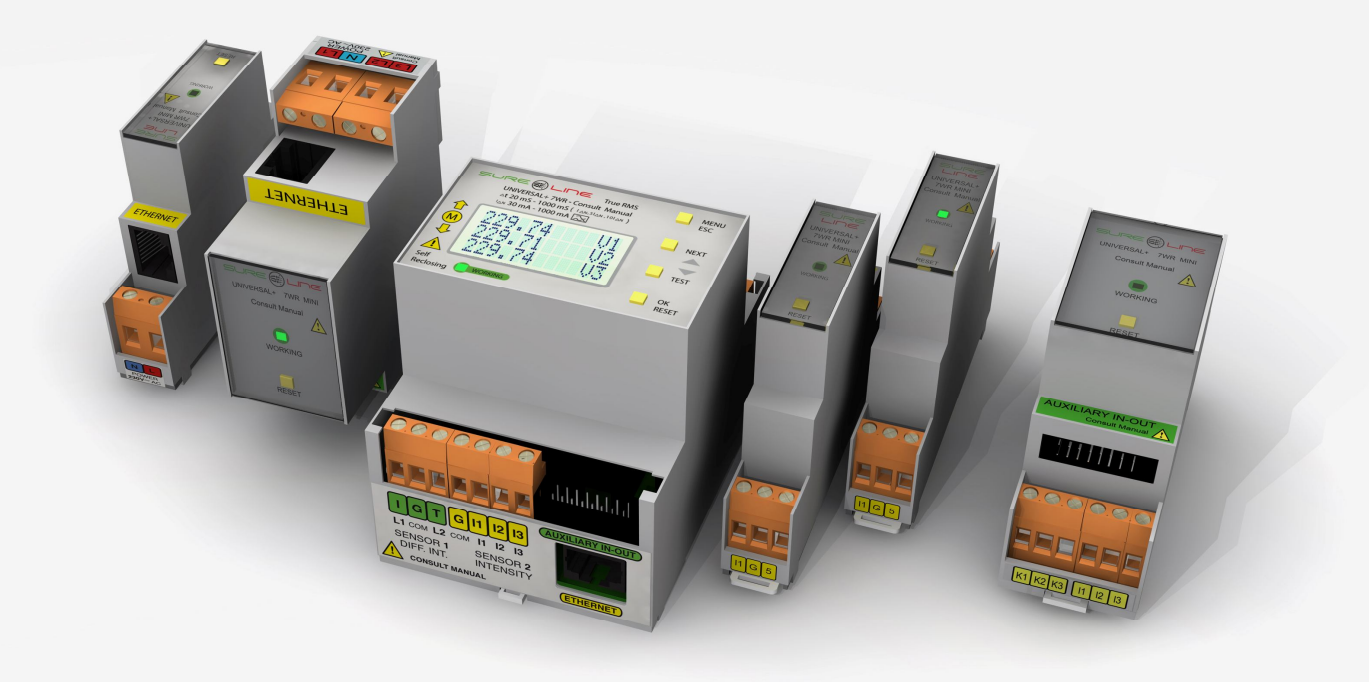

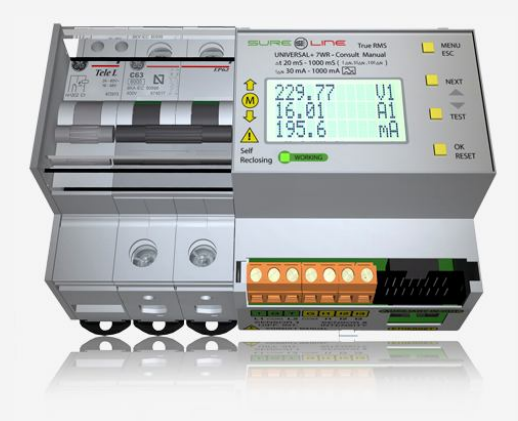

# **SAFELINE, S.L.**

**Edificio Safeline**

**Cooperativa, 24** E 08302 MATARO (Barcelona) ESPANA **www.safeline.es** safeline@safeline.es

**Comercial Fábrica, I + D Administración**<br> **F.** +34 938841820<br> **F.** +34 937630801<br> **F.** +34 607409841<br> **F.** +34 607409841<br> **F.** +34 607409841 T. +34 938841820 T. +34 937630801 T. +34 937630801 T. +34 937630801 T. +34 607409841 T. +34 607409841 comercial@safeline.es inves@safeline.es admin@safeline.es

**Made in EU**

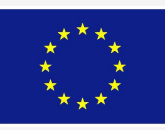